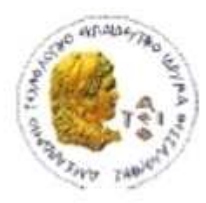

ΑΛΕΞΑΝΔΡΕΙΟ Τ.Ε.Ι. ΘΕΣΣΑΛΟΝΙΚΗΣ ΣΧΟΛΗ ΤΕΧΝΟΛΟΓΙΚΩΝ ΕΦΑΡΜΟΓΩΝ ΤΜΗΜΑ ΠΛΗΡΟΦΟΡΙΚΗΣ

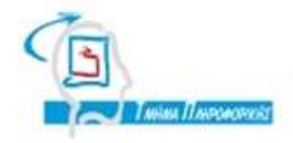

# **ΠΤΥΧΙΑΚΗ ΕΡΓΑΣΙΑ**

# «**Υλοποίηση εφαρμογής λογιστικών και στατιστικών δεδομένων μιας επιχείρησης Δ.Ε.Υ.Α.»**

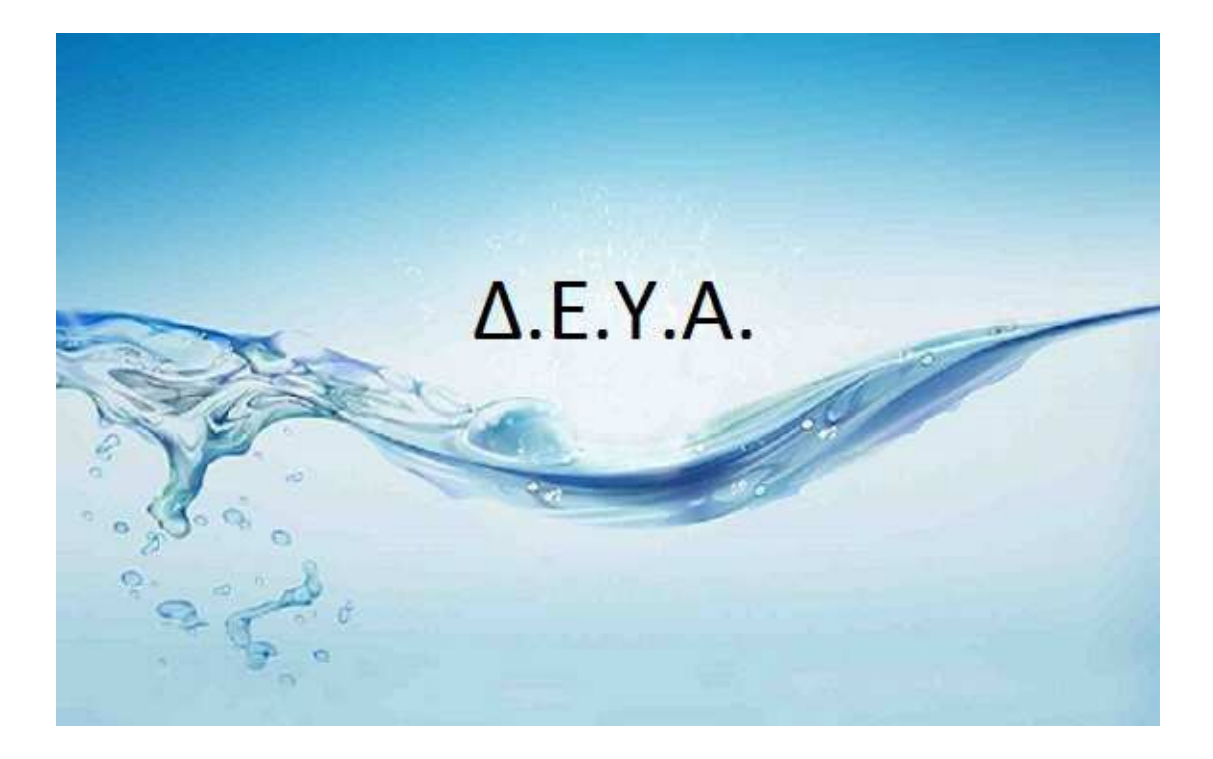

**Αρ. Μητρώου: 052922**

**Της φοιτήτριας Επιβλέπων καθηγητής Νεστοροπούλου Μαρίας Γιακουστίδης Κωνσταντίνος**

**Θεσσαλονίκη 2014** 

# *<u>TEPIEXOMENA</u>*

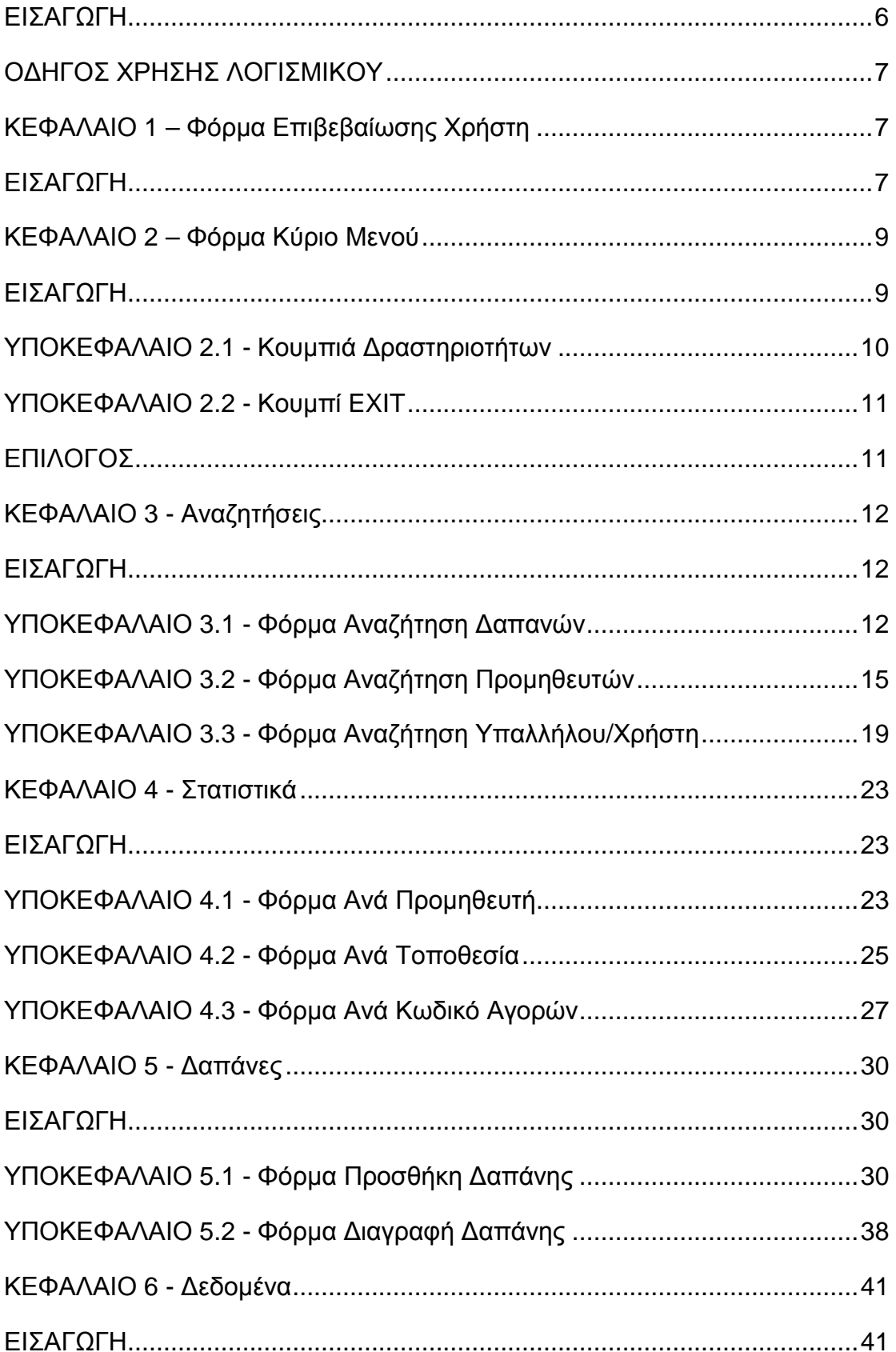

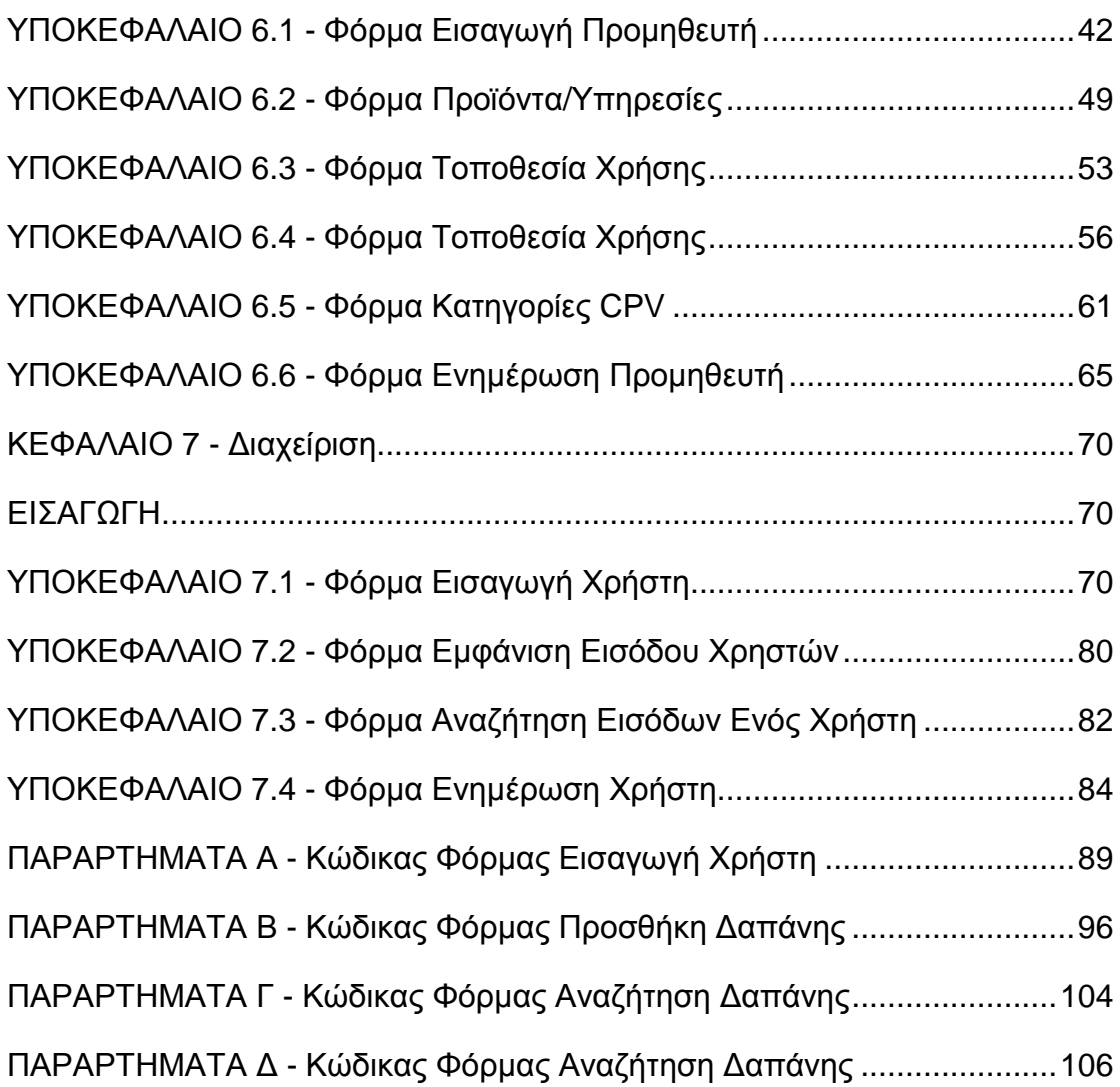

### **ΕΙΣΑΓΩΓΗ**

Η εφαρµογή υλοποιήθηκε για την διαχείριση δαπανών µιας επιχείρησης ∆.Ε.Υ.Α.. Με την χρήση της θα µπορέσουµε να διαχειριστούµε τις δραστηριότητες της επιχείρησης, όπως την καταγραφή των δαπανών, των προϊόντων και των υπηρεσιών που προµηθεύεται.

 Μια επιχείρηση ∆.Ε.Υ.Α. προµηθεύεται µια µεγάλη ποικιλία προϊόντων και υπηρεσιών, χωρισµένα σε κατηγορίες. Λόγω του ότι αποτελεί ένα οργανισµό ο οποίος ελέγχεται από τους κρατικούς µηχανισµούς πρέπει να γίνεται σωστή διαχείριση των δαπανών της, καθώς και στατιστικών στοιχείων που αφορούν τις δαπάνες. Επίσης η επιχείρηση χρειάζεται να διατηρεί στοιχεία τόσο για τους υπαλλήλους, τους προµηθευτές, τα προϊόντα και τις υπηρεσίες που χρησιµοποιεί. Έτσι για τους παραπάνω λόγους (καταγραφή και διαχείριση των στοιχείων/πληροφοριών) αναπτύξαµε αυτήν την εφαρµογή, την οποία θα αναλύσουµε παρακάτω.

# **Ο∆ΗΓΟΣ ΧΡΗΣΗΣ ΛΟΓΙΣΜΙΚΟΥ**

**ΚΕΦΑΛΑΙΟ 1 Φόρµα Επιβεβαίωσης Χρήστη** 

# **ΕΙΣΑΓΩΓΗ**

Αφού εγκαταστήσουµε σε µια επιχείρηση ∆.Ε.Υ.Α. την εφαρµογή, ο χρήστης µε το που θα ανοίξει το πρόγραµµα θα αντικρίσει την φόρµα **Επιβεβαίωσης Χρήστη** όπου θα του ζητηθεί το **Username** και το **Password** που του έχουν δοθεί. Αυτή η φόρµα είναι η παρακάτω:

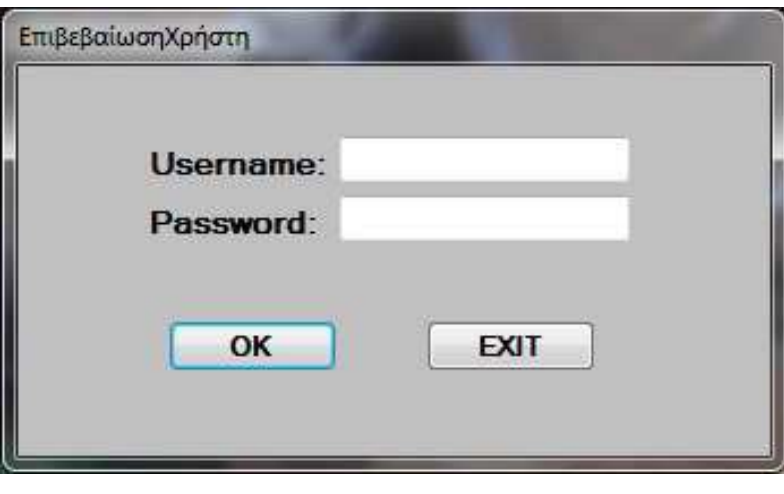

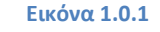

 Σε αυτή τη φόρµα, δίπλα από το **Username** και το **Password**  υπάρχουν αντίστοιχα δύο πεδία, στα οποία ο χρήστης θα πληκτρολογήσει το όνοµα και τον κωδικό του. Επίσης, όταν κάνει κλικ ή µετά εστιάσει σε οποιοδήποτε από τα δύο πεδία εµφανίζεται η παρακάτω **συµβουλή**:

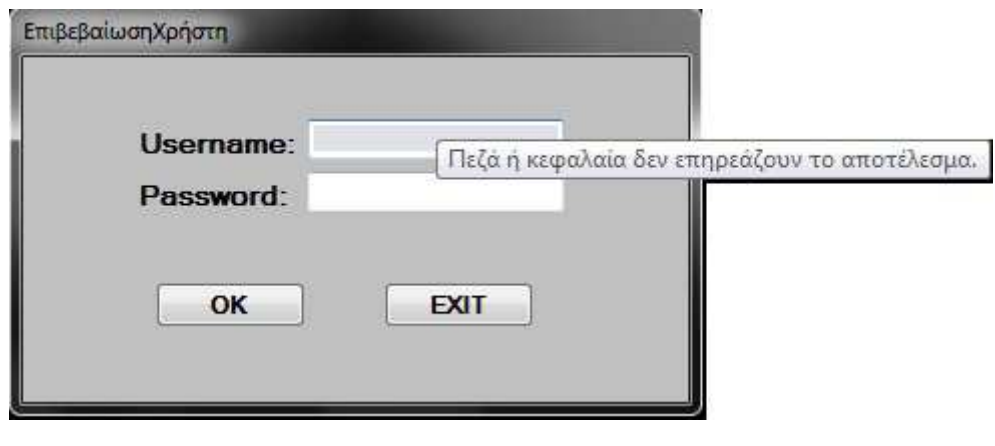

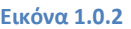

Έπειτα αφού ο χρήστης έχει πληκτρολογήσει το **username** και το **password** του και πατήσει OK, η εφαρµογή θα ανατρέξει στην Βάση ∆εδοµένων, ώστε να ελέγξει αν υπάρχουν στον πίνακα **Υπάλληλοι**/**Χρήστες**. Αν τα στοιχεία που έδωσε ο χρήστης είναι λανθασµένα, θα εµφανιστεί το παρακάτω **µήνυµα προειδοποίησης**. Ο χρήστης θα καταλάβει ότι έκανε κάποιο λάθος στα στοιχεία και πατώντας το κουµπί ΟΚ του µηνύµατος προειδοποίησης θα επιστρέψει στη φόρµα **Επιβεβαίωσης Χρήστη** για να προσπαθήσει ξανά να συνδεθεί στην εφαρµογή, ή να πατήσει το κουµπί **EXIT**  ώστε να κλείσει την εφαρµογή.

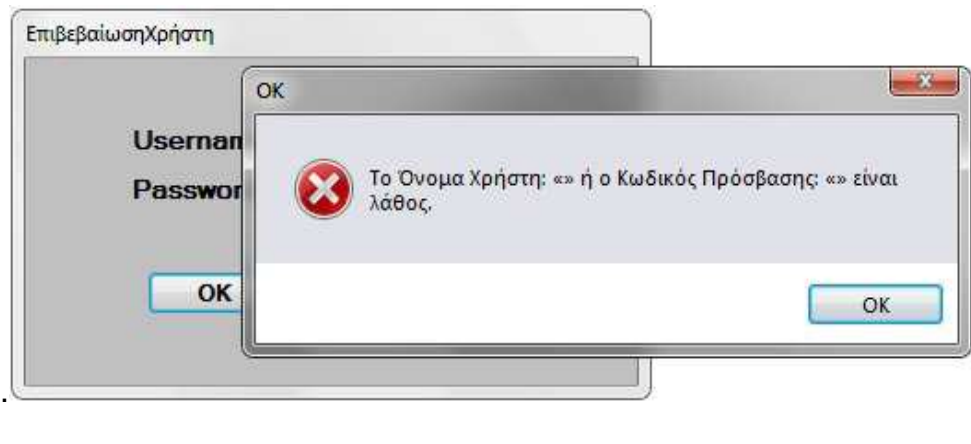

**Εικόνα 1.0.3** 

Αν τα στοιχεία που έδωσε ο χρήστης επαληθευτούν, ο χρήστης θα αποκτήσει πρόσβαση στην εφαρµογή και τα στοιχεία εισόδου του θα καταχωρηθούν στον πίνακα **Είσοδος Χρηστών**. Για την Είσοδο χρηστών να θα αναφερθούµε σε παρακάτω κεφάλαιο για την φόρµα **Εµφάνιση Εισόδου Χρηστών**.

**ΚΕΦΑΛΑΙΟ 2 Φόρµα Κύριο Μενού**

### **ΕΙΣΑΓΩΓΗ**

Όταν ο χρήστης αποκτήσει πρόσβαση στην εφαρµογή εµφανίζεται η φόρµα **Κύριο Μενού**, η οποία είναι η εξής:

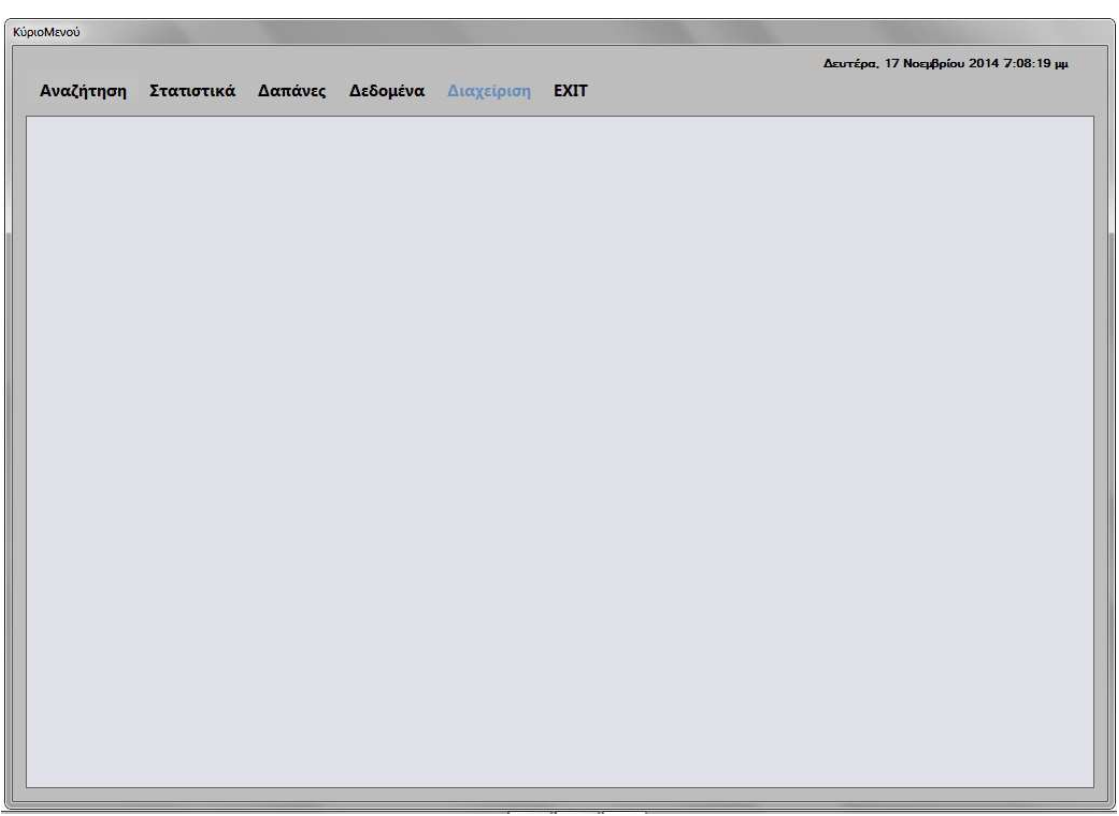

**Εικόνα 2.0.1**

Το **Κύριο Μενού** του προγράµµατος αποτελείται από το κεντρικό **χώρο εργασίας** του χρήστη όπου εµφανίζονται οι φόρµες, τα 6 **κουµπιά δραστηριοτήτων** καθώς και από την τρέχουσα **Ηµεροµηνία/Ώρα** στην πάνω δεξιά γωνία της φόρµας.

#### **ΥΠΟΚΕΦΑΛΑΙΟ 2.1**

**Κουµπιά ∆ραστηριοτήτων**

Τα 6 **κουµπιά δραστηριοτήτων** που φαίνονται στην παρακάτω εικόνα είναι ενεργά ή ανενεργά ανάλογα µε τα δικαιώµατα του χρήστη.

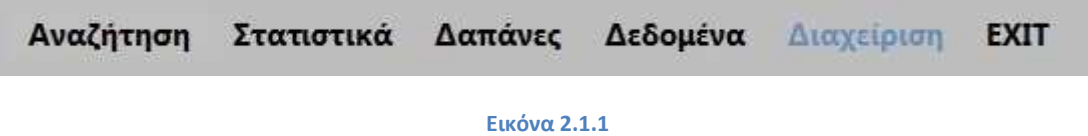

Οι χρήστες µε δικαιώµατα "**user**" έχουν ενεργά µόνο τα κουµπιά **Αναζήτηση** και **EXIT**. Οι χρήστες µε δικαιώµατα "**poweruser**" έχουν ενεργά τα ίδια κουµπιά µε τους "**user**" και επιπλέον το κουµπί **Στατιστικά**. Οι χρήστες µε δικαιώµατα "**admin**" έχουν ενεργοποιηµένα όλα τα κουµπιά εκτός από το κουµπί **∆ιαχείριση**. Και τέλος οι χρήστες µε δικαιώµατα "**masteradmin**" έχουν ενεργά όλα τα κουµπιά.

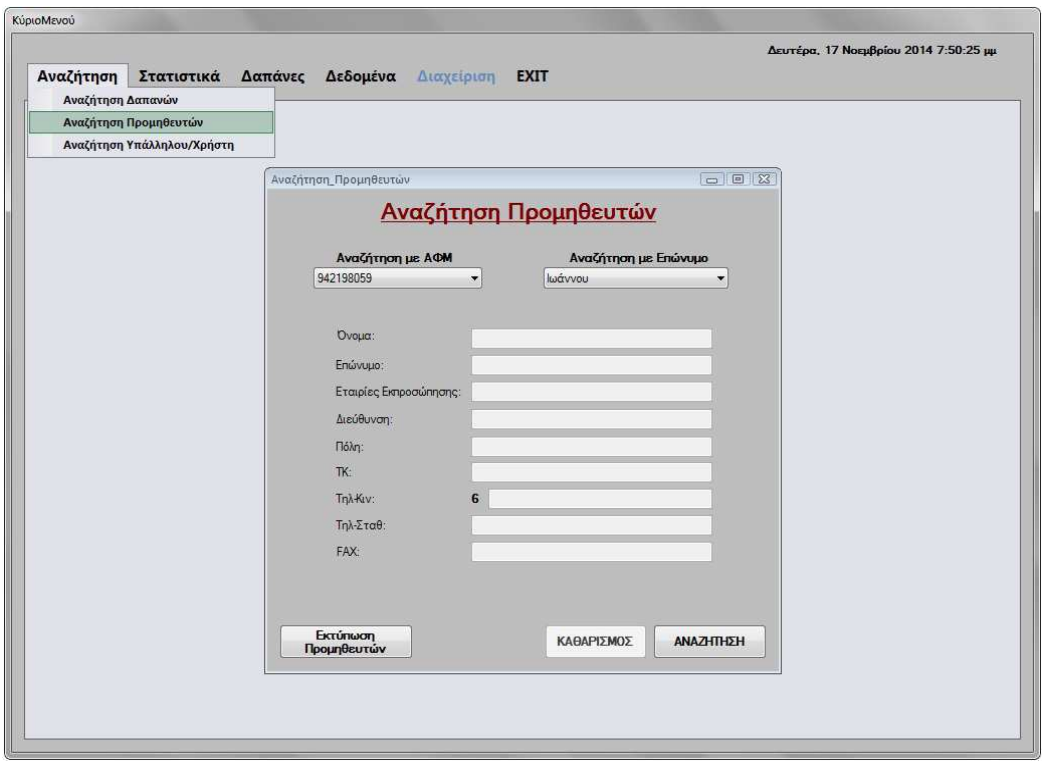

**Εικόνα 2.1.2**

 Τα κουµπιά δραστηριοτήτων αντιπροσωπεύουν τις κύριες δραστηριότητες του προγράµµατος. Για παράδειγµα, αν πατήσουµε το κουµπί **Αναζήτηση** θα εµφανιστεί ένα µενού από αναζητήσεις, µέσω του οποίου ο χρήστης µπορεί να επιλέξει το είδος της αναζήτησης που θέλει να πραγµατοποιήσει. Αν ο χρήστης επιλέξει την **Αναζήτηση Προµηθευτών** στο χώρο εργασίας θα εµφανιστεί η κατάλληλη φόρµα **Αναζήτηση Προµηθευτών**.

### **ΥΠΟΚΕΦΑΛΑΙΟ 2.2 Κουµπί EXIT**

Το κουµπί EXIT κάνει αποσύνδεση χρήστη και µας επαναφέρει στην φόρµα **Επιβεβαίωση Χρήστη**, από όπου και ξεκινήσαµε.

# **ΕΠΙΛΟΓΟΣ**

Αυτά όσων αφορούν την φόρµα **Κύριο Μενού**. Στα επόµενα κεφάλαια θα αναλύσουµε τις φόρµες που µπορεί ο χρήστης να πραγµατοποιήσει αλλαγές καθώς και τις τιµές που µπορούν να πάρουν τα πεδία σε αυτές και τα µηνύµατα που εµφανίζονται.

**ΚΕΦΑΛΑΙΟ 3 Αναζητήσεις** 

### **ΕΙΣΑΓΩΓΗ**

Στο κεφάλαιο αυτό θα αναλύσουµε το κουµπί **Αναζήτηση** του **Κυρίως Μενού** και τις δυνατότητες που παρέχει στους χρήστες. Το κουµπί **Αναζήτηση** είναι το µόνο κουµπί εκτός του **EXIT** το οποίο είναι ενεργό για όλους τους χρήστες.

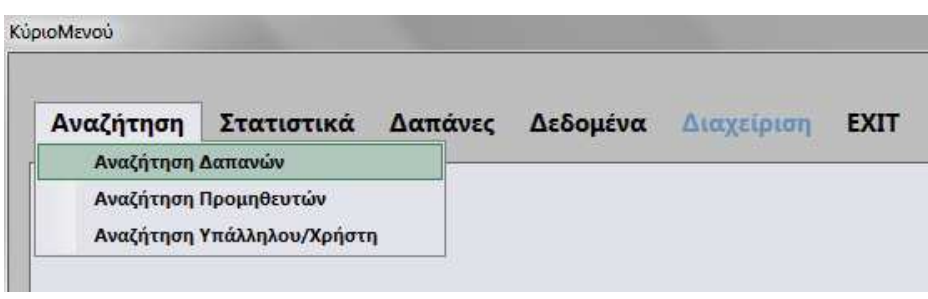

**Εικόνα 3.0.1** 

Οι δυνατότητες αναζήτησης που δίνονται στους χρήστες, είναι οι αναζητήσεις δαπανών, προµηθευτών και υπαλλήλων/χρηστών µέσα από της αντίστοιχες φόρµες: **Αναζήτηση ∆απανών**, **Αναζήτηση Προµηθευτών** και **Αναζήτηση Υπαλλήλων/Χρηστών**, τις οποίες θα αναλύσουµε παρακάτω.

**ΥΠΟΚΕΦΑΛΑΙΟ 3.1 Φόρµα Αναζήτηση ∆απανών**

Στη φόρµα **Αναζήτηση ∆απανών** οι χρήστες έχουν την δυνατότητα να αναζητήσουν τις δαπάνες που τους ενδιαφέρουν σύµφωνα µε τον κωδικό που τους έχει δοθεί από την **∆ιαύγεια**. Στην φόρµα αυτή οι χρήστες δεν µπορούν να πραγµατοποιήσουν καµία αλλαγή στα δεδοµένα.

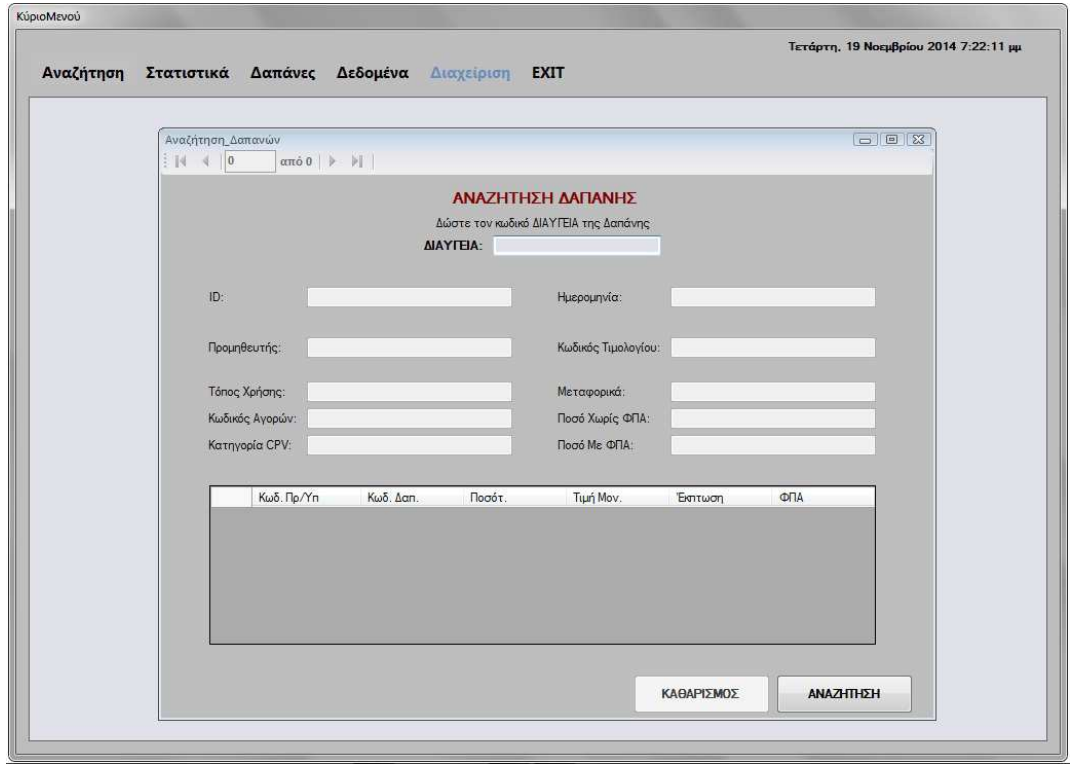

#### **Εικόνα 3.1.1**

Η φόρµα αυτή αποτελείται από δύο κουµπιά (**ΑΝΑΖΗΤΗΣΗ**, **ΚΑΘΑΡΙΣΜΟΣ**), από ένα TextBox στο οποίο ο χρήστης πληκτρολογεί των κωδικό **∆ιαύγεια** της δαπάνης που θέλει να αναζητήσει, από τα πεδία πληροφοριών της δαπάνης και από τον περιηγητή δαπανών, τον οποίο χρησιµοποιεί ο χρήστης στην περίπτωση που στον ίδιο κωδικό **∆ιαύγεια** έχουν καταχωρηθεί περισσότερες από µία δαπάνες (που εντάσσονται όµως στο ίδιο κωδικό CPV).

Κατά την εκκίνηση αυτής της φόρµας όλα τα πεδία πληροφοριών της δαπάνης, καθώς και το πλαίσιο εισαγωγής του κωδικού **∆ιαύγεια** και ο περιηγητής είναι κενά. Το κουµπί **ΚΑΘΑΡΙΣΜΟΣ** είναι ανενεργό, ενώ το κουµπί **ΑΝΑΖΗΤΗΣΗ** είναι ενεργό.

#### **ΚΟΥΜΠΙ ΚΑΘΑΡΙΣΜΟΣ**

Το κουµπί **ΚΑΘΑΡΙΣΜΟΣ** ενεργοποιείται όταν ο χρήστης πραγµατοποιήσει µία αναζήτηση. Με τον καθαρισµό, η φόρµα επανέρχεται στην αρχική της κατάσταση, δηλαδή, στη µορφή που είχε όταν ο χρήστης την άνοιξε για πρώτη φορά, που τα πεδία ήταν όλα κενά.

#### **TEXTBOX ∆ΙΑΥΓΕΙΑ**

Στο πλαίσιο κειµένου **∆ιαύγεια** ο χρήστης πρέπει να πληκτρολογήσει **επακριβώς** τον κωδικό ώστε να µπορέσει να εντοπίσει την δαπάνη που τον ενδιαφέρει. Μόλις πληκτρολογήσει τον κωδικό πρέπει να πατήσει το κουµπί **ΑΝΑΖΗΤΗΣΗ** για να εµφανιστεί η δαπάνη που τον ενδιαφέρει.

### **ΚΟΥΜΠΙ ΑΝΑΖΗΤΗΣΗ**

Το κουµπί **ΑΝΑΖΗΤΗΣΗ** γεµίζει τα πεδία πληροφοριών της δαπάνης µε τα στοιχεία που αντιστοιχούν στην δαπάνη µε κωδικό **∆ιαύγεια** τον κωδικό που έδωσε ο χρήστης στο πλαίσιο κειµένου που προαναφέραµε. Στην περίπτωση που ο χρήστης πατήσει το κουµπί ενώ το πλαίσιο κειµένου **∆ιαύγεια** είναι κενό, ή ο κωδικός που δόθηκε είναι λανθασµένος, η εφαρµογή θα του εµφανίσει µήνυµα ότι ο κωδικός που δόθηκε δεν υπάρχει.

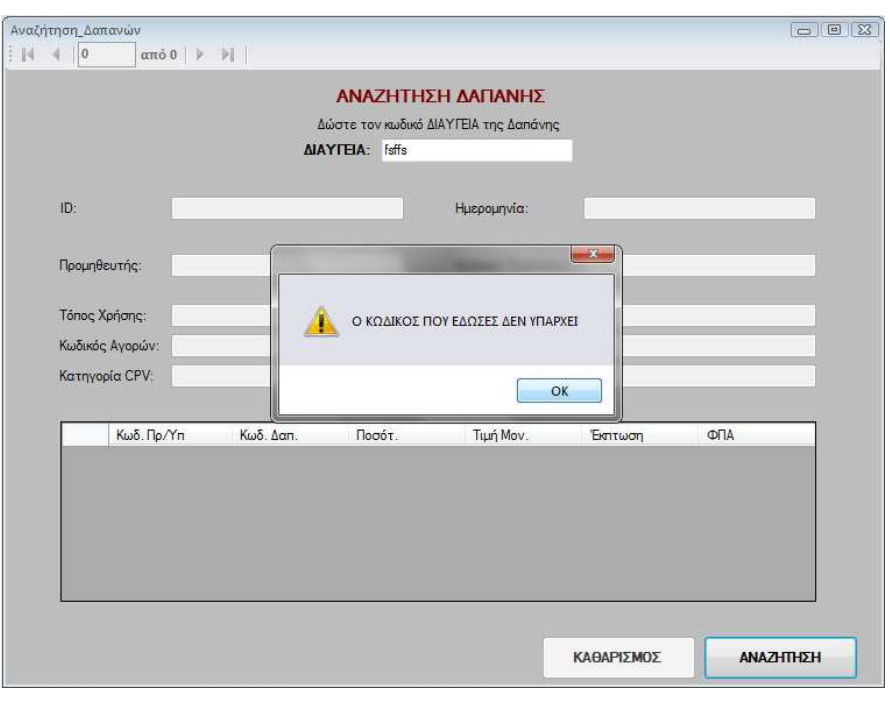

**Εικόνα 3.1.2** 

Αν ο κωδικός που δόθηκε είναι σωστός τα πεδία θα γεµίσουν και ο χρήστης θα δει την παρακάτω εικόνα.

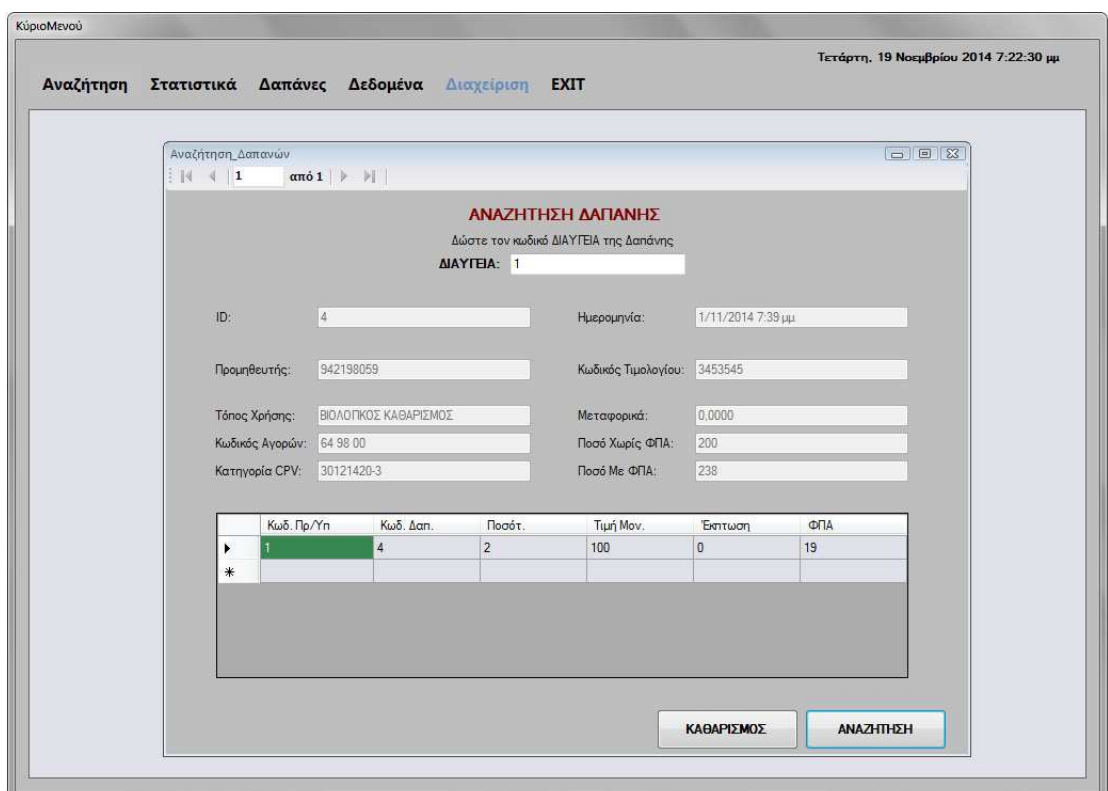

**Εικόνα 3.1.3**

#### **ΥΠΟΚΕΦΑΛΑΙΟ 3.2 Φόρµα Αναζήτηση Προµηθευτών**

Στη φόρµα **Αναζήτηση Προµηθευτών** οι χρήστες έχουν την δυνατότητα να αναζητήσουν τα στοιχεία των προµηθευτών της επιχείρησης που τους ενδιαφέρουν σύµφωνα µε το Α.Φ.Μ. του προµηθευτή ή το επώνυµό του. Στην φόρµα αυτή οι χρήστες δεν µπορούν να πραγµατοποιήσουν καµία αλλαγή στα δεδοµένα.

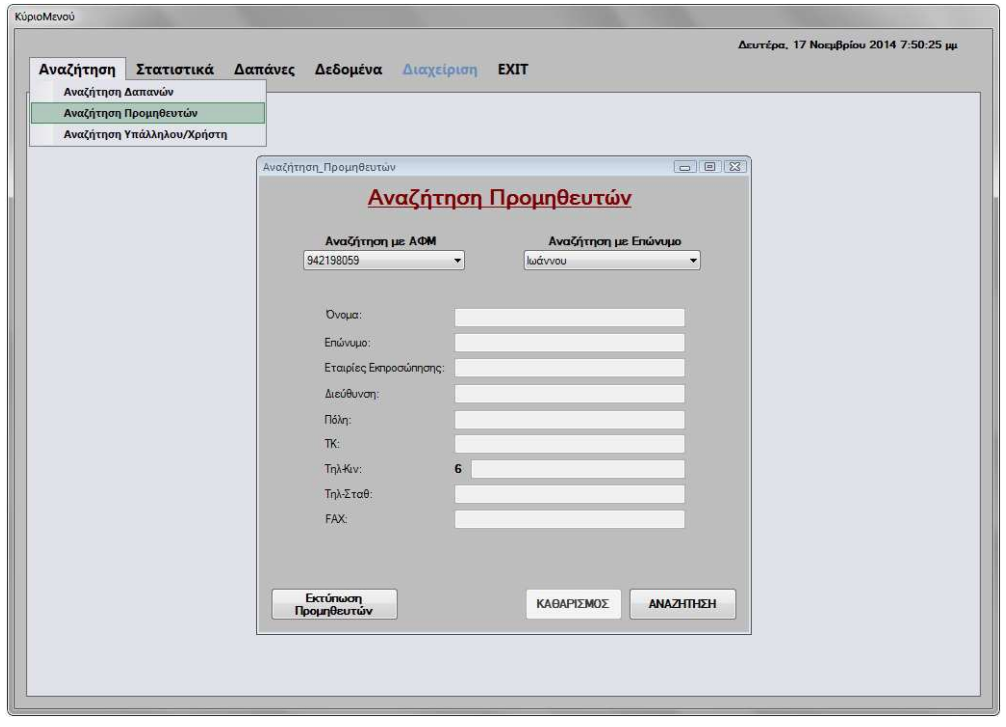

**Εικόνα 3.2.1** 

Η φόρµα αυτή αποτελείται από δύο ComboBox (**ΑΦΜ**, **Επώνυµο**), τρία κουµπιά (**Εκτύπωση Προµηθευτών**, **ΚΑΘΑΡΙΣΜΟΣ** και **ΑΝΑΖΗΤΗΣΗ**) και από τα πεδία πληροφοριών του προµηθευτή.

Κατά την εκκίνηση αυτής της φόρµας όλα τα πεδία πληροφοριών του προµηθευτή είναι κενά. Το κουµπί **ΚΑΘΑΡΙΣΜΟΣ** είναι ανενεργό, ενώ το κουµπί **Εκτύπωση Προµηθευτών**, το κουµπί **ΑΝΑΖΗΤΗΣΗ** και τα ComboBox **ΑΦΜ** και **Επώνυµο** είναι ενεργά.

#### **ΚΟΥΜΠΙ ΚΑΘΑΡΙΣΜΟΣ**

Το κουµπί **ΚΑΘΑΡΙΣΜΟΣ** ενεργοποιείται όταν ο χρήστης πραγµατοποιήσει µία αναζήτηση. Με τον καθαρισµό, η φόρµα επανέρχεται στην αρχική της κατάσταση, δηλαδή, στη µορφή που είχε όταν ο χρήστης την άνοιξε για πρώτη φορά, που τα πεδία ήταν κενά.

Εδώ πρέπει να αναφέρουµε ότι στα παρακάτω ComboBox υπάρχουν µόνο τα Α.Φ.Μ. και τα επώνυµα των προµηθευτών που έχουν καταχωρηθεί από τους χρήστες µε δικαιώµατα "**admin**" και "**masteradmin**".

#### **ComboBox ΑΦΜ**

Στο ComboBox **ΑΦΜ** ο χρήστης πρέπει να επιλέξει το Α.Φ.Μ. ώστε να µπορέσει να εντοπίσει τον προµηθευτή που τον ενδιαφέρει. Μόλις επιλέξει το Α.Φ.Μ. πρέπει να πατήσει το κουµπί **ΑΝΑΖΗΤΗΣΗ** για να εµφανιστούν τα στοιχεία του προµηθευτή που τον ενδιαφέρει.

#### **ComboBox Επώνυµο**

Στο ComboBox **Επώνυµο** ο χρήστης πρέπει να επιλέξει το επώνυµο ώστε να µπορέσει να εντοπίσει τον προµηθευτή που τον ενδιαφέρει. Μόλις επιλέξει το επώνυµο πρέπει να πατήσει το κουµπί **ΑΝΑΖΗΤΗΣΗ** για να εµφανιστούν τα στοιχεία του προµηθευτή που τον ενδιαφέρει.

#### **ΚΟΥΜΠΙ ΑΝΑΖΗΤΗΣΗ**

Το κουµπί **ΑΝΑΖΗΤΗΣΗ** γεµίζει τα πεδία πληροφοριών του προµηθευτή µε τα στοιχεία που αντιστοιχούν στα προαναφερθέντα ComboBox που επέλεξε ο χρήστης.

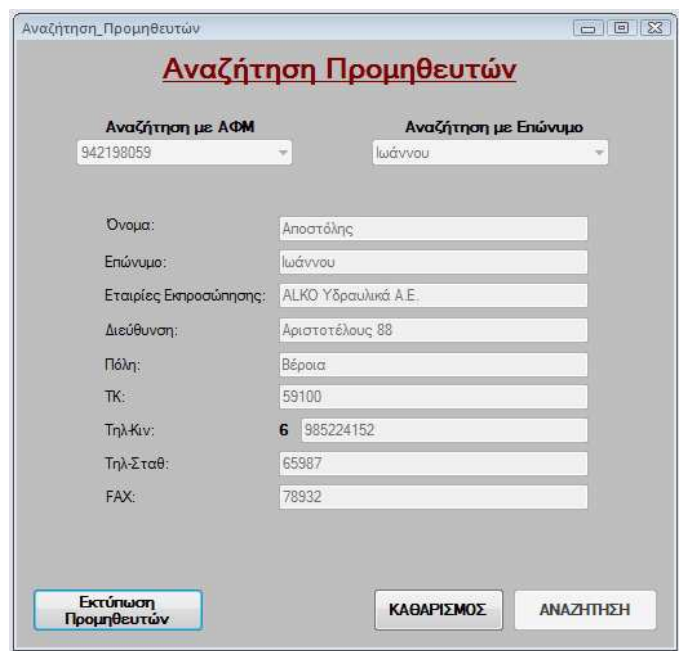

**Εικόνα 3.2.2** 

#### **ΚΟΥΜΠΙ Εκτύπωση Προµηθευτών**

Το κουµπί αυτό εξάγει τα στοιχεία των προµηθευτών σε ένα έγγραφο Microsoft Word ώστε ο χρήστης να µπορέσει να τα εκτυπώσει ή να τα αποθηκεύσει στον υπολογιστή του. Αν ο χρήστης πραγµατοποιήσει εκτύπωση χωρίς προηγουµένως να έχει κάνει αναζήτηση, θα γίνει εξαγωγή όλων των στοιχείων όλων των προµηθευτών στο έγγραφο. Ενώ αν έχει κάνει αναζήτηση θα γίνει εξαγωγή µόνο των στοιχείων του συγκεκριµένου προµηθευτή στο έγγραφο.

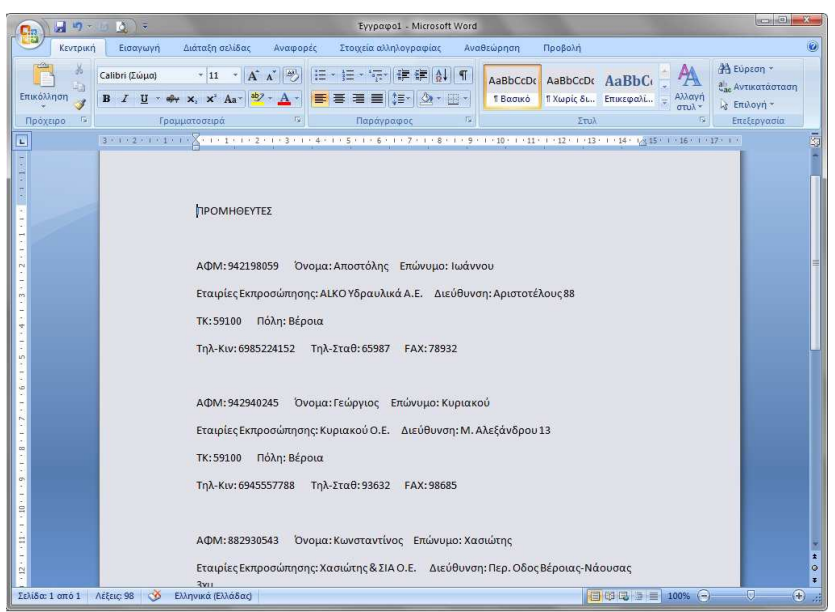

**Εικόνα 3.2.3**

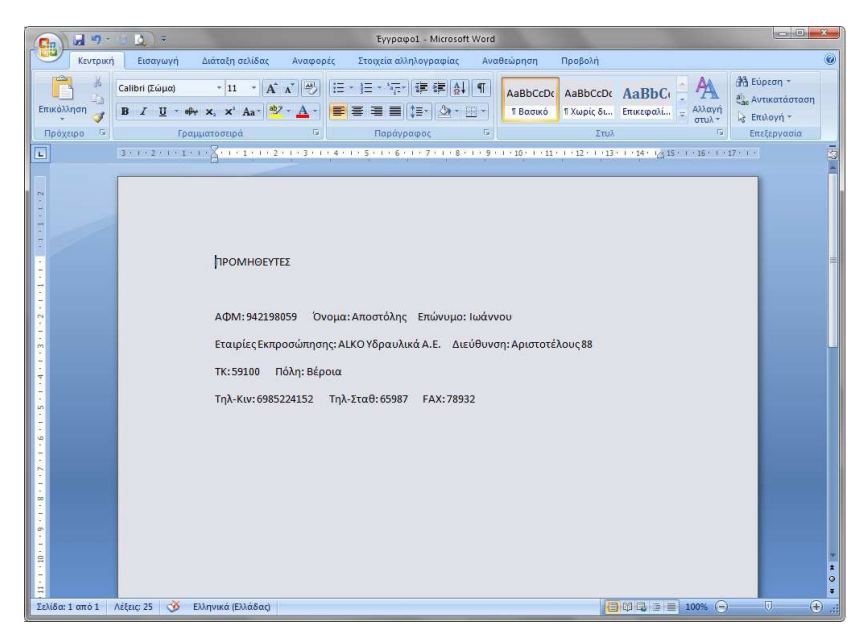

**Εικόνα 3.2.4** 

**18** από **107**

### **ΥΠΟΚΕΦΑΛΑΙΟ 3.3 Φόρµα Αναζήτηση Υπαλλήλου/Χρήστη**

Στη φόρµα **Αναζήτηση Υπαλλήλου/Χρήστη** οι χρήστες έχουν την δυνατότητα να αναζητήσουν τα στοιχεία των υπαλλήλων/χρηστών της επιχείρησης που τους ενδιαφέρουν σύµφωνα µε το Α.Φ.Μ. ή το επώνυµό του υπαλλήλου/χρήστη. Στην φόρµα αυτή οι χρήστες δεν µπορούν να πραγµατοποιήσουν καµία αλλαγή στα δεδοµένα.

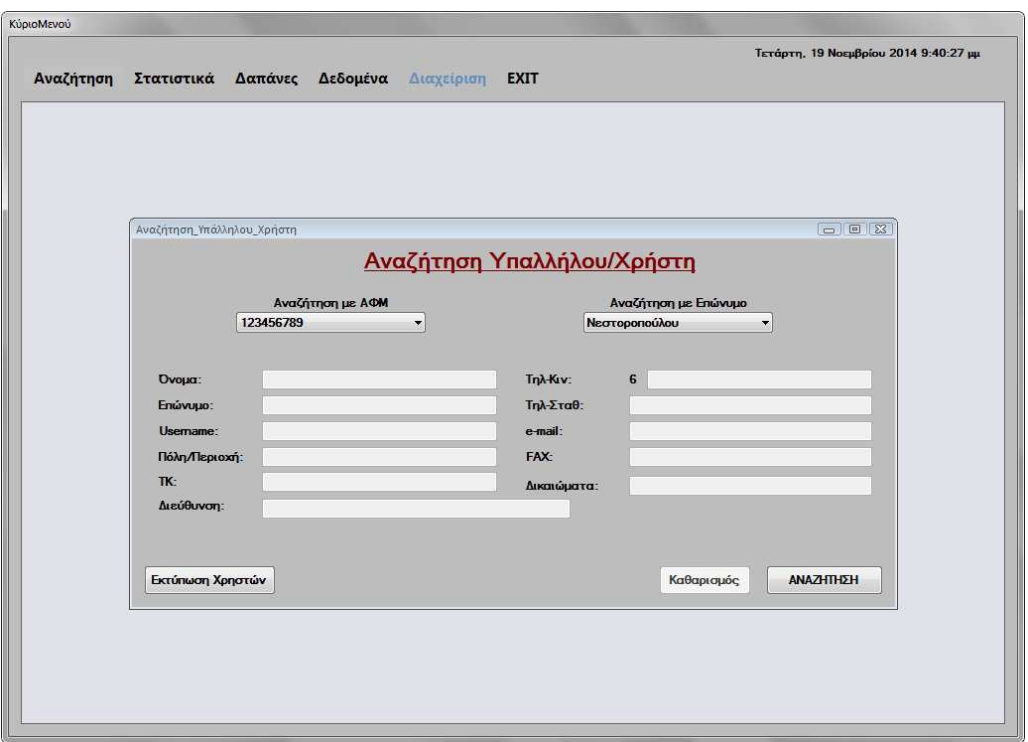

**Εικόνα 3.3.1** 

Η φόρµα αυτή αποτελείται από δύο ComboBox (**ΑΦΜ**, **Επώνυµο**), τρία κουµπιά (**Εκτύπωση Χρηστών**, **ΚΑΘΑΡΙΣΜΟΣ** και **ΑΝΑΖΗΤΗΣΗ**) και από τα πεδία πληροφοριών του προµηθευτή.

Κατά την εκκίνηση αυτής της φόρµας όλα τα πεδία πληροφοριών των υπαλλήλων/χρηστών είναι κενά. Το κουµπί **ΚΑΘΑΡΙΣΜΟΣ** είναι ανενεργό, ενώ το κουµπί **Εκτύπωση Χρηστών**, το κουµπί **ΑΝΑΖΗΤΗΣΗ** και τα ComboBox **ΑΦΜ** και **Επώνυµο** είναι ενεργά.

#### **ΚΟΥΜΠΙ ΚΑΘΑΡΙΣΜΟΣ**

Το κουµπί **ΚΑΘΑΡΙΣΜΟΣ** ενεργοποιείται όταν ο χρήστης πραγµατοποιήσει µία αναζήτηση. Με τον καθαρισµό, η φόρµα επανέρχεται στην αρχική της κατάσταση, δηλαδή, στη µορφή που είχε όταν ο χρήστης την άνοιξε για πρώτη φορά, που τα πεδία ήταν κενά.

Εδώ πρέπει να αναφέρουµε ότι στα παρακάτω ComboBox υπάρχουν µόνο τα Α.Φ.Μ. και τα επώνυµα των υπαλλήλων/χρηστών που έχουν καταχωρηθεί από τους χρήστες µε δικαιώµατα "**admin**" και "**masteradmin**".

### **ComboBox ΑΦΜ**

Στο ComboBox **ΑΦΜ** ο χρήστης πρέπει να επιλέξει το Α.Φ.Μ. ώστε να µπορέσει να εντοπίσει τον υπάλληλο/χρήστη που τον ενδιαφέρει. Μόλις επιλέξει το Α.Φ.Μ. πρέπει να πατήσει το κουµπί **ΑΝΑΖΗΤΗΣΗ** για να εµφανιστούν τα στοιχεία του υπαλλήλου/χρήστη που τον ενδιαφέρει.

#### **ComboBox Επώνυµο**

Στο ComboBox **Επώνυµο** ο χρήστης πρέπει να επιλέξει το επώνυµο ώστε να µπορέσει να εντοπίσει τον υπάλληλο/χρήστη που τον ενδιαφέρει. Μόλις επιλέξει το επώνυµο πρέπει να πατήσει το κουµπί **ΑΝΑΖΗΤΗΣΗ** για να εµφανιστούν τα στοιχεία του υπαλλήλου/χρήστη που τον ενδιαφέρει.

#### **ΚΟΥΜΠΙ ΑΝΑΖΗΤΗΣΗ**

Το κουµπί **ΑΝΑΖΗΤΗΣΗ** γεµίζει τα πεδία πληροφοριών του υπαλλήλου/χρήστη µε τα στοιχεία που αντιστοιχούν στα προαναφερθέντα ComboBox που επέλεξε ο χρήστης.

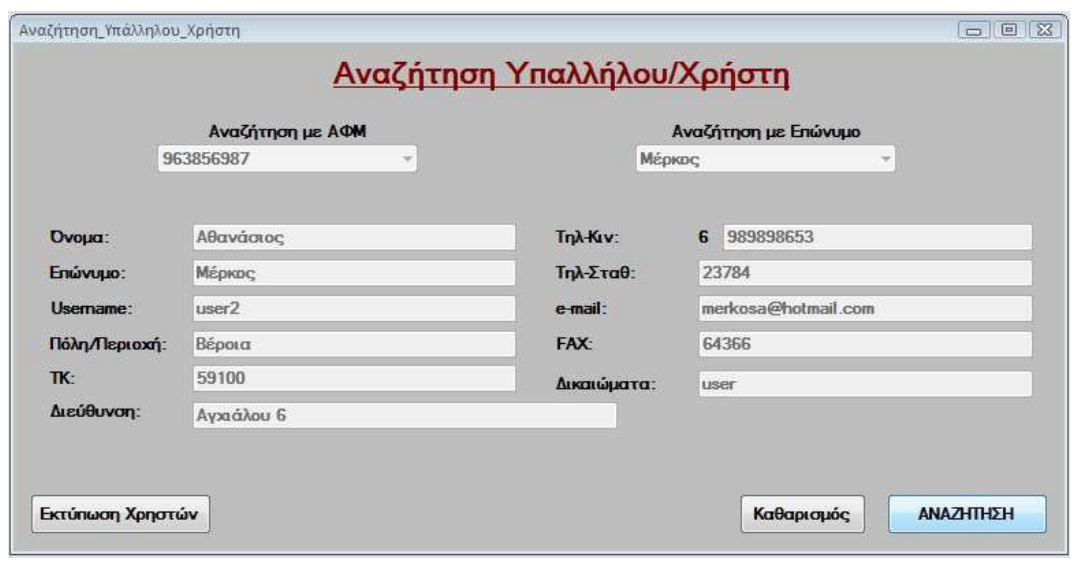

**Εικόνα 3.3.2** 

#### **ΚΟΥΜΠΙ Εκτύπωση Χρηστών**

Το κουµπί αυτό εξάγει τα στοιχεία των υπαλλήλων/χρηστών σε ένα έγγραφο Microsoft Word ώστε ο χρήστης να µπορέσει να τα εκτυπώσει ή να τα αποθηκεύσει στον υπολογιστή του. Αν ο χρήστης πραγµατοποιήσει εκτύπωση χωρίς προηγουµένως να έχει κάνει αναζήτηση, θα γίνει εξαγωγή όλων των στοιχείων όλων των υπαλλήλων/χρηστών στο έγγραφο. Ενώ αν έχει κάνει αναζήτηση θα γίνει εξαγωγή µόνο των στοιχείων του συγκεκριµένου υπαλλήλου/χρήστη στο έγγραφο.

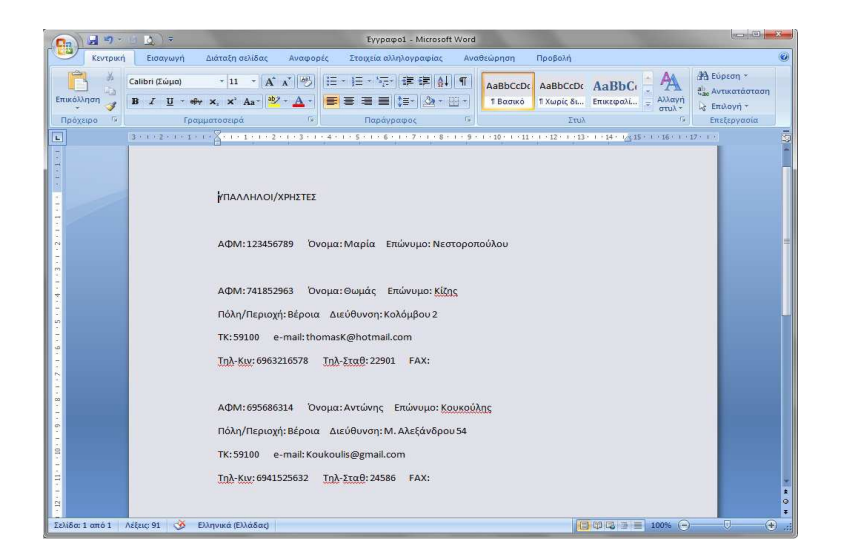

#### **Εικόνα 3.3.3**

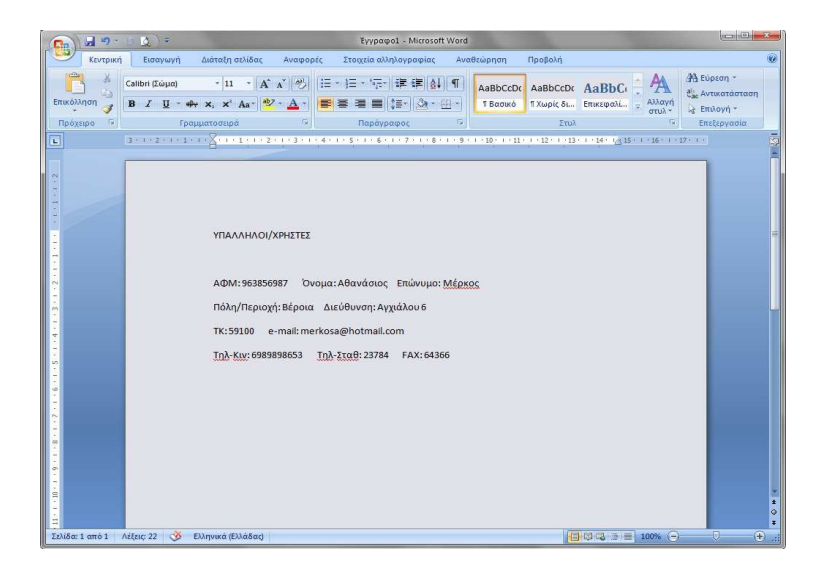

**Εικόνα 3.3.4** 

**ΚΕΦΑΛΑΙΟ 4 Στατιστικά** 

### **ΕΙΣΑΓΩΓΗ**

Στο κεφάλαιο αυτό θα αναλύσουµε το κουµπί **Στατιστικά** του **Κυρίως Μενού** και τις δυνατότητες που παρέχει στους χρήστες. Το κουµπί **Στατιστικά** είναι ενεργό για όλους τους χρήστες, εκτός από τους χρήστες µε δικαιώµατα "**user**".

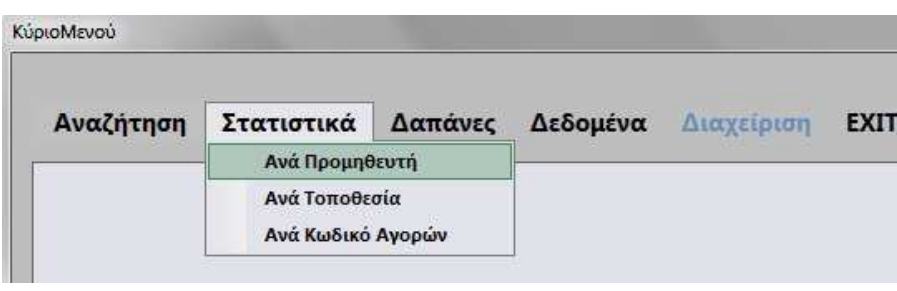

**Εικόνα 4.0.1**

Οι δυνατότητες εµφάνισης στατιστικών στοιχείων που δίνονται στους χρήστες, είναι τα στατιστικά προµηθευτών, τοποθεσίας και κωδικού αγορών µέσα από της αντίστοιχες φόρµες: **Ανά Προµηθευτή**, **Ανά Τοποθεσία** και **Ανά Κωδικό Αγορών**, τις οποίες θα αναλύσουµε παρακάτω.

**ΥΠΟΚΕΦΑΛΑΙΟ 4.1 Φόρµα Ανά Προµηθευτή**

Στη φόρµα **Ανά Προµηθευτή** οι χρήστες έχουν την δυνατότητα να εµφανίσουν τα στατιστικά που τους ενδιαφέρουν σύµφωνα µε το Α.Φ.Μ. του προµηθευτή. Στην φόρµα αυτή οι χρήστες δεν µπορούν να πραγµατοποιήσουν καµία αλλαγή στα δεδοµένα.

Η φόρµα αυτή αποτελείται από ένα ComboBox (**ΑΦΜ**), ένα κουµπί (**LOAD CHART**) και από ένα πεδίο µε το επώνυµο του προµηθευτή.

Κατά την εκκίνηση αυτής της φόρµας όλα τα πεδία της φόρµας είναι κενά. Το κουµπί **LOAD CHART** είναι ενεργό.

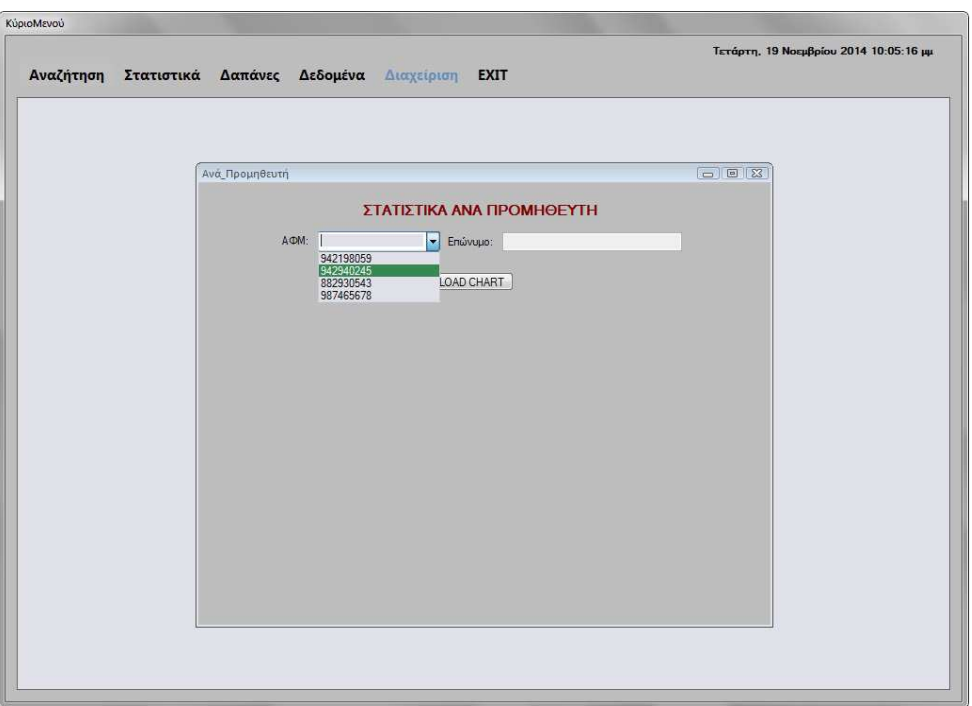

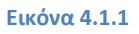

#### **ComboBox ΑΦΜ**

Στο ComboBox **ΑΦΜ** ο χρήστης πρέπει να επιλέξει το Α.Φ.Μ. ώστε να µπορέσει να εµφανίσει τα στατιστικά του προµηθευτή που τον ενδιαφέρει. Μόλις επιλέξει το Α.Φ.Μ. πρέπει να πατήσει το κουµπί **LOAD CHART** για να εµφανιστούν το επώνυµο του προµηθευτή και το διάγραµµα στατιστικών που τον ενδιαφέρει.

#### **ΚΟΥΜΠΙ LOAD CHART**

Το κουµπί **LOAD CHART** γεµίζει το πεδίο επώνυµο του προµηθευτή και εµφανίζεται το διάγραµµα στατιστικών που αντιστοιχεί στο προαναφερθέν ComboBox που επέλεξε ο χρήστης.

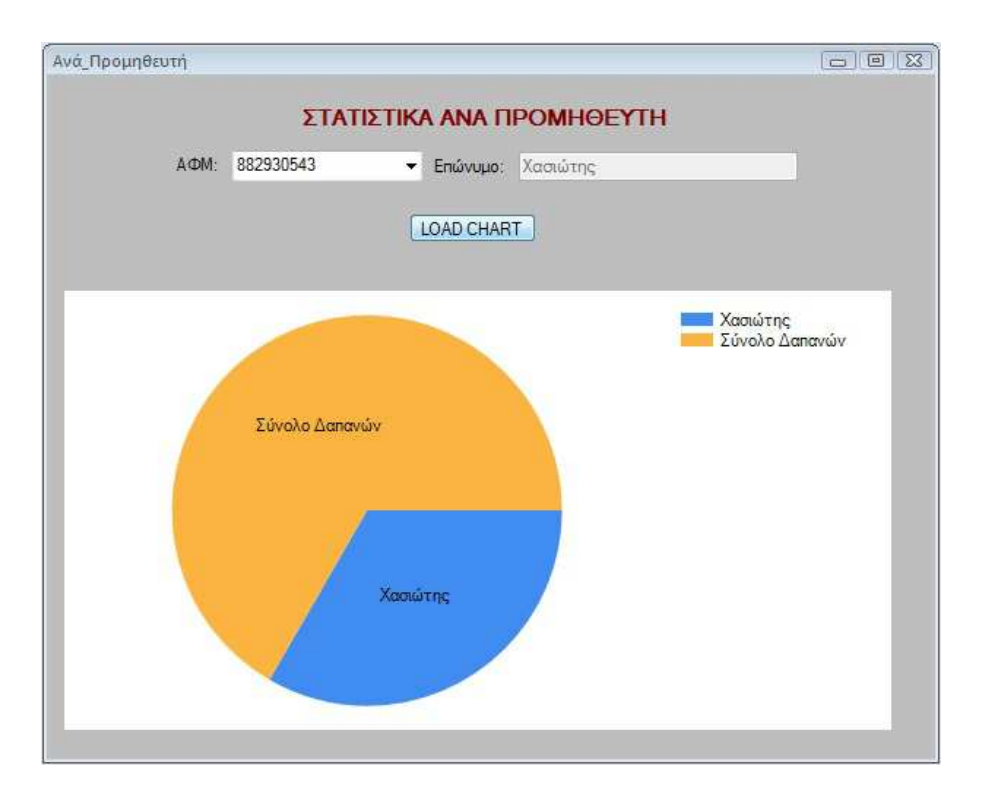

**Εικόνα 4.1.2**

### **ΥΠΟΚΕΦΑΛΑΙΟ 4.2 Φόρµα Ανά Τοποθεσία**

Στη φόρµα **Ανά Τοποθεσία** οι χρήστες έχουν την δυνατότητα να εµφανίσουν τα στατιστικά που τους ενδιαφέρουν σύµφωνα µε την τοποθεσία/τµήµα της επιχείρησης. Στην φόρµα αυτή οι χρήστες δεν µπορούν να πραγµατοποιήσουν καµία αλλαγή στα δεδοµένα.

Η φόρµα αυτή αποτελείται από ένα ComboBox (**Τόπος Χρήσης**) και ένα κουµπί (**LOAD CHART**).

Κατά την εκκίνηση αυτής της φόρµας όλα τα πεδία της φόρµας είναι κενά. Το κουµπί **LOAD CHART** είναι ενεργό.

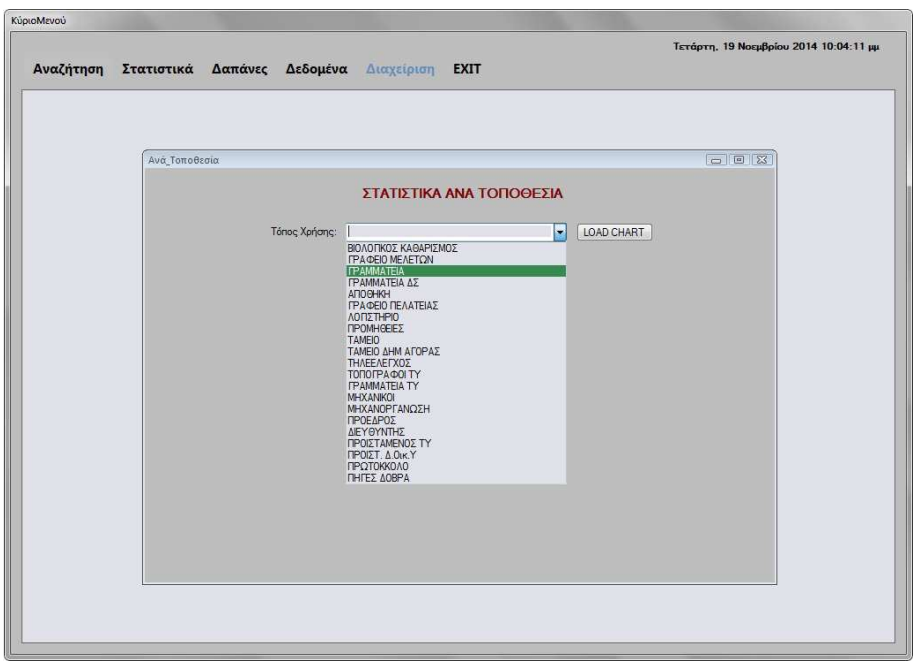

**Εικόνα 4.2.1**

### **ComboBox Τόπος Χρήσης**

Στο ComboBox **Τόπος Χρήσης** ο χρήστης πρέπει να επιλέξει την τοποθεσία ώστε να µπορέσει να εµφανίσει τα στατιστικά της τοποθεσίας που τον ενδιαφέρει. Μόλις επιλέξει τον τόπο χρήσης πρέπει να πατήσει το κουµπί **LOAD CHART** για να εµφανιστεί το διάγραµµα στατιστικών που τον ενδιαφέρει.

#### **ΚΟΥΜΠΙ LOAD CHART**

Το κουµπί **LOAD CHART** εµφανίζει το διάγραµµα στατιστικών που αντιστοιχεί στο προαναφερθέν ComboBox που επέλεξε ο χρήστης.

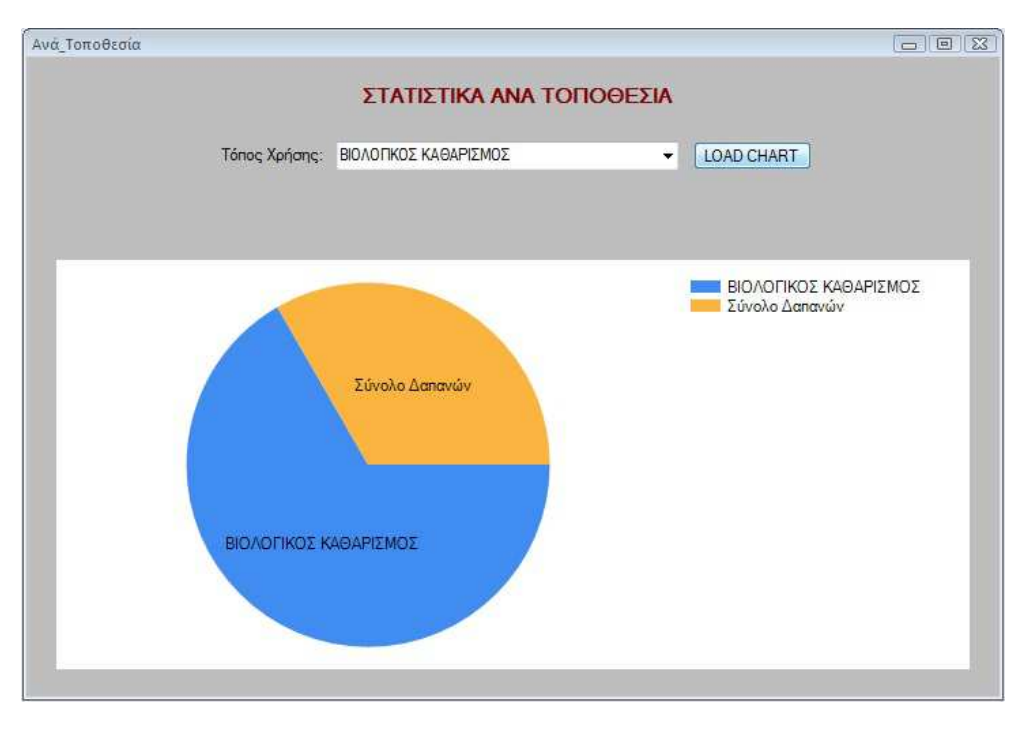

**Εικόνα 4.2.2**

### **ΥΠΟΚΕΦΑΛΑΙΟ 4.3 Φόρµα Ανά Κωδικό Αγορών**

Στη φόρµα **Ανά Κωδικό Αγορών** οι χρήστες έχουν την δυνατότητα να εµφανίσουν τα στατιστικά που τους ενδιαφέρουν σύµφωνα µε την κωδικό αγορών της επιχείρησης. Στην φόρµα αυτή οι χρήστες δεν µπορούν να πραγµατοποιήσουν καµία αλλαγή στα δεδοµένα.

Η φόρµα αυτή αποτελείται από ένα ComboBox (**ΚΑ**) και ένα κουµπί (**LOAD CHART**).

Κατά την εκκίνηση αυτής της φόρµας όλα τα πεδία της φόρµας είναι κενά. Το κουµπί **LOAD CHART** είναι ενεργό.

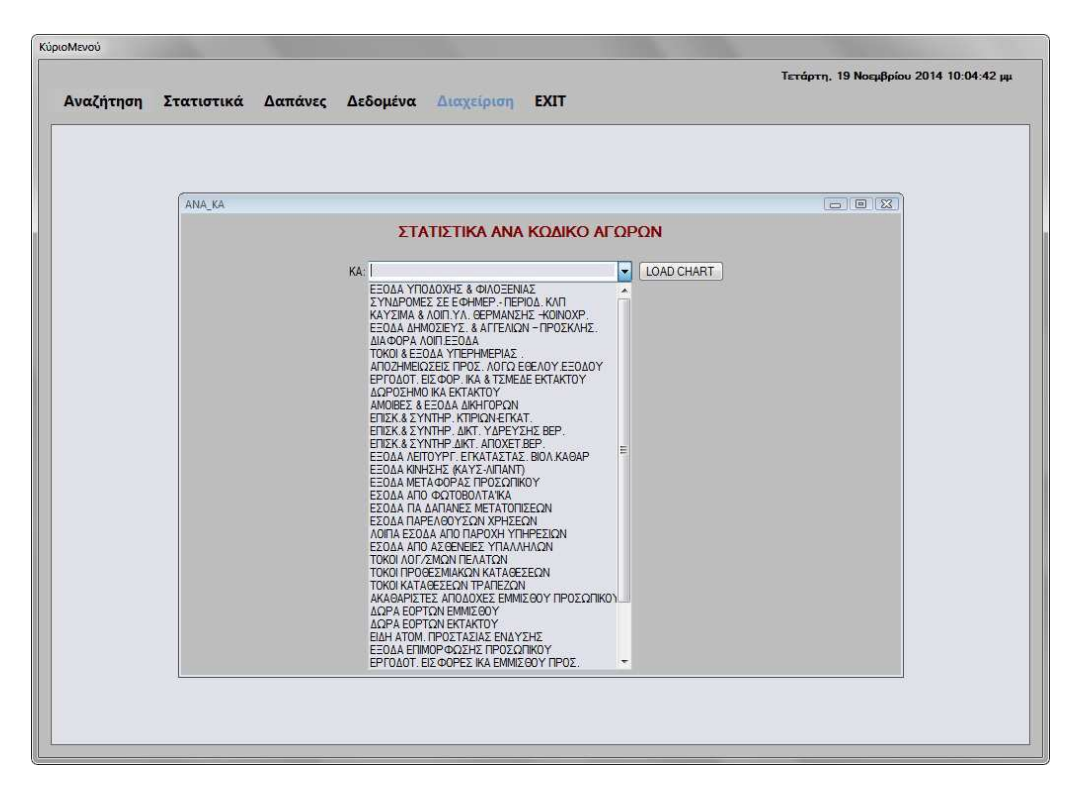

**Εικόνα 4.3.1**

### **ComboBox Τόπος Χρήσης**

Στο ComboBox **Τόπος Χρήσης** ο χρήστης πρέπει να επιλέξει τον κωδικό αγορών ώστε να µπορέσει να εµφανίσει τα στατιστικά του κωδικού που τον ενδιαφέρουν. Μόλις επιλέξει τον κωδικό πρέπει να πατήσει το κουµπί **LOAD CHART** για να εµφανιστεί το διάγραµµα στατιστικών που τον ενδιαφέρει.

### **ΚΟΥΜΠΙ LOAD CHART**

Το κουµπί **LOAD CHART** εµφανίζει το διάγραµµα στατιστικών που αντιστοιχεί στο προαναφερθέν ComboBox που επέλεξε ο χρήστης.

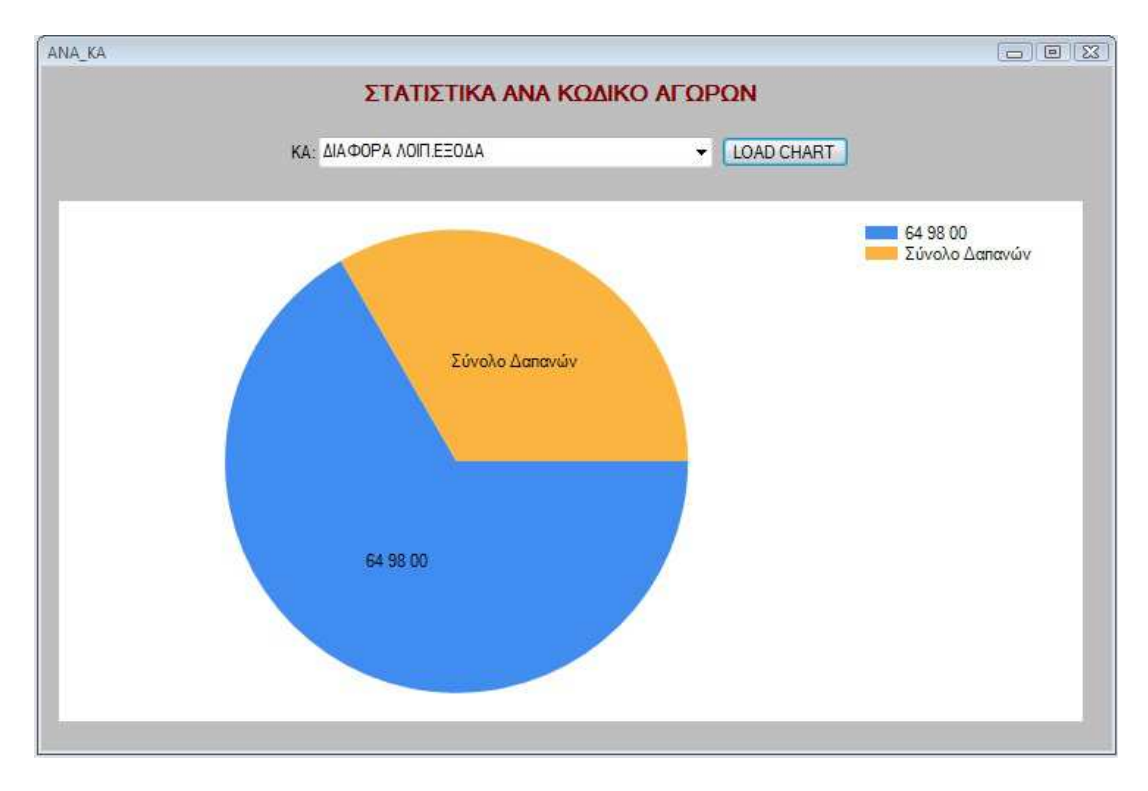

**Εικόνα 4.3.2** 

**ΚΕΦΑΛΑΙΟ 5 ∆απάνες** 

### **ΕΙΣΑΓΩΓΗ**

Στο κεφάλαιο αυτό θα αναλύσουµε το κουµπί **∆απάνες** του **Κυρίως Μενού** και τις δυνατότητες που παρέχει στους χρήστες. Το κουµπί **∆απάνες** είναι ενεργό για τους χρήστες µε δικαιώµατα "**admin**" και "**masteradmin**".

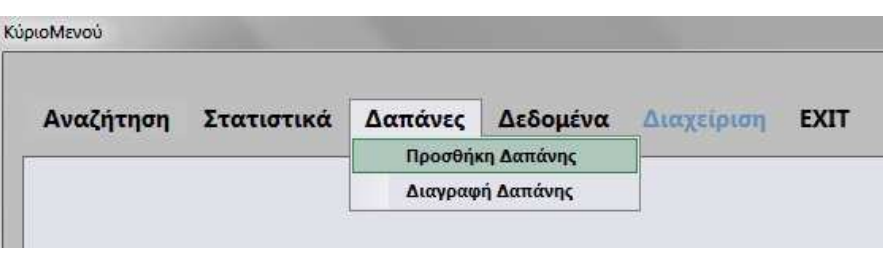

**Εικόνα 5.0.1** 

Οι δυνατότητες που δίνονται στους χρήστες, είναι η προσθήκη και η διαγραφή δαπανών µέσα από της αντίστοιχες φόρµες: **Προσθήκη ∆απάνης** και **∆ιαγραφή ∆απάνης**, τις οποίες θα αναλύσουµε παρακάτω.

# **ΥΠΟΚΕΦΑΛΑΙΟ 5.1 Φόρµα Προσθήκη ∆απάνης**

Στη φόρµα **Προσθήκη ∆απάνης** οι χρήστες έχουν την δυνατότητα να καταχωρήσουν µια νέα δαπάνη, που έχει κάνει η επιχείρηση, στο σύστηµα.

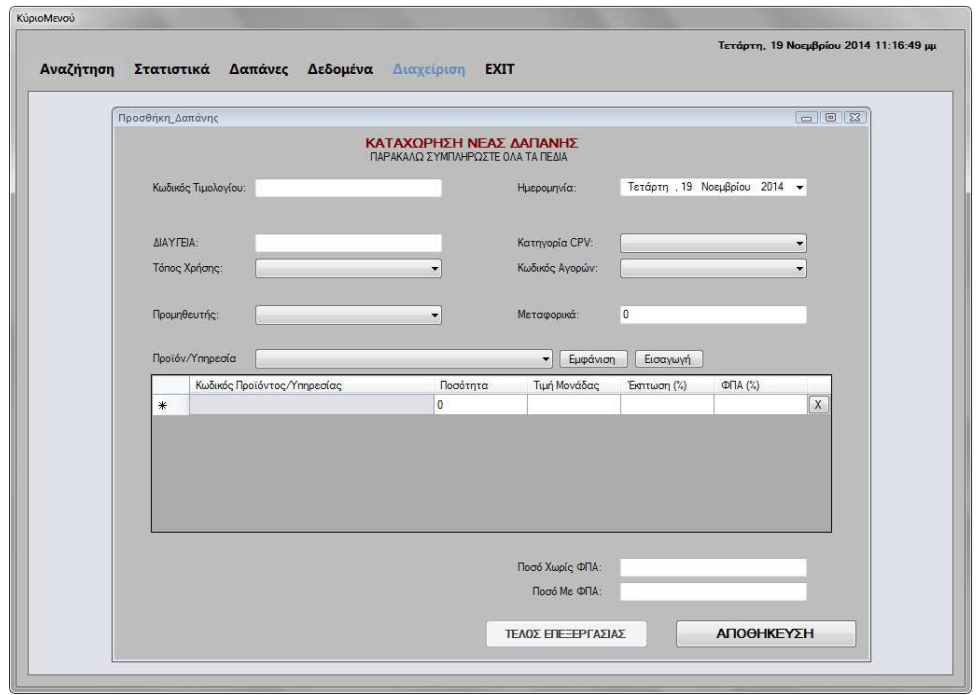

**Εικόνα 5.1.1** 

Η φόρµα αυτή αποτελείται από έξι ComboBox (**Ηµεροµηνία**, **Κατηγορία CPV**, **Τόπος Χρήσης**, **Κωδικός Αγορών**, **Προµηθευτής** και **Προϊόν/Υπηρεσία**), εννιά TextBox (**Κωδικός Τιµολογίου**, **∆ΙΑΥΓΕΙΑ**, **Μεταφορικά**, **Ποσότητα**, **Τιµή Μονάδας**, **Έκπτωση(%)**, **ΦΠΑ(%)**, **Ποσό Χωρίς ΦΠΑ** και **Ποσό Με ΦΠΑ**) και πέντε κουµπιά (**Εµφάνιση**, **Εισαγωγή**, **ΤΕΛΟΣ ΕΠΕΞΕΡΓΑΣΙΑΣ**, **ΑΠΟΘΗΚΕΥΣΗ** και **Χ**).

Κατά την εκκίνηση αυτής της φόρµας όλα τα πεδία της φόρµας είναι κενά. Το κουµπιά **Εµφάνιση**, **Εισαγωγή** και **ΑΠΟΘΗΚΕΥΣΗ** είναι ενεργά και το κουµπί **ΤΕΛΟΣ ΕΠΕΞΕΡΓΑΣΙΑΣ** είναι ανενεργό.

#### **ComboBox Ηµεροµηνία**

Στο ComboBox **Ηµεροµηνία** ο χρήστης πρέπει να επιλέξει την ηµεροµηνία πραγµατοποίησης της δαπάνης, που αναγράφεται πάνω στο τιµολόγιο που κρατάει στα χέρια του ώστε να µπορέσει να καταχωρήσει σωστά τη δαπάνη που επιθυµεί.

### **ComboBox Κατηγορία CPV**

Στο ComboBox **Κατηγορία CPV** ο χρήστης πρέπει να επιλέξει τον κωδικό CPV της δαπάνης, που αναγράφεται πάνω στο αποδεικτικό που κρατάει στα χέρια του, από την ιστοσελίδα ∆ΙΑΥΓΕΙΑ του υπουργείου, ώστε να µπορέσει να καταχωρήσει σωστά τη δαπάνη που επιθυµεί.

# **ComboBox Τόπος Χρήσης**

Στο ComboBox **Τόπος Χρήσης** ο χρήστης πρέπει να επιλέξει την τοποθεσία/τµήµα της επιχείρησης που ευθύνεται για την δαπάνη.

# **ComboBox Κωδικός Αγορών**

Στο ComboBox **Κωδικός Αγορών** ο χρήστης πρέπει να επιλέξει τον κωδικό αγορών του προϋπολογισµού της επιχείρησης στον οποίο έχει εκχωρηθεί η δαπάνη.

# **ComboBox Προµηθευτής**

Στο ComboBox **Προµηθευτής** ο χρήστης πρέπει να επιλέξει το Α.Φ.Μ. του προµηθευτή, που αναγράφεται πάνω στο τιµολόγιο που κρατάει στα χέρια του ώστε να µπορέσει να καταχωρήσει σωστά τη δαπάνη που επιθυµεί.

# **ComboBox Προϊόν/Υπηρεσία**

Στο ComboBox **Προϊόν/Υπηρεσία** ο χρήστης µπορεί να επιλέξει το προϊόν/υπηρεσία (ένα ή περισσότερα), που αναγράφεται πάνω στο τιµολόγιο που κρατάει στα χέρια του, ώστε να το εισάγει στη δαπάνη πατώντας το κουµπί **Εισαγωγή** που θα αναλύσουµε παρακάτω. Σε περίπτωση που δεν είναι σίγουρος για το προϊόν/υπηρεσία, που θέλει να εισάγει στη δαπάνη, µπορεί να εµφανίσει την περιγραφή του προϊόντος/υπηρεσίας πατώντας το κουµπί **Εµφάνιση**.

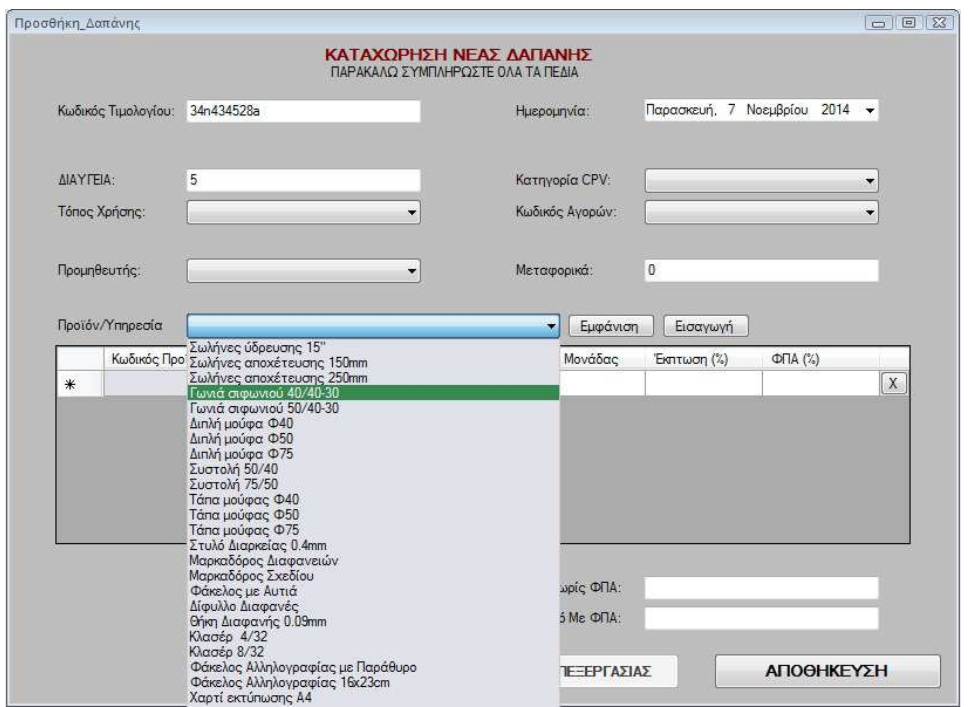

**Εικόνα 5.1.2** 

#### **ΚΟΥΜΠΙ Εµφάνιση**

Το κουµπί **Εµφάνιση** εµφανίζει στο χρήστη µία νέα βοηθητική φόρµα, την **ΠροϊόνταShow**, στην οποία εµφανίζεται η περιγραφή του προϊόντος/ υπηρεσίας (ο χρήστης πρέπει να πατήσει **Χ** στο µήνυµα για να συνεχίσει).

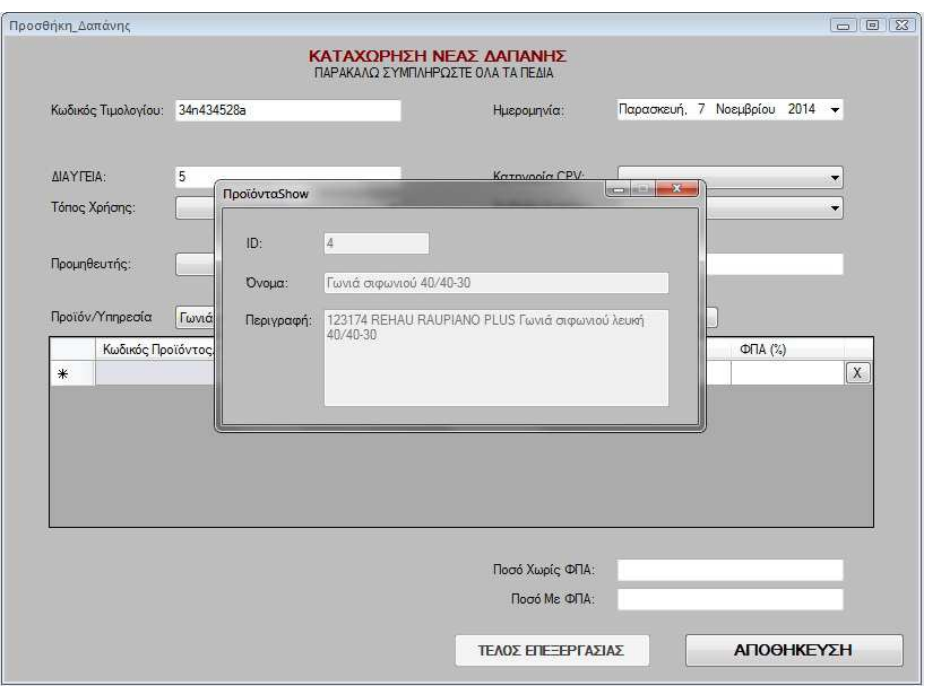

**Εικόνα 5.1.3** 

### **ΚΟΥΜΠΙ Εισαγωγή**

Το κουµπί **Εισαγωγή** εισάγει στη δαπάνη το προϊόν/υπηρεσία και ενεργοποιεί τα TextBox **Ποσότητα**, **Τιµή Μονάδας**, **Έκπτωση(%)**, **ΦΠΑ(%)** και τα κουµπιά **ΤΕΛΟΣ ΕΠΕΞΕΡΓΑΣΙΑΣ** και **Χ**.

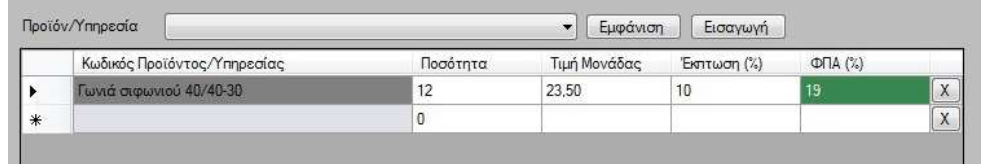

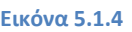

#### **TextBox Ποσότητα**

Στο TextBox **Ποσότητα** ο χρήστης µπορεί να εισάγει τα τεµάχια ή τα µέτρα του προϊόντος (π.χ. του σωλήνα) ή τον αριθµό των υπηρεσιών που έκανε χρήση.

### **TextBox Τιµή Μονάδας**

Στο TextBox **Τιµή Μονάδας** ο χρήστης µπορεί να εισάγει την τιµή του προϊόντος ή το κόστος των υπηρεσιών που έκανε χρήση.

### **TextBox Έκπτωση(%)**

Στο TextBox **Έκπτωση(%)** ο χρήστης µπορεί να εισάγει την έκπτωση που του έκανε ο προµηθευτής.

#### **TextBox ΦΠΑ(%)**

Στο TextBox **ΦΠΑ(%)** ο χρήστης µπορεί να εισάγει το ΦΠΑ του προϊόντος ή των υπηρεσιών µε το οποίο κοστολογήθηκε το καθένα.

Να αναφέρουµε εδώ ότι στα παραπάνω TextBox (**Ποσότητα**, **Τιµή Μονάδας**, **Έκπτωση(%)** και **ΦΠΑ(%)**) ο χρήστης µπορεί να πληκτρολογήσει µόνο αριθµούς και το «,» σε κάθε άλλη περίπτωση του εµφανίζεται το παρακάτω µήνυµα (ο χρήστης πρέπει να πατήσει **ΟΚ** στο µήνυµα για να συνεχίσει).

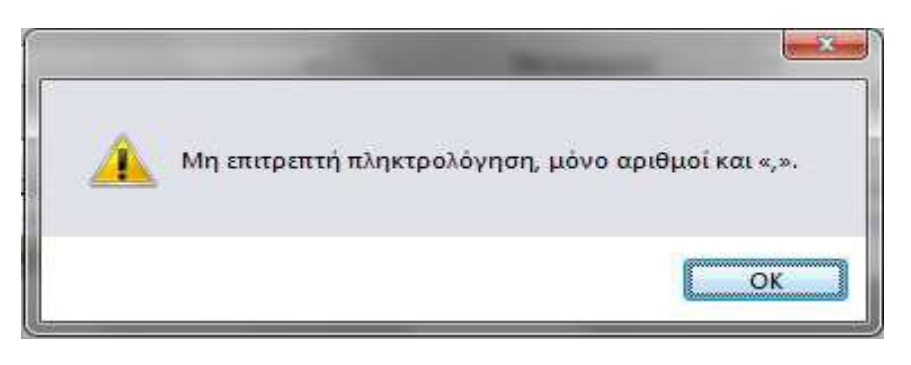

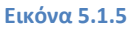

#### **ΚΟΥΜΠΙ Χ**

Το κουµπί **Χ** δίνει την δυνατότητα στο χρήστη να διαγράψει ένα προϊόν/υπηρεσία που έκανε εισαγωγή στη δαπάνη πριν πατήσει το κουµπί **ΤΕΛΟΣ ΕΠΕΞΕΡΓΑΣΙΑΣ** ή το κουµπί **ΑΠΟΘΗΚΕΥΣΗ**, διότι σε κάθε άλλη περίπτωση 8<sup>α</sup> πρέπει να κάνει διαγραφή της δαπάνης και να την καταχωρήσει πάλι από την αρχή.

### **TextBox Κωδικός Τιµολογίου**

Στο TextBox **Κωδικός Τιµολογίου** ο χρήστης πρέπει να πληκτρολογήσει τον κωδικό τιµολογίου πραγµατοποίησης της δαπάνης, που αναγράφεται πάνω στο τιµολόγιο που κρατάει στα χέρια του από τον προµηθευτή, ώστε να µπορέσει να καταχωρήσει σωστά τη δαπάνη που επιθυµεί.

# **TextBox ∆ΙΑΥΓΕΙΑ**

Στο TextBox **∆ΙΑΥΓΕΙΑ** ο χρήστης πρέπει να πληκτρολογήσει τον κωδικό ∆ΙΑΥΓΕΙΑ της δαπάνης, που αναγράφεται πάνω στο αποδεικτικό που κρατάει στα χέρια του, από την ιστοσελίδα ∆ΙΑΥΓΕΙΑ του υπουργείου, ώστε να µπορέσει να καταχωρήσει σωστά τη δαπάνη που επιθυµεί.

# **TextBox Μεταφορικά**

Στο TextBox **Μεταφορικά** ο χρήστης πρέπει να πληκτρολογήσει τα µεταφορικά έξοδα που έγιναν κατά την ολοκλήρωση της δαπάνης, που αναγράφεται πάνω στο τιµολόγιο (αν υπάρχουν).

# **TextBox Ποσό Χωρίς ΦΠΑ** και **Ποσό Με ΦΠΑ**

Στα TextBox **Ποσό Χωρίς ΦΠΑ** και **Ποσό Με ΦΠΑ** ο χρήστης δεν έχει την δυνατότητα να πληκτρολογήσει τίποτα. Οι τιµές αυτές εισάγονται αυτόµατα όταν ο χρήστης πατήσει το κουµπί **ΤΕΛΟΣ ΕΠΕΞΕΡΓΑΣΙΑΣ**.

# **ΚΟΥΜΠΙ ΤΕΛΟΣ ΕΠΕΞΕΡΓΑΣΙΑΣ**

Το κουµπί **ΤΕΛΟΣ ΕΠΕΞΕΡΓΑΣΙΑΣ** συµπληρώνει τα TextBox **Ποσό Χωρίς ΦΠΑ** και **Ποσό Με ΦΠΑ** µε το ποσό χωρίς ΦΠΑ και το ποσό µε ΦΠΑ (και έκπτωση αν υπάρχει) αντίστοιχα.
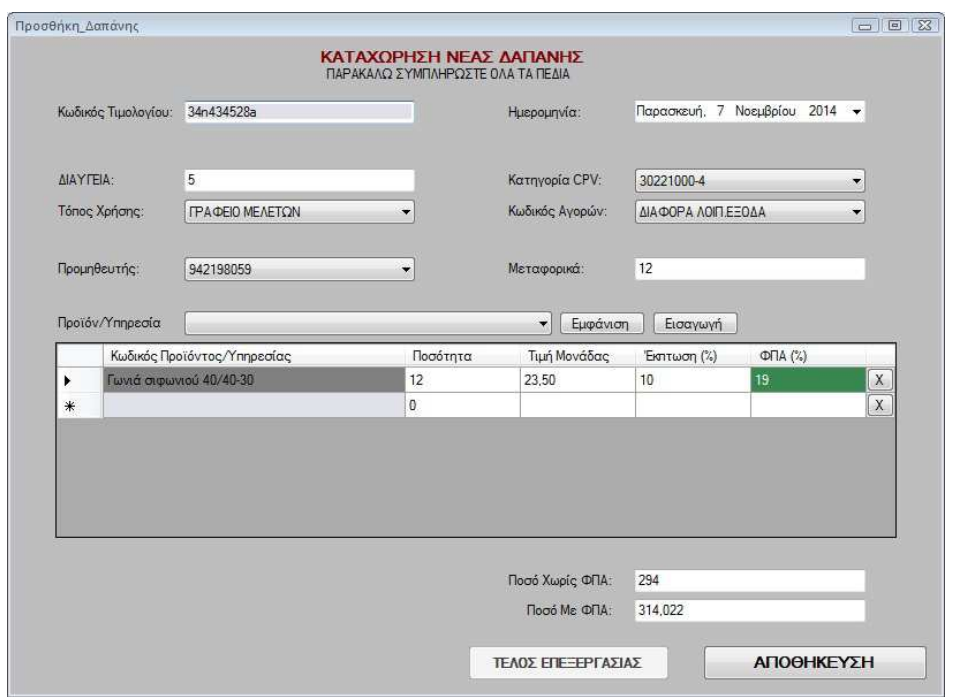

**Εικόνα 5.1.6**

### **ΚΟΥΜΠΙ ΑΠΟΘΗΚΕΥΣΗ**

Το κουµπί **ΑΠΟΘΗΚΕΥΣΗ** αποθηκεύει την δαπάνη στη βάση δεδοµένων του συστήµατος. Αν δεν έχουν συµπληρωθεί όλα τα προαναφερθέντα πεδία και δεν έχει πατηθεί το κουµπί **ΤΕΛΟΣ ΕΠΕΞΕΡΓΑΣΙΑΣ** εµφανίζεται κατάλληλο µήνυµα στο χρήστη (ο χρήστης πρέπει να πατήσει **ΟΚ** στο µήνυµα για να συνεχίσει).

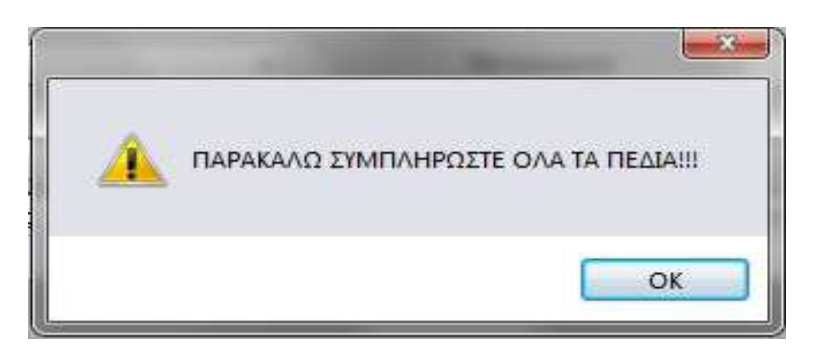

**Εικόνα 5.1.7**

Αν έχουν συµπληρωθεί όλα τα πεδία εµφανίζει µήνυµα επιβεβαίωσης στο χρήστη για την αποθήκευση (ο χρήστης πρέπει να πατήσει **YES** ή **NO**, ανάλογα µε το τι επιθυµεί, στο µήνυµα για να συνεχίσει). Αν πατήσει **NO** µπορεί να ελέγξει τις επιλογές του, ενώ αν πατήσει **YES** η δαπάνη αποθηκεύεται και η φόρµα επανέρχεται στην αρχική της κατάσταση, δηλαδή, όταν ο χρήστης την άνοιξε για πρώτη φορά.

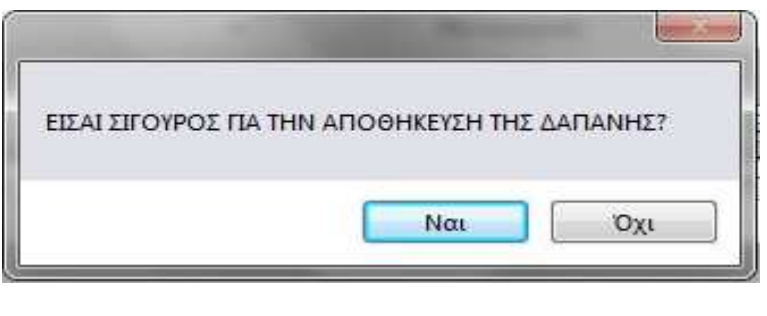

**Εικόνα 5.1.8** 

### **ΥΠΟΚΕΦΑΛΑΙΟ 5.2 Φόρµα ∆ιαγραφή ∆απάνης**

Στη φόρµα **∆ιαγραφή ∆απάνης** οι χρήστες έχουν την δυνατότητα να διαγράψουν µια δαπάνη από την βάση δεδοµένων του συστήµατος.

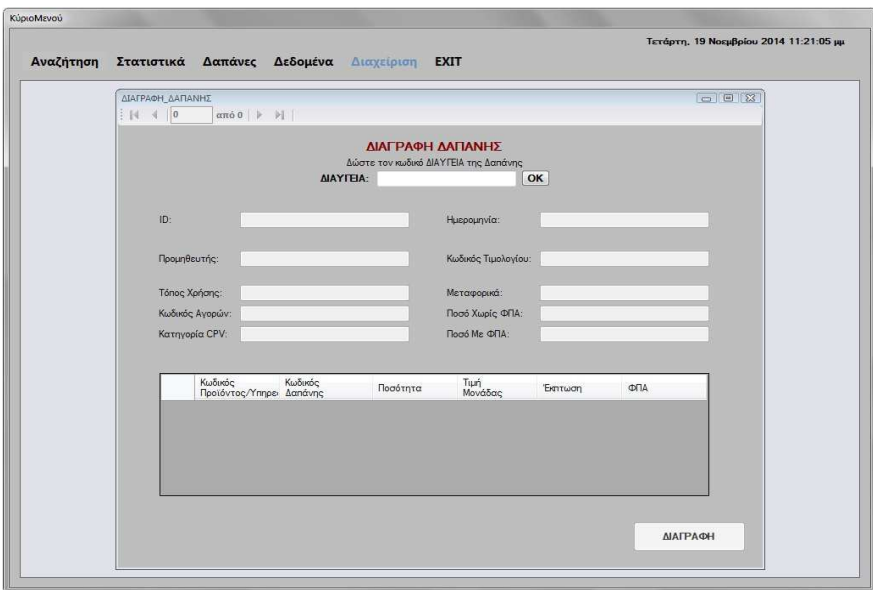

**Εικόνα 5.2.1** 

**38** από **107**

Η φόρµα αυτή αποτελείται από ένα TextBox (**∆ΙΑΥΓΕΙΑ**), δύο κουµπιά (**∆ΙΑΓΡΑΦΗ**, **ΟΚ**), τα πεδία πληροφοριών της δαπάνης και τον περιηγητή δαπανών.

Κατά την εκκίνηση αυτής της φόρµας όλα τα πεδία της φόρµας και ο περιηγητής δαπανών είναι κενά. Το κουµπί **ΟΚ** είναι ενεργό και το κουµπί **∆ΙΑΓΡΑΦΗ** είναι ανενεργό.

### **TEXTBOX ∆ΙΑΥΓΕΙΑ**

Στο πλαίσιο κειµένου **∆ιαύγεια** ο χρήστης πρέπει να πληκτρολογήσει **επακριβώς** τον κωδικό ώστε να µπορέσει να εντοπίσει την δαπάνη που τον ενδιαφέρει. Μόλις πληκτρολογήσει τον κωδικό πρέπει να πατήσει το κουµπί **ΑΝΑΖΗΤΗΣΗ** για να εµφανιστεί η δαπάνη που τον ενδιαφέρει.

### **ΚΟΥΜΠΙ ΟΚ**

Το κουµπί **ΟΚ** γεµίζει τα πεδία πληροφοριών της δαπάνης µε τα στοιχεία που αντιστοιχούν στην δαπάνη µε κωδικό **∆ιαύγεια** τον κωδικό που έδωσε ο χρήστης στο πλαίσιο κειµένου που προαναφέραµε. Στην περίπτωση που ο χρήστης πατήσει το κουµπί ενώ το πλαίσιο κειµένου **∆ιαύγεια** είναι κενό, ή ο κωδικός που δόθηκε είναι λανθασµένος, η εφαρµογή θα του εµφανίσει µήνυµα ότι ο κωδικός που δόθηκε δεν υπάρχει.

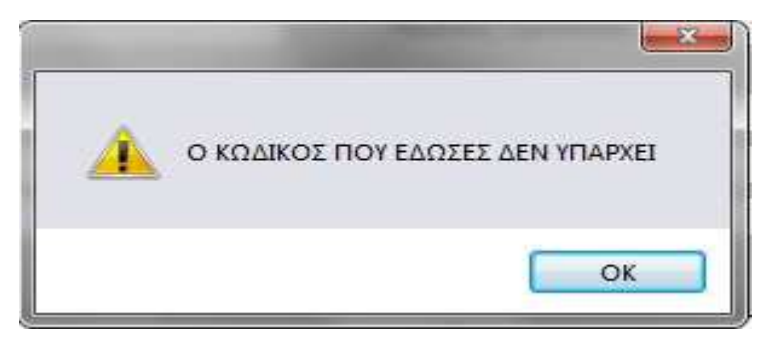

**Εικόνα 5.2.2** 

### **ΚΟΥΜΠΙ ∆ΙΑΓΡΑΦΗ**

**39** από **107** Το κουµπί **∆ΙΑΓΡΑΦΗ** θα διαγράψει όλα τα στοιχεία της δαπάνης από τη βάση δεδοµένων του συστήµατος. Γι' αυτό το λόγο όταν ο χρήστης το πατήσει του εµφανίζεται το παρακάτω µήνυµα επιβεβαίωσης. Αν ο χρήστης πατήσει NO το µήνυµα κλείνει και ο χρήστης µπορεί να συνεχίσει. Ενώ αν ο χρήστης πατήσει YES η δαπάνη διαγράφεται και η φόρµα επανέρχεται στην αρχική της κατάσταση, δηλαδή, όταν ο χρήστης την άνοιξε για πρώτη φορά.

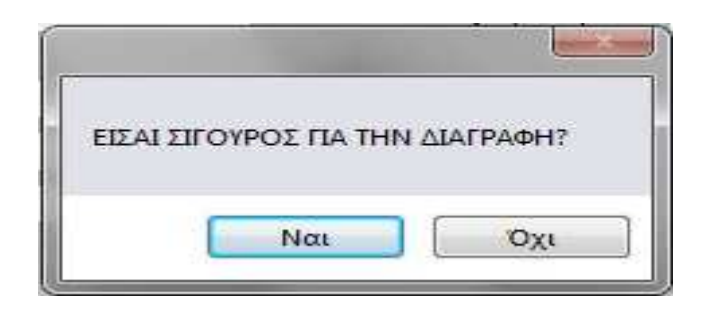

**Εικόνα 5.2.3** 

**ΚΕΦΑΛΑΙΟ 6 ∆εδοµένα** 

### **ΕΙΣΑΓΩΓΗ**

Στο κεφάλαιο αυτό θα αναλύσουµε το κουµπί **∆εδοµένα** του **Κυρίως Μενού** και τις δυνατότητες που παρέχει στους χρήστες. Το κουµπί **∆εδοµένα** είναι ενεργό για τους χρήστες µε δικαιώµατα "**admin**" και "**masteradmin**".

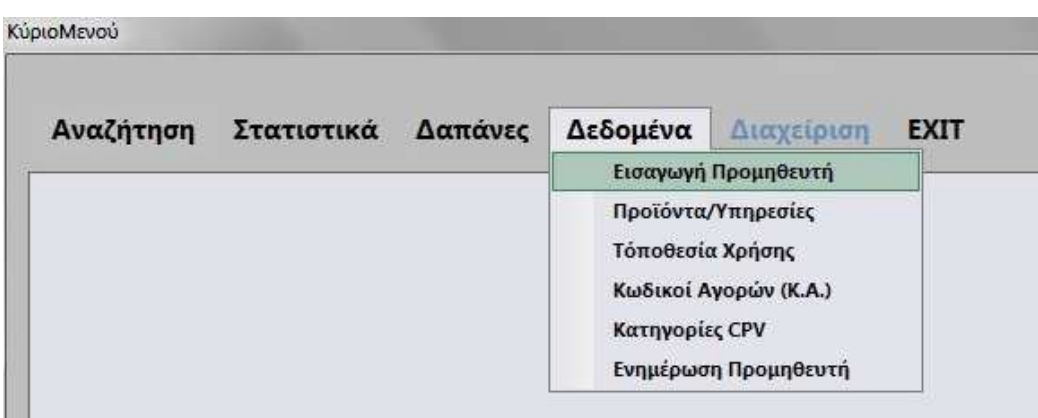

**Εικόνα 6.0.1** 

Οι δυνατότητες που δίνονται στους χρήστες, είναι η εισαγωγή προµηθευτών, προϊόντων και υπηρεσιών, τοποθεσίας χρήσης, κωδικών αγορών, κατηγοριών CPV και ενηµέρωσης προµηθευτών µέσα από της αντίστοιχες φόρµες: **Εισαγωγή Προµηθευτή**, **Προϊόντα/Υπηρεσίες**, **Τοποθεσία Χρήσης**, **Κωδικοί Αγορών (Κ.Α.)**, **Κατηγορίες CPV** και **Ενηµέρωση Προµηθευτών**, τις οποίες θα αναλύσουµε παρακάτω.

### **ΥΠΟΚΕΦΑΛΑΙΟ 6.1 Φόρµα Εισαγωγή Προµηθευτή**

Στη φόρµα **Εισαγωγή Προµηθευτή** οι χρήστες έχουν την δυνατότητα να καταχωρήσουν έναν νέο προµηθευτή της επιχείρησης, στο σύστηµα.

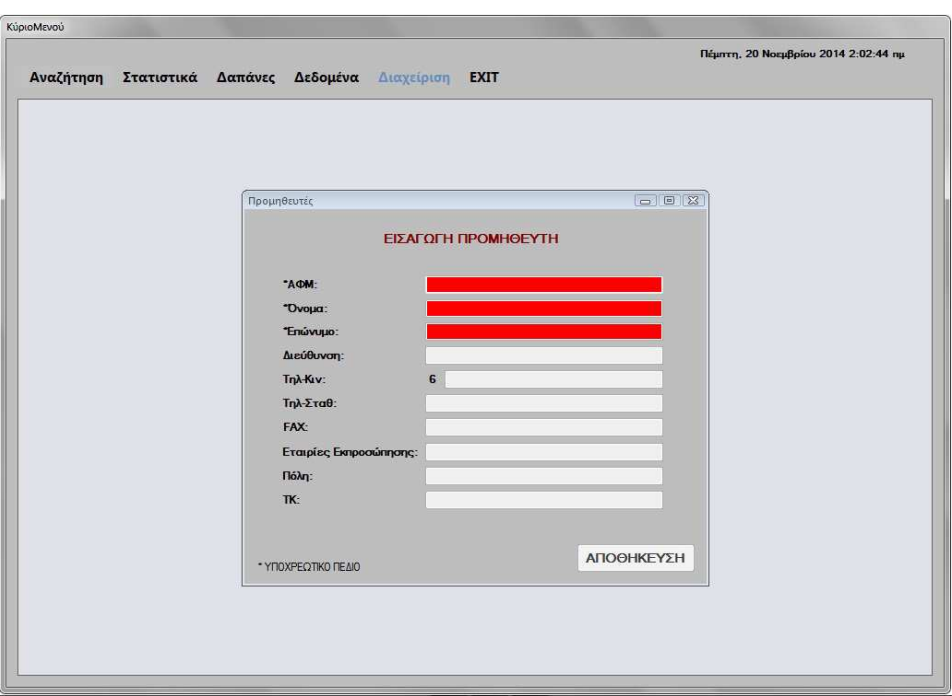

**Εικόνα 6.1.1**

Η φόρµα αυτή αποτελείται από δέκα TextBox (**ΑΦΜ**, **Όνοµα**, **Επώνυµο**, **∆ιεύθυνση**, **Τηλ-Κιν**, **Τηλ-Σταθ**, **FAX**, **Εταιρίες Εκπροσώπησης**, **Πόλη** και **ΤΚ**) και ένα κουµπί (**ΑΠΟΘΗΚΕΥΣΗ**).

Κατά την εκκίνηση αυτής της φόρµας όλα τα πεδία της φόρµας είναι κενά και τα υποχρεωτικά πεδία έχουν κόκκινο χρώµα. Το κουµπί **ΑΠΟΘΗΚΕΥΣΗ** είναι ανενεργό.

### **TextBox ΑΦΜ**

Στο πλαίσιο κειµένου **ΑΦΜ** ο χρήστης πρέπει να πληκτρολογήσει το **ΑΦΜ** του νέου προµηθευτή. Όταν ο χρήστης κάνει κλικ στο πλαίσιο κειµένου εµφανίζεται µήνυµα ώστε να τον ενηµερώσει για το ποια είναι η επιθυµητή τιµή του πεδίου.

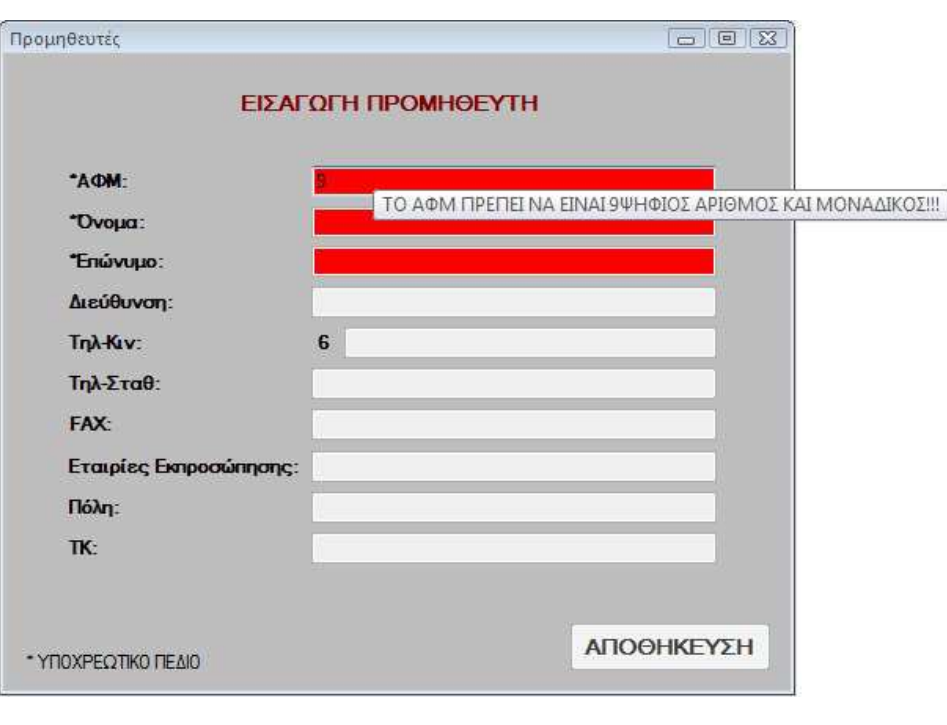

**Εικόνα 6.1.2** 

Στην περίπτωση που ο χρήστης πατήσει κάποιο πλήκτρο που δεν είναι αριθµός, η εφαρµογή θα του εµφανίσει µήνυµα προειδοποίησης, στο οποίο ο χρήστης πρέπει να πατήσει **ΟΚ** για να µπορέσει να συνεχίσει. Το ίδιο µήνυµα προειδοποίησης εµφανίζεται και στα πλαίσια κειµένου **Τηλ-Κιν**, **Τηλ-Σταθ**, **FAX** και **ΤΚ** που θα αναλύσουµε παρακάτω.

Πτυχιακή εργασία της φοιτήτριας Νεστοροπούλου Μαρίας

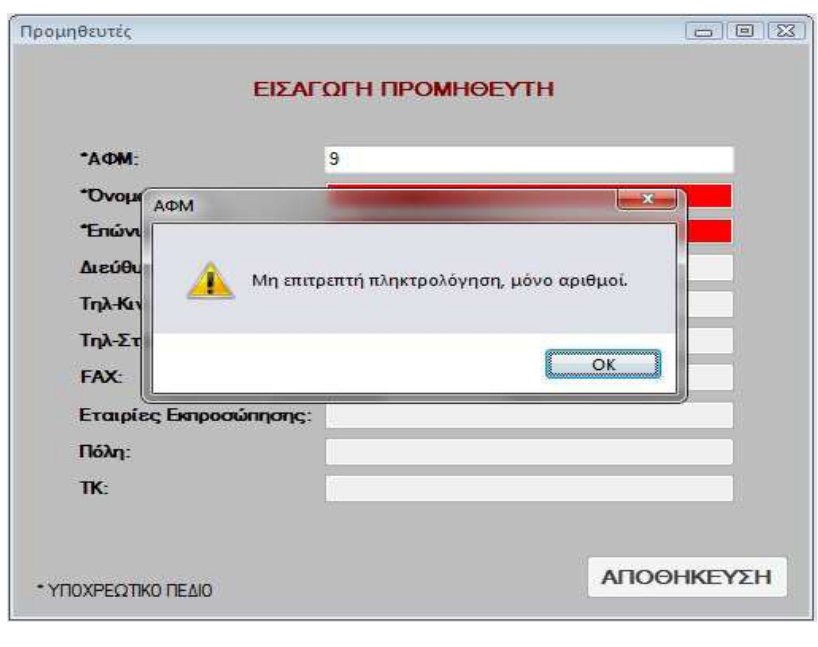

**Εικόνα 6.1.3** 

Στην περίπτωση που ο χρήστης πληκτρολογήσει λιγότερα ή περισσότερα από εννιά νούµερα το πεδίο παραµένει κόκκινο και τα υπόλοιπα πεδία καθώς και το κουµπί **ΑΠΟΘΗΚΕΥΣΗ** παραµένουν ανενεργά. Ενώ αν ο χρήστης πληκτρολογήσει ένα **ΑΦΜ** το οποίο υπάρχει ήδη καταχωρηµένο θα του εµφανίσει κατάλληλο µήνυµα προειδοποίησης στο οποίο πρέπει να πατήσει **ΟΚ** για να συνεχίσει.

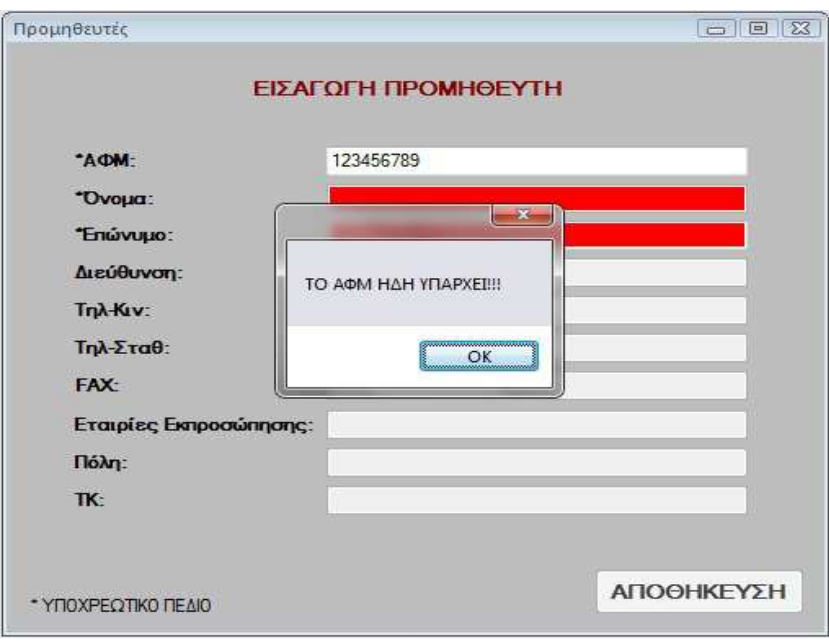

**Εικόνα 6.1.4** 

**44** από **107**

Αν η πληκτρολόγηση του χρήστη είναι σωστή τα πλαίσια κειµένου ενεργοποιούνται, ενώ το κουµπί **ΑΠΟΘΗΚΕΥΣΗ** παραµένει ανενεργό ώσπου ο χρήστης συµπληρώσει το **Όνοµα** και το **Επώνυµο** που θεωρούνται υποχρεωτικά.

### **TextBox Όνοµα**

Στο πλαίσιο κειµένου **Όνοµα** ο χρήστης πρέπει να πληκτρολογήσει το Όνοµα του νέου προµηθευτή. Το πεδίο είναι υποχρεωτικό και παραµένει κόκκινο ώσπου ο χρήστης να πληκτρολογήσει οτιδήποτε. Αν δεν πληκτρολογήσει κάτι το κουµπί **ΑΠΟΘΗΚΕΥΣΗ** δεν ενεργοποιείται.

### **TextBox Επώνυµο**

Στο πλαίσιο κειµένου **Επώνυµο** ο χρήστης πρέπει να πληκτρολογήσει το Επώνυµο του νέου προµηθευτή. Το πεδίο είναι υποχρεωτικό και παραµένει κόκκινο ώσπου ο χρήστης να πληκτρολογήσει οτιδήποτε. Αν δεν πληκτρολογήσει κάτι το κουµπί **ΑΠΟΘΗΚΕΥΣΗ** δεν ενεργοποιείται.

### **TextBox ∆ιεύθυνση**

Στο πλαίσιο κειµένου **∆ιεύθυνση** ο χρήστης πρέπει να πληκτρολογήσει το ∆ιεύθυνση του νέου προµηθευτή.

### **TextBox Τηλ-Κιν**

Στο πλαίσιο κειµένου **Τηλ-Κιν** ο χρήστης πρέπει να πληκτρολογήσει το κινητό τηλέφωνο του νέου προµηθευτή. Όπως προαναφέραµε σε αυτό το πλαίσιο κειµένου ο χρήστης πρέπει να πληκτρολογήσει τα εννιά ψηφία του αριθµού χωρίς το πρώτο έξι (6) όπως εµφανίζεται στο µήνυµα σωστής πληκτρολόγηση και µπορεί να πληκτρολογήσει µόνο αριθµούς σε κάθε άλλη περίπτωση εµφανίζεται κατάλληλο µήνυµα.

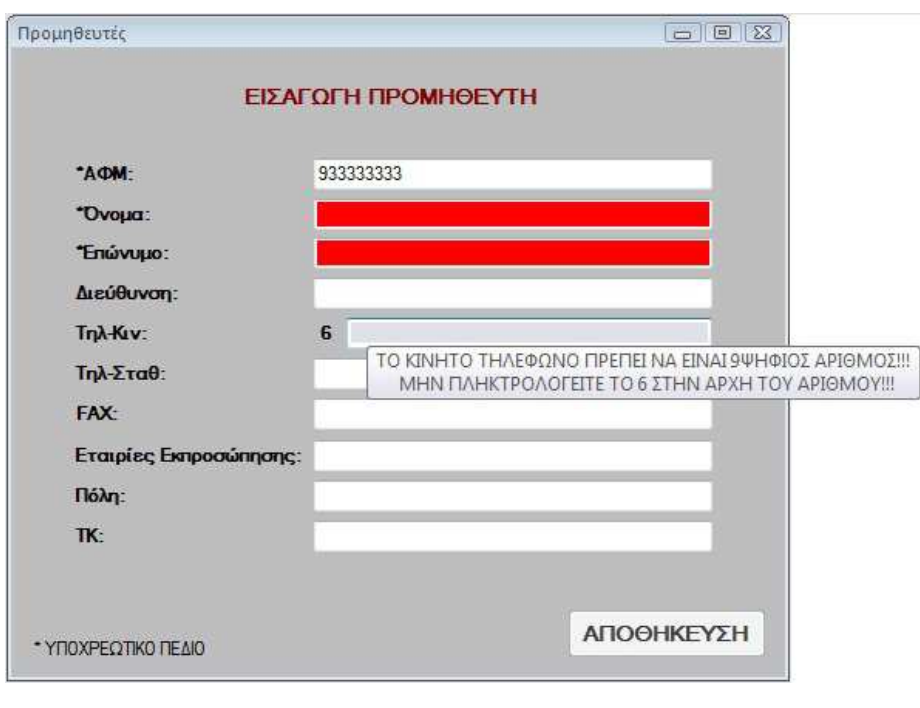

**Εικόνα 6.1.5** 

### **TextBox Τηλ-Σταθ**

Στο πλαίσιο κειµένου **Τηλ-Σταθ** ο χρήστης πρέπει να πληκτρολογήσει το σταθερό τηλέφωνο του νέου προµηθευτή. Όπως προαναφέραµε σε αυτό το πλαίσιο κειµένου ο χρήστης πρέπει να πληκτρολογήσει τα πέντε έως επτά ψηφία του αριθµού χωρίς τον κωδικό περιοχής όπως εµφανίζεται στο µήνυµα σωστής πληκτρολόγηση και µπορεί να πληκτρολογήσει µόνο αριθµούς σε κάθε άλλη περίπτωση εµφανίζεται κατάλληλο µήνυµα.

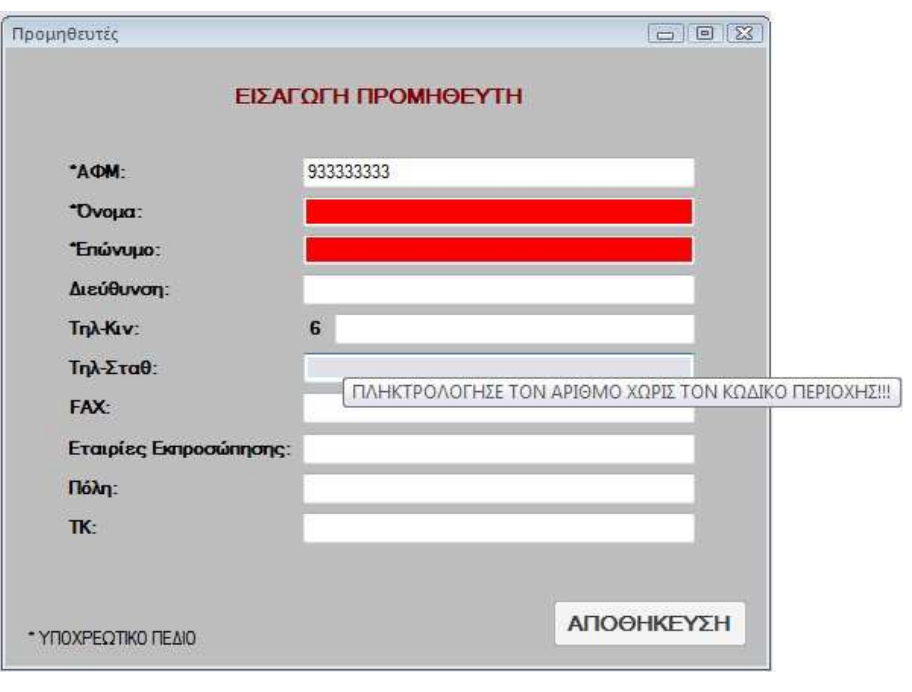

**Εικόνα 6.1.6** 

### **TextBox FAX**

Στο πλαίσιο κειµένου **FAX** ο χρήστης πρέπει να πληκτρολογήσει το FAX του νέου προµηθευτή. Όπως προαναφέραµε σε αυτό το πλαίσιο κειµένου ο χρήστης πρέπει να πληκτρολογήσει τα πέντε έως επτά ψηφία του αριθµού χωρίς τον κωδικό περιοχής όπως εµφανίζεται στο µήνυµα σωστής πληκτρολόγηση και µπορεί να πληκτρολογήσει µόνο αριθµούς σε κάθε άλλη περίπτωση εµφανίζεται κατάλληλο µήνυµα.

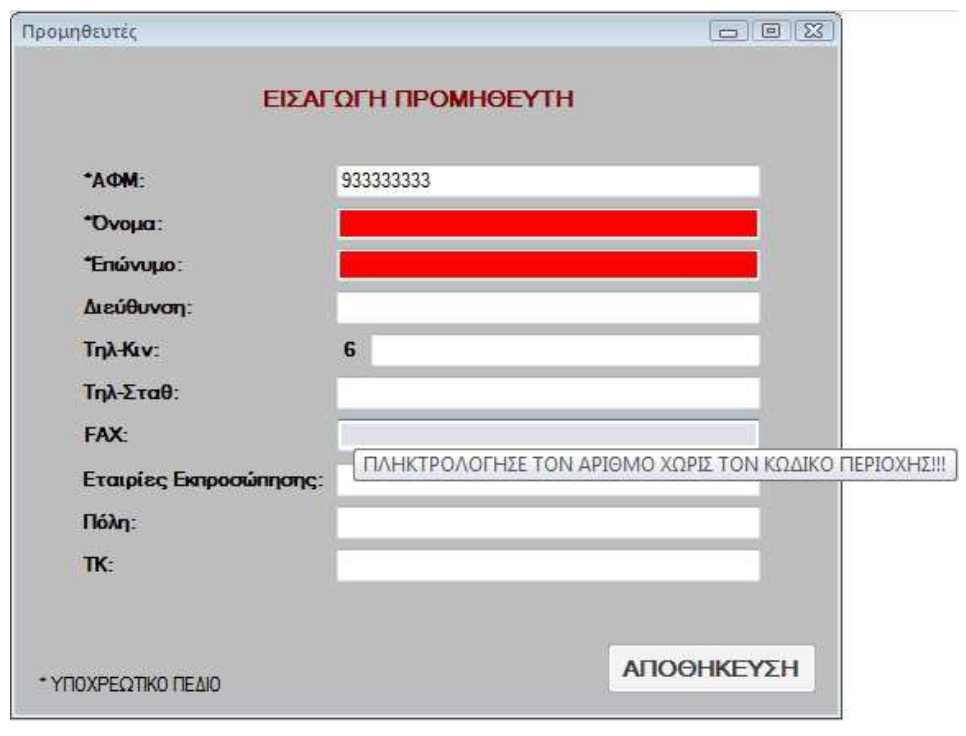

**Εικόνα 6.1.7** 

### **TextBox Εταιρίες Εκπροσώπησης**

Στο πλαίσιο κειµένου **Εταιρίες Εκπροσώπησης** ο χρήστης πρέπει να πληκτρολογήσει την/τις Εταιρίες Εκπροσώπησης του νέου προµηθευτή.

### **TextBox Πόλη**

Στο πλαίσιο κειµένου **Πόλη** ο χρήστης πρέπει να πληκτρολογήσει την Πόλη του νέου προµηθευτή.

### **TextBox ΤΚ**

Στο πλαίσιο κειµένου **ΤΚ** ο χρήστης πρέπει να πληκτρολογήσει το ΤΚ του νέου προµηθευτή. Όπως προαναφέραµε σε αυτό το πλαίσιο κειµένου ο χρήστης πρέπει να πληκτρολογήσει τα πέντε ψηφία του αριθµού όπως εµφανίζεται στο µήνυµα σωστής πληκτρολόγηση και µπορεί να πληκτρολογήσει µόνο αριθµούς σε κάθε άλλη περίπτωση εµφανίζεται κατάλληλο µήνυµα.

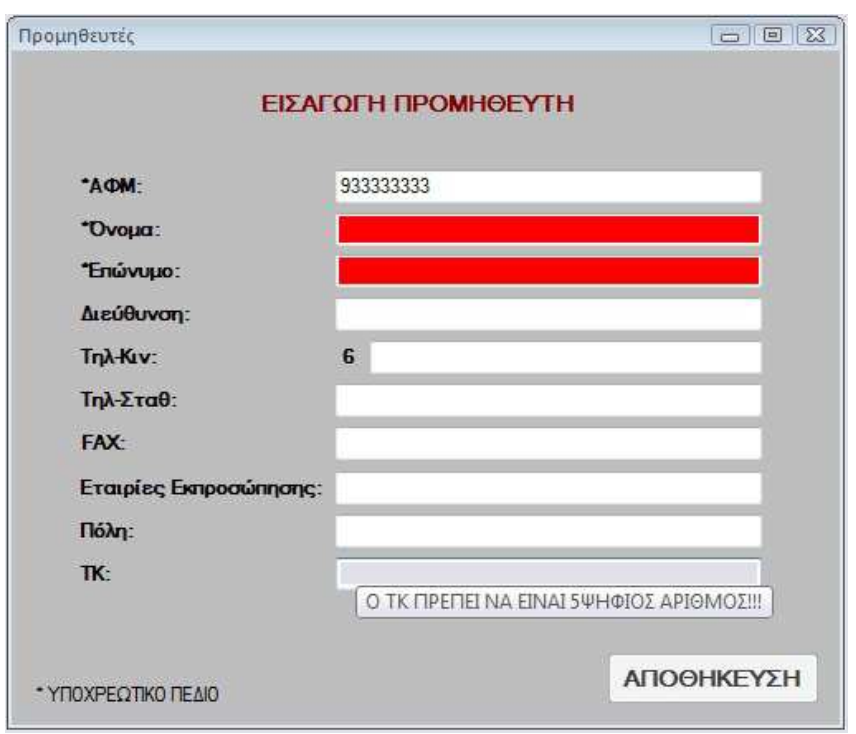

#### **Εικόνα 6.1.8**

### **ΥΠΟΚΕΦΑΛΑΙΟ 6.2**

**Φόρµα Προϊόντα/Υπηρεσίες**

Στη φόρµα **Προϊόντα/Υπηρεσίες** οι χρήστες έχουν την δυνατότητα να δουν, να εκτυπώσουν και να καταχωρήσουν έναν νέο προϊόν/υπηρεσία, που χρησιµοποιεί η επιχείρηση, στο σύστηµα.

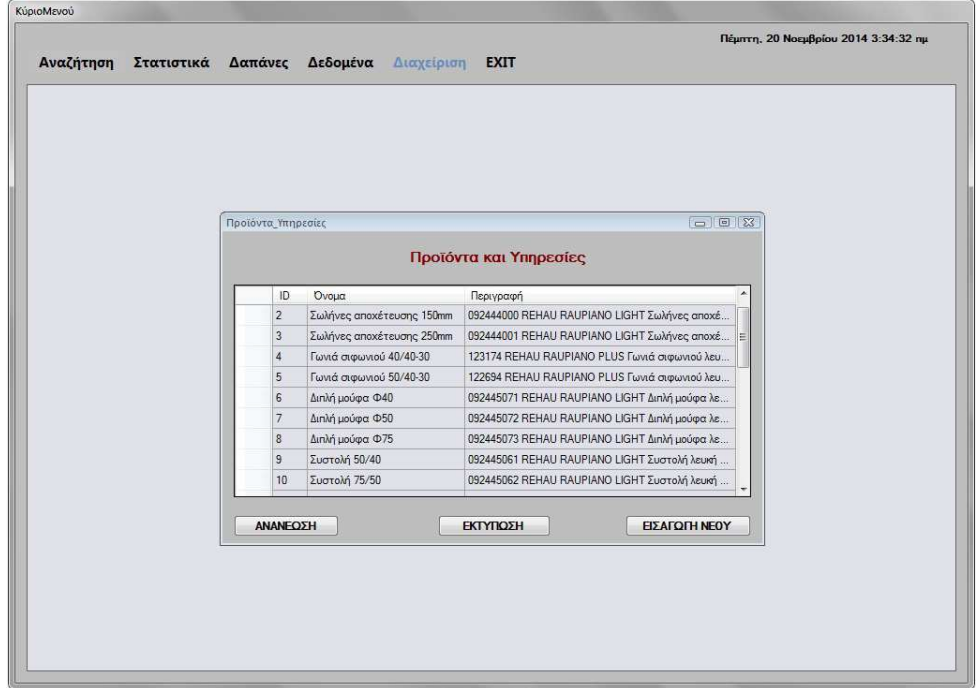

**Εικόνα 6.2.1** 

Η φόρµα αυτή αποτελείται από ένα πίνακα και τρία κουµπιά (**ΑΝΑΝΕΩΣΗ**, **ΕΚΤΥΠΩΣΗ** και **ΕΙΣΑΓΩΓΗ ΝΕΟΥ**).

Κατά την εκκίνηση αυτής της φόρµας ο πίνακας εµφανίζει όλα τα προϊόντα και τις υπηρεσίες που κάνει χρήση η επιχείρηση. Συγκεκριµένα το **ID**, το **Όνοµα** και την **Περιγραφή** τους. Το κουµπιά **ΑΝΑΝΕΩΣΗ**, **ΕΚΤΥΠΩΣΗ** και **ΕΙΣΑΓΩΓΗ ΝΕΟΥ** είναι ενεργά.

#### **ΚΟΥΜΠΙ ΑΝΑΝΕΩΣΗ**

Με το κουµπί **ΑΝΑΝΕΩΣΗ** ο χρήστης µπορεί να ανανεώσει τα δεδοµένα του πίνακα σε περίπτωση που έχει κάνει µία εισαγωγή και να τα εµφανίσει ταξινοµηµένα.

## **ΚΟΥΜΠΙ ΕΚΤΥΠΩΣΗ**

Με το κουµπί **ΕΚΤΥΠΩΣΗ** ο χρήστης µπορεί να εξάγει τα στοιχεία του πίνακα σε ένα έγγραφο Microsoft Word ώστε να µπορέσει να τα εκτυπώσει ή να τα αποθηκεύσει στον υπολογιστή του.

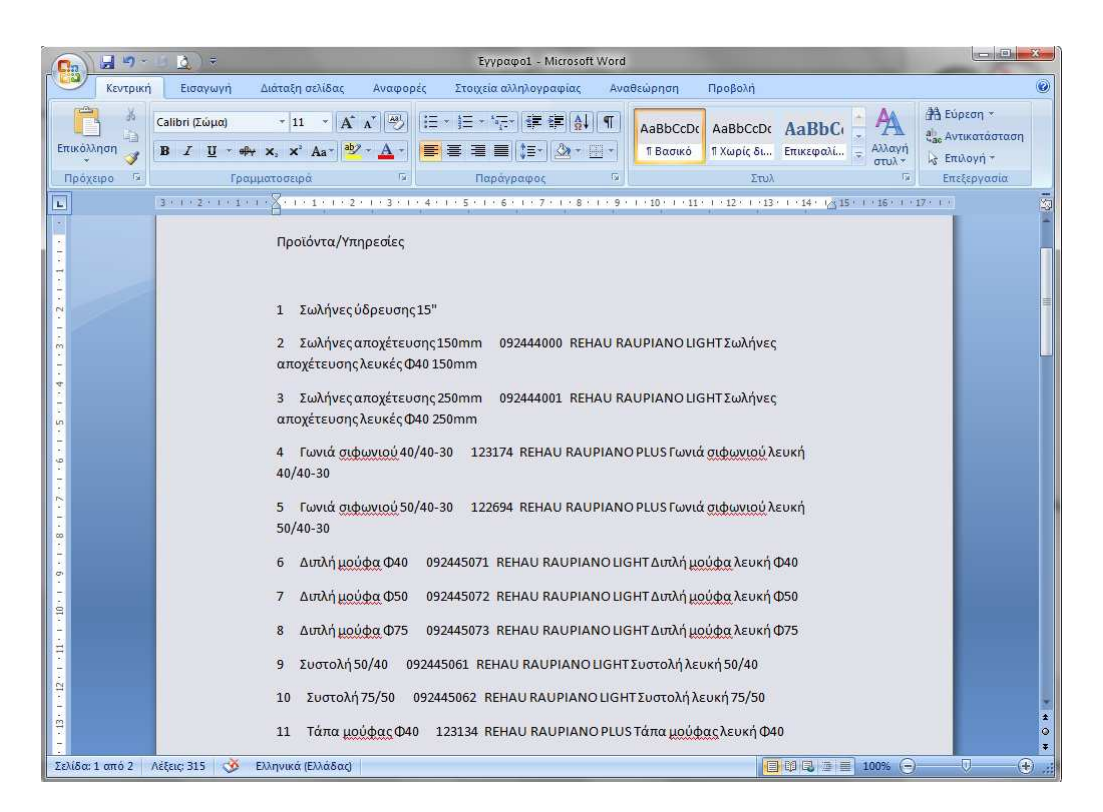

**Εικόνα 6.2.2** 

### **ΚΟΥΜΠΙ ΕΙΣΑΓΩΓΗ ΝΕΟΥ**

Με το κουµπί **ΕΙΣΑΓΩΓΗ ΝΕΟΥ** κλείνει η φόρµα **Προϊόντα/Υπηρεσίες** και εµφανίζεται η φόρµα **ΠΡΟΣΘΗΚΗ\_ΠΡ\_ΥΠ** µε την οποία ο χρήστης µπορεί να εισάγει στη βάση δεδοµένων του συστήµατος ένα νέο προϊόν ή υπηρεσία.

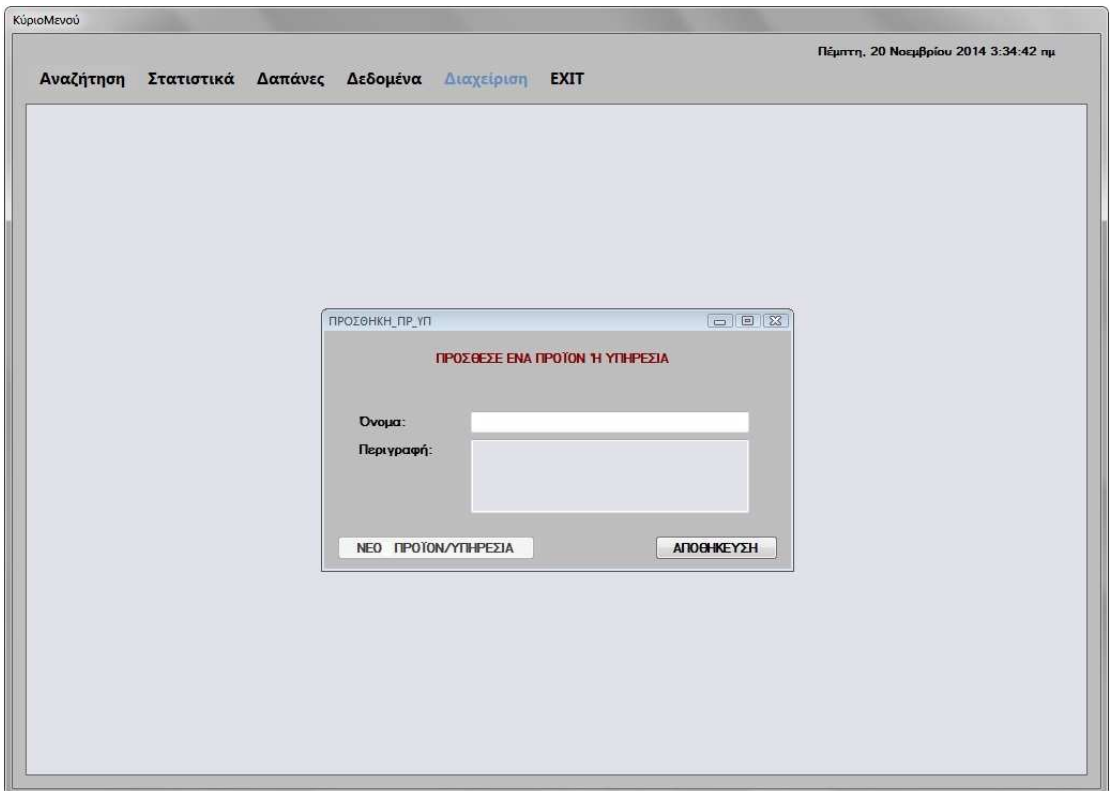

#### **Εικόνα 6.2.3**

Αυτή η φόρµα αποτελείται από δύο TextBox (**Όνοµα** και **Περιγραφή**) και από δύο κουµπιά (**ΝΕΟ ΠΡΟΪΟΝ/ΥΠΗΡΕΣΙΑ** και **ΑΠΟΘΗΚΕΥΣΗ**).

Κατά την εκκίνηση της φόρµας τα πεδία είναι κενά και το κουµπί **ΑΠΟΘΗΚΕΥΣΗ** είναι ενεργό, ενώ το κουµπί **ΝΕΟ ΠΡΟΪΟΝ/ΥΠΗΡΕΣΙΑ** είναι ανενεργό.

#### **TextBox Όνοµα**

Στο πλαίσιο κειµένου **Όνοµα** ο χρήστης πρέπει να πληκτρολογήσει το Όνοµα του νέου προϊόντος ή υπηρεσίας που θέλει να εισάγει στο σύστηµα.

#### **TextBox Περιγραφή**

Στο πλαίσιο κειµένου **Περιγραφή** ο χρήστης πρέπει να πληκτρολογήσει την Περιγραφή του νέου προϊόντος ή υπηρεσίας που θέλει να εισάγει στο σύστηµα.

### **ΚΟΥΜΠΙ ΑΠΟΘΗΚΕΥΣΗ**

Με το κουµπί **ΑΠΟΘΗΚΕΥΣΗ** το σύστηµα ελέγχει αν το προϊόν ή η υπηρεσία υπάρχουν ήδη στη βάση δεδοµένων του συστήµατος και εµφανίζει κατάλληλο µήνυµα προειδοποίησης. Αν ο χρήστης πατήσει **NO** η φόρµα επανέρχεται στην αρχική της κατάσταση, δηλαδή, όταν την άνοιξε ο χρήστης για πρώτη φορά. Ενώ αν πατήσει **YES** γίνεται η αποθήκευση και ενεργοποιείται το κουµπί **ΝΕΟ ΠΡΟΪΟΝ/ΥΠΗΡΕΣΙΑ**.

# **ΚΟΥΜΠΙ ΝΕΟ ΠΡΟΪΟΝ/ΥΠΗΡΕΣΙΑ**

Με το κουµπί **ΝΕΟ ΠΡΟΪΟΝ/ΥΠΗΡΕΣΙΑ** η φόρµα επανέρχεται στην αρχική της κατάσταση, δηλαδή, όταν την άνοιξε ο χρήστης για πρώτη φορά και ο χρήστης µπορεί να εισάγει νέο προϊόν ή υπηρεσία ή να κλείσει τη φόρµα.

Αν ο χρήστης κλείσει την φόρµα **ΠΡΟΣΘΗΚΗ\_ΠΡ\_ΥΠ** εµφανίζεται η φόρµα **Προϊόντα/Υπηρεσίες** και πάλι.

# **ΥΠΟΚΕΦΑΛΑΙΟ 6.3**

**Φόρµα Τοποθεσία Χρήσης**

Στη φόρµα **Τοποθεσία Χρήσης** οι χρήστες έχουν την δυνατότητα να δουν, να εκτυπώσουν και να καταχωρήσουν µία νέα τοποθεσία της επιχείρησης, στο σύστηµα.

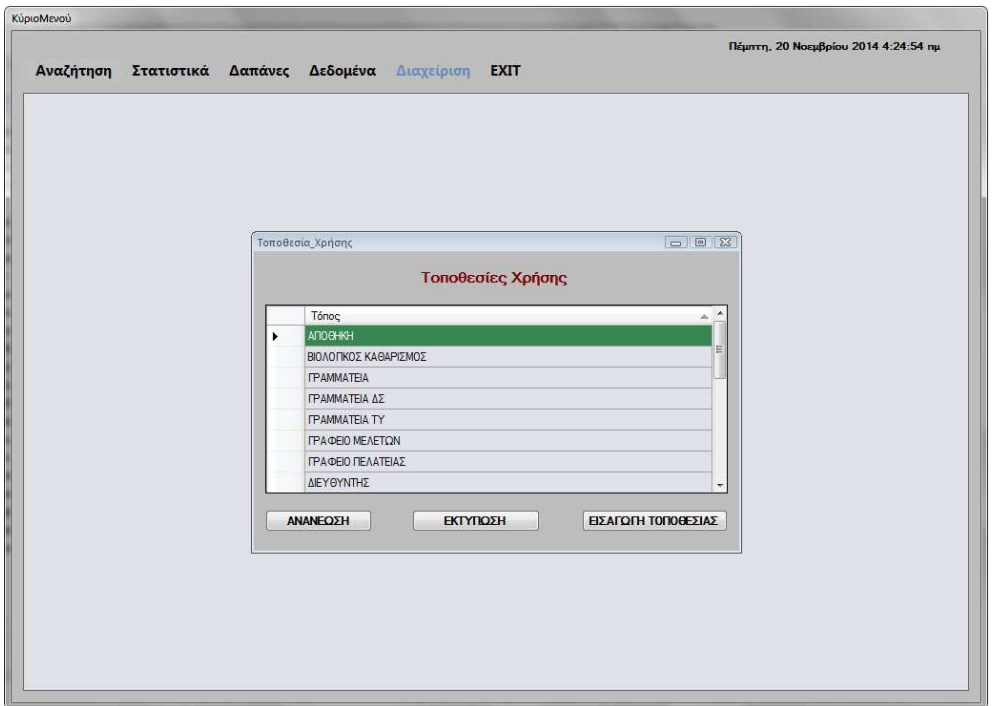

**Εικόνα 6.3.1** 

Η φόρµα αυτή αποτελείται από ένα πίνακα και τρία κουµπιά (**ΑΝΑΝΕΩΣΗ**, **ΕΚΤΥΠΩΣΗ** και **ΕΙΣΑΓΩΓΗ ΤΟΠΟΘΕΣΙΑΣ**).

Κατά την εκκίνηση αυτής της φόρµας ο πίνακας εµφανίζει όλες τις τοποθεσίες χρήσης της επιχείρησης. Το κουµπιά **ΑΝΑΝΕΩΣΗ**, **ΕΚΤΥΠΩΣΗ** και **ΕΙΣΑΓΩΓΗ ΤΟΠΟΘΕΣΙΑΣ** είναι ενεργά.

#### **ΚΟΥΜΠΙ ΑΝΑΝΕΩΣΗ**

Με το κουµπί **ΑΝΑΝΕΩΣΗ** ο χρήστης µπορεί να ανανεώσει τα δεδοµένα του πίνακα σε περίπτωση που έχει κάνει µία εισαγωγή και να τα εµφανίσει ταξινοµηµένα.

#### **ΚΟΥΜΠΙ ΕΚΤΥΠΩΣΗ**

Με το κουµπί **ΕΚΤΥΠΩΣΗ** ο χρήστης µπορεί να εξάγει τα στοιχεία του πίνακα σε ένα έγγραφο Microsoft Word ώστε να µπορέσει να τα εκτυπώσει ή να τα αποθηκεύσει στον υπολογιστή του.

#### Πτυχιακή εργασία της φοιτήτριας Νεστοροπούλου Μαρίας

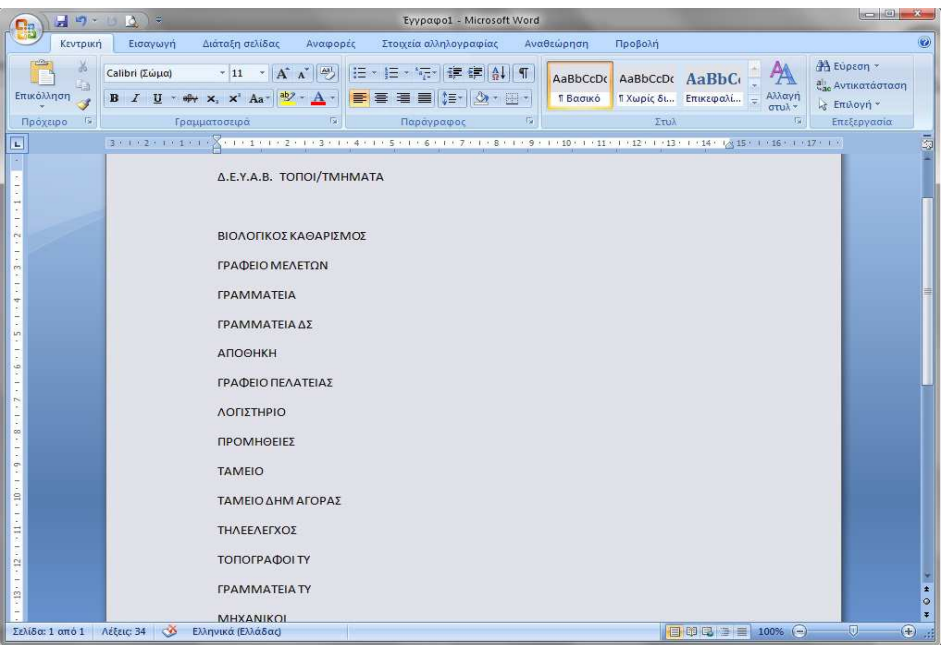

**Εικόνα 6.3.2** 

### **ΚΟΥΜΠΙ ΕΙΣΑΓΩΓΗ ΤΟΠΟΘΕΣΙΑΣ**

Με το κουµπί **ΕΙΣΑΓΩΓΗ ΤΟΠΟΘΕΣΙΑΣ** κλείνει η φόρµα **Τοποθεσία Χρήσης** και εµφανίζεται η φόρµα **ΠΡΟΣΘΗΚΗ\_ΤΟΠΟΘΕΣΙΑΣ** µε την οποία ο χρήστης µπορεί να εισάγει στη βάση δεδοµένων του συστήµατος µία νέα τοποθεσία χρήσης.

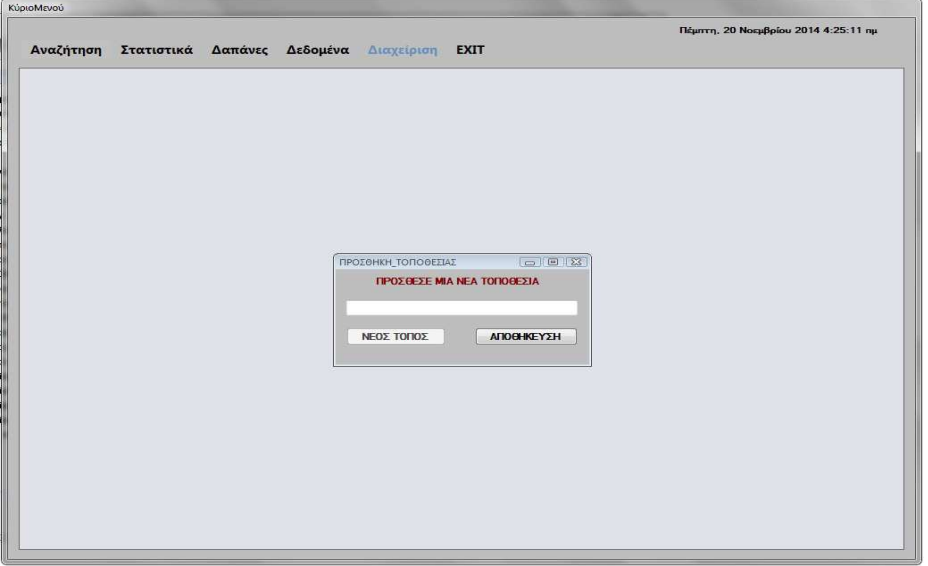

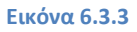

**55** από **107**

Αυτή η φόρµα αποτελείται από ένα TextBox (**Τόπος**) και από δύο κουµπιά (**ΝΕΟΣ ΤΟΠΟΣ** και **ΑΠΟΘΗΚΕΥΣΗ**).

Κατά την εκκίνηση της φόρµας το πλαίσιο κειµένου είναι κενό και το κουµπί **ΑΠΟΘΗΚΕΥΣΗ** είναι ενεργό, ενώ το κουµπί **ΝΕΟΣ ΤΟΠΟΣ** είναι ανενεργό.

## **TextBox Τόπος**

Στο πλαίσιο κειµένου **Τόπος** ο χρήστης πρέπει να πληκτρολογήσει την τοποθεσία χρήσης που θέλει να εισάγει στο σύστηµα.

# **ΚΟΥΜΠΙ ΑΠΟΘΗΚΕΥΣΗ**

Με το κουµπί **ΑΠΟΘΗΚΕΥΣΗ** το σύστηµα ελέγχει αν η τοποθεσία υπάρχουν ήδη στη βάση δεδοµένων του συστήµατος και εµφανίζει κατάλληλο µήνυµα προειδοποίησης. Αν ο χρήστης πατήσει **NO** η φόρµα επανέρχεται στην αρχική της κατάσταση, δηλαδή, όταν την άνοιξε ο χρήστης για πρώτη φορά. Ενώ αν πατήσει **YES** γίνεται η αποθήκευση και ενεργοποιείται το κουµπί **ΝΕΟΣ ΤΟΠΟΣ**.

# **ΚΟΥΜΠΙ ΝΕΟΣ ΤΟΠΟΣ**

Με το κουµπί **ΝΕΟΣ ΤΟΠΟΣ** η φόρµα επανέρχεται στην αρχική της κατάσταση, δηλαδή, όταν την άνοιξε ο χρήστης για πρώτη φορά και ο χρήστης µπορεί να εισάγει νέα τοποθεσία ή να κλείσει τη φόρµα.

Αν ο χρήστης κλείσει την φόρµα **ΠΡΟΣΘΗΚΗ\_ΤΟΠΟΘΕΣΙΑΣ** εµφανίζεται η φόρµα **Τοποθεσία Χρήσης** και πάλι.

# **ΥΠΟΚΕΦΑΛΑΙΟ 6.4**

**Φόρµα Τοποθεσία Χρήσης**

Στη φόρµα **Κωδικοί Αγορών (Κ.Α.)** οι χρήστες έχουν την δυνατότητα να δουν, να εκτυπώσουν και να καταχωρήσουν ένα νέο κωδικό αγορών της επιχείρησης, στο σύστηµα.

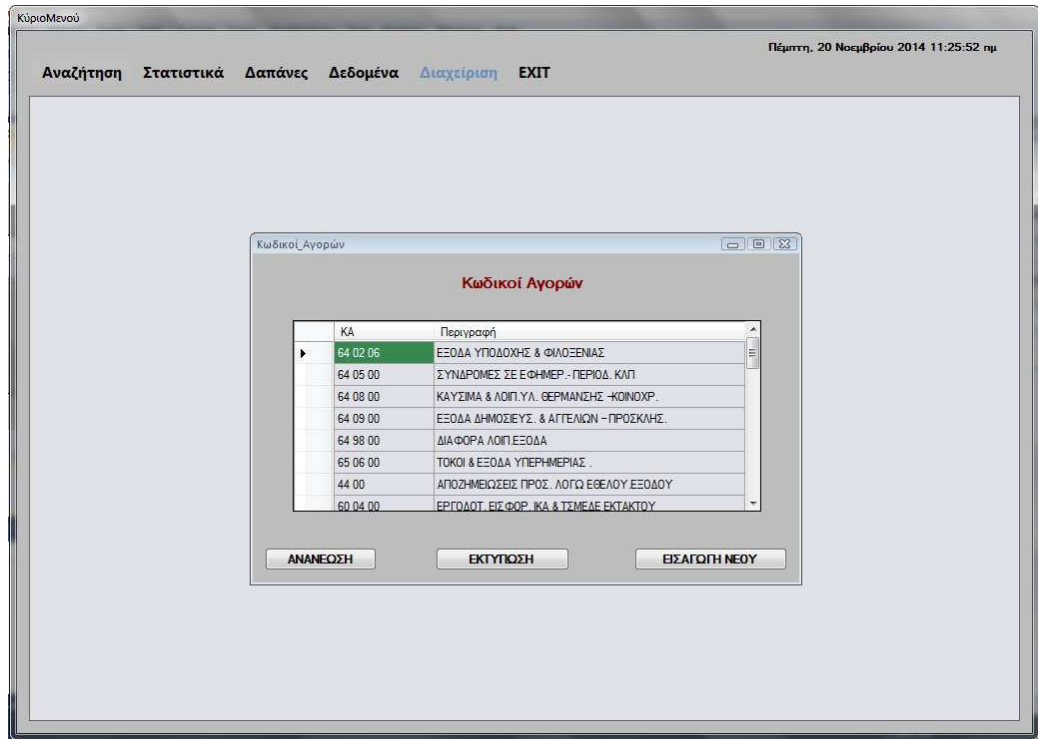

**Εικόνα 6.4.1** 

Η φόρµα αυτή αποτελείται από ένα πίνακα και τρία κουµπιά (**ΑΝΑΝΕΩΣΗ**, **ΕΚΤΥΠΩΣΗ** και **ΕΙΣΑΓΩΓΗ ΝΕΟΥ**).

Κατά την εκκίνηση αυτής της φόρµας ο πίνακας εµφανίζει όλους τους κωδικούς αγορών της επιχείρησης. Συγκεκριµένα **ΚΑ** και την **Περιγραφή** τους. Το κουµπιά **ΑΝΑΝΕΩΣΗ**, **ΕΚΤΥΠΩΣΗ** και **ΕΙΣΑΓΩΓΗ ΝΕΟΥ** είναι ενεργά.

### **ΚΟΥΜΠΙ ΑΝΑΝΕΩΣΗ**

Με το κουµπί **ΑΝΑΝΕΩΣΗ** ο χρήστης µπορεί να ανανεώσει τα δεδοµένα του πίνακα σε περίπτωση που έχει κάνει µία εισαγωγή και να τα εµφανίσει ταξινοµηµένα.

## **ΚΟΥΜΠΙ ΕΚΤΥΠΩΣΗ**

Με το κουµπί **ΕΚΤΥΠΩΣΗ** ο χρήστης µπορεί να εξάγει τα στοιχεία του πίνακα σε ένα έγγραφο Microsoft Word ώστε να µπορέσει να τα εκτυπώσει ή να τα αποθηκεύσει στον υπολογιστή του.

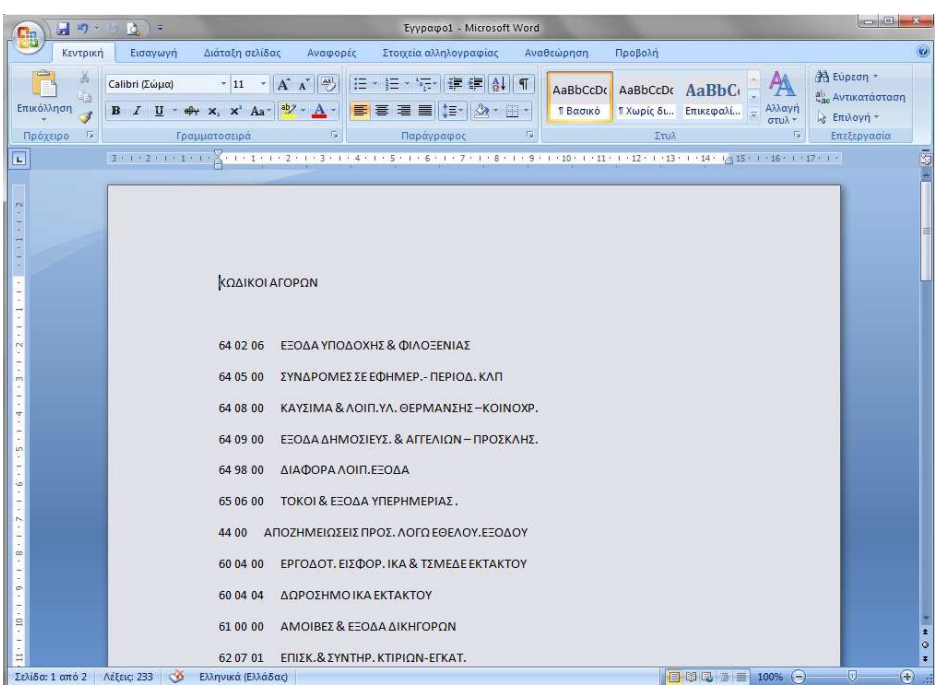

**Εικόνα 6.4.2** 

### **ΚΟΥΜΠΙ ΕΙΣΑΓΩΓΗ ΝΕΟΥ**

Με το κουµπί **ΕΙΣΑΓΩΓΗ ΝΕΟΥ** κλείνει η φόρµα **Κωδικοί Αγορών (Κ.Α.)** και εµφανίζεται η φόρµα **ΠΡΟΣΘΗΚΗ\_ΚΑ** µε την οποία ο χρήστης µπορεί να εισάγει στη βάση δεδοµένων του συστήµατος ένα νέο κωδικό αγορών που συµπεριέλαβε η επιχείρηση στον προϋπολογισµό της.

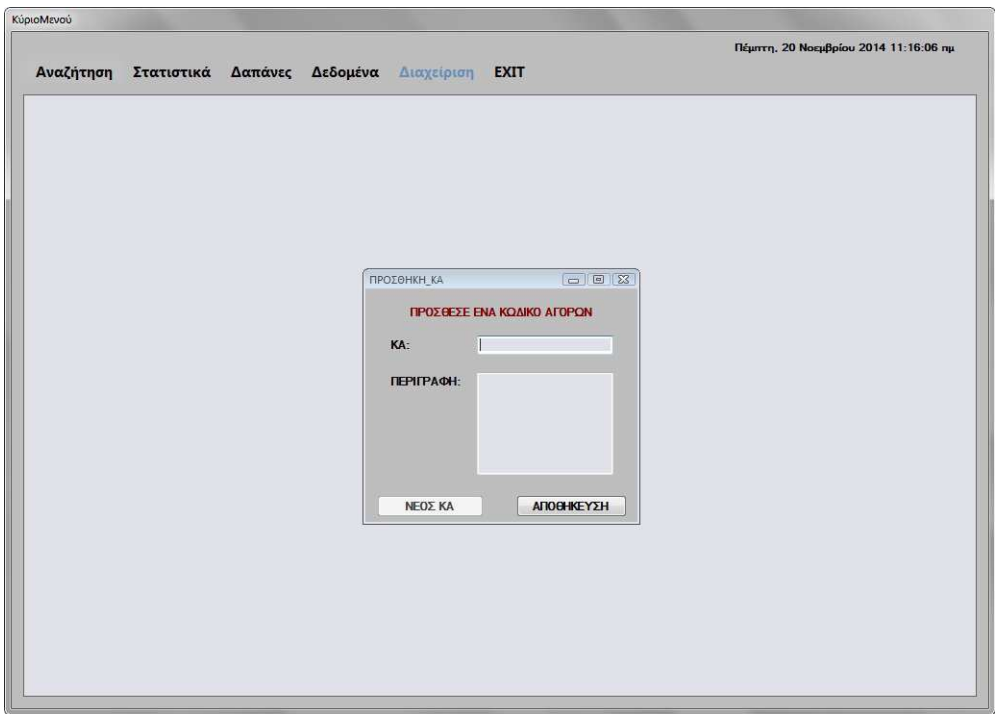

**Εικόνα 6.4.3** 

Αυτή η φόρµα αποτελείται από δύο TextBox (**ΚΑ** και **Περιγραφή**) και από δύο κουµπιά (**ΝΕΟ ΚΑ** και **ΑΠΟΘΗΚΕΥΣΗ**).

Κατά την εκκίνηση της φόρµας τα πεδία είναι κενά και το κουµπί **ΑΠΟΘΗΚΕΥΣΗ** είναι ενεργό, ενώ το κουµπί **ΝΕΟ ΚΑ** είναι ανενεργό.

### **TextBox ΚΑ**

Στο πλαίσιο κειµένου **ΚΑ** ο χρήστης πρέπει να πληκτρολογήσει τον νέο κωδικό αγορών που θέλει να εισάγει στο σύστηµα. Το πλαίσιο κειµένου ελέγχει την πληκτρολόγηση του χρήστη και εµφανίζει µήνυµα προειδοποίησης, όπου ο χρήστης πρέπει να πατήσει **ΟΚ** για να συνεχίσει.

Πτυχιακή εργασία της φοιτήτριας Νεστοροπούλου Μαρίας

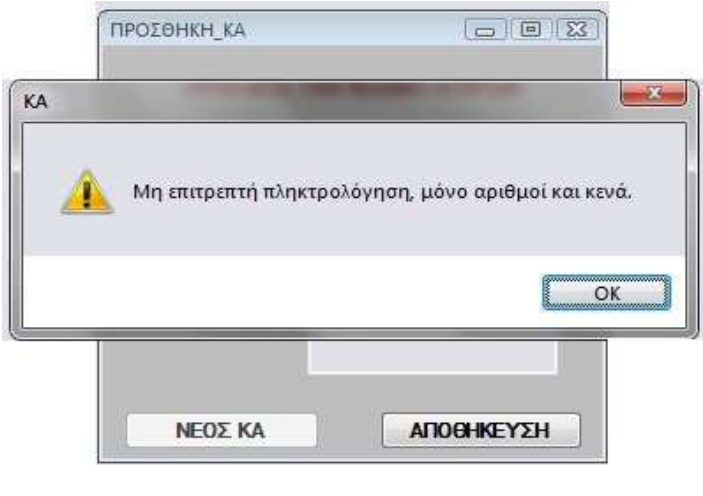

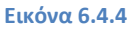

### **TextBox Περιγραφή**

Στο πλαίσιο κειµένου **Περιγραφή** ο χρήστης πρέπει να πληκτρολογήσει την Περιγραφή του νέου κωδικού αγορών που θέλει να εισάγει στο σύστηµα.

### **ΚΟΥΜΠΙ ΑΠΟΘΗΚΕΥΣΗ**

Με το κουµπί **ΑΠΟΘΗΚΕΥΣΗ** το σύστηµα ελέγχει αν ο κωδικός αγορών υπάρχει ήδη στη βάση δεδοµένων του συστήµατος και εµφανίζει κατάλληλο µήνυµα προειδοποίησης. ο χρήστης πρέπει να πατήσει **ΟΚ** για να συνεχίσει.

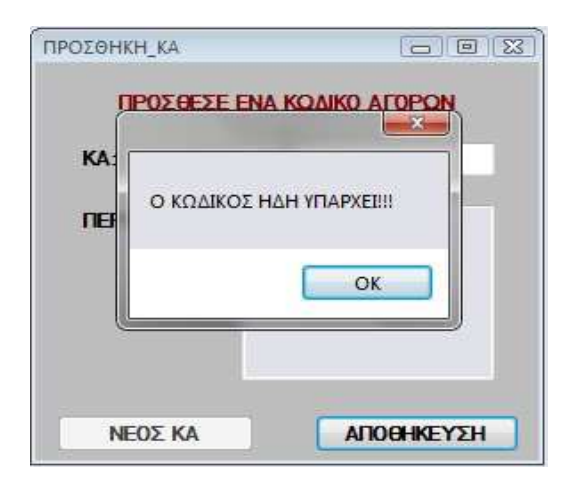

**60** από **107 Εικόνα 6.4.5** 

#### **ΚΟΥΜΠΙ ΝΕΟ ΚΑ**

Με το κουµπί **ΝΕΟ ΚΑ** η φόρµα επανέρχεται στην αρχική της κατάσταση, δηλαδή, όταν την άνοιξε ο χρήστης για πρώτη φορά και ο χρήστης µπορεί να εισάγει νέο κωδικό αγορών ή να κλείσει τη φόρµα.

Αν ο χρήστης κλείσει την φόρµα **ΠΡΟΣΘΗΚΗ\_ΚΑ** εµφανίζεται η φόρµα **Κωδικοί Αγορών (Κ.Α.)** και πάλι.

#### **ΥΠΟΚΕΦΑΛΑΙΟ 6.5 Φόρµα Κατηγορίες CPV**

Στη φόρµα **Κατηγορίες CPV** οι χρήστες έχουν την δυνατότητα να δουν, να εκτυπώσουν και να καταχωρήσουν µία νέα κατηγορία CPV που έκανε χρήση η επιχείρηση, στο σύστηµα.

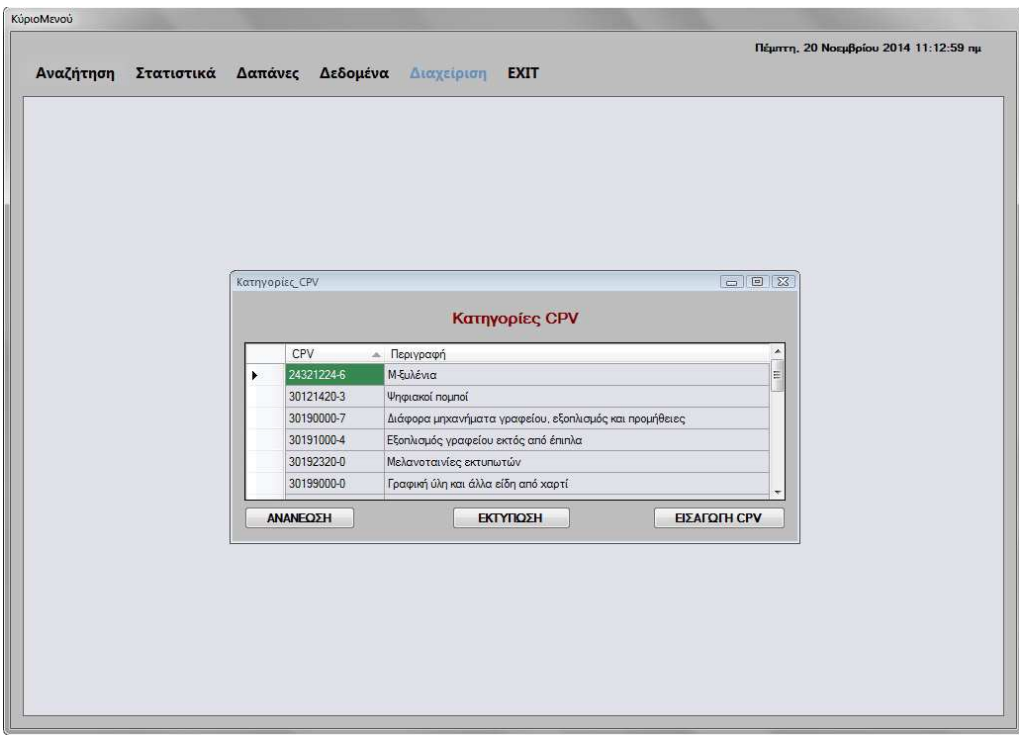

**Εικόνα 6.5.1** 

Η φόρµα αυτή αποτελείται από ένα πίνακα και τρία κουµπιά (**ΑΝΑΝΕΩΣΗ**, **ΕΚΤΥΠΩΣΗ** και **ΕΙΣΑΓΩΓΗ CPV**).

Κατά την εκκίνηση αυτής της φόρµας ο πίνακας εµφανίζει όλους τους κωδικούς αγορών της επιχείρησης. Συγκεκριµένα **CPV** και την **Περιγραφή** τους. Το κουµπιά **ΑΝΑΝΕΩΣΗ**, **ΕΚΤΥΠΩΣΗ** και **ΕΙΣΑΓΩΓΗ CPV** είναι ενεργά.

#### **ΚΟΥΜΠΙ ΑΝΑΝΕΩΣΗ**

Με το κουµπί **ΑΝΑΝΕΩΣΗ** ο χρήστης µπορεί να ανανεώσει τα δεδοµένα του πίνακα σε περίπτωση που έχει κάνει µία εισαγωγή και να τα εµφανίσει ταξινοµηµένα.

#### **ΚΟΥΜΠΙ ΕΚΤΥΠΩΣΗ**

Με το κουµπί **ΕΚΤΥΠΩΣΗ** ο χρήστης µπορεί να εξάγει τα στοιχεία του πίνακα σε ένα έγγραφο Microsoft Word ώστε να µπορέσει να τα εκτυπώσει ή να τα αποθηκεύσει στον υπολογιστή του.

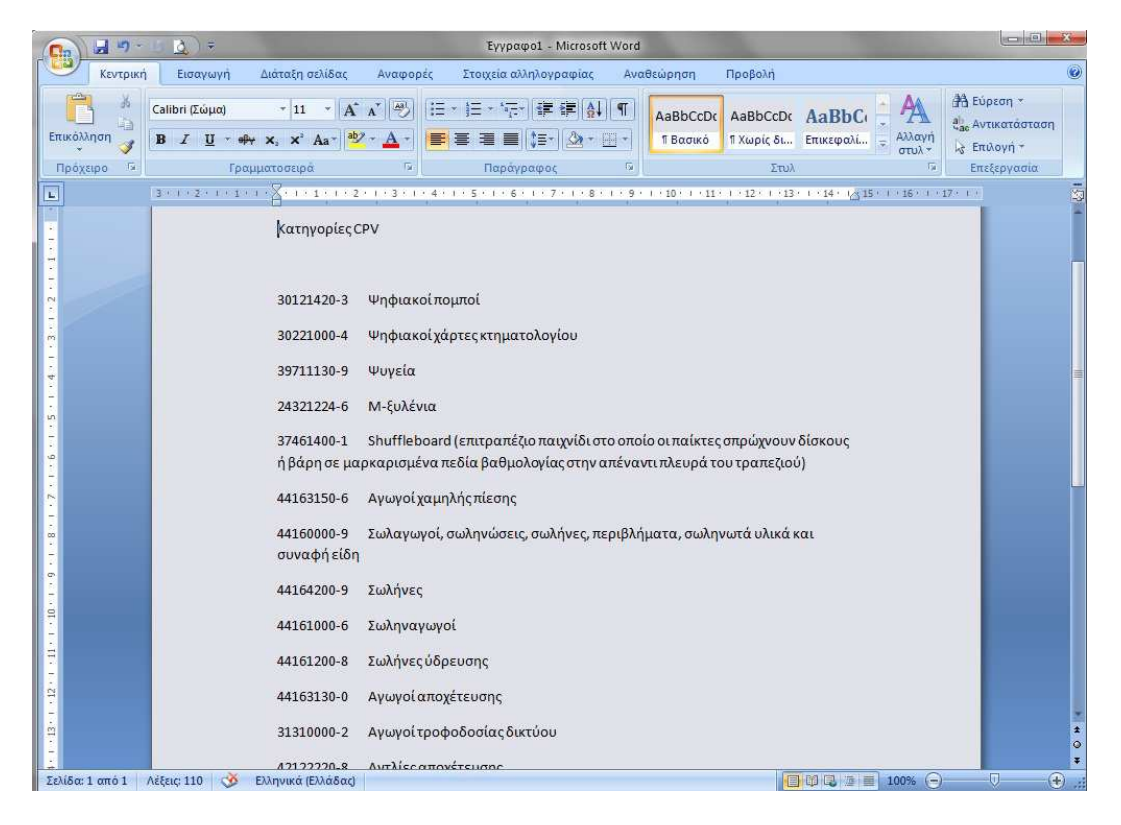

**Εικόνα 6.5.2** 

### **ΚΟΥΜΠΙ ΕΙΣΑΓΩΓΗ CPV**

Με το κουµπί **ΕΙΣΑΓΩΓΗ ΝΕΟΥ** κλείνει η φόρµα **Κατηγορίες CPV** και εµφανίζεται η φόρµα **ΠΡΟΣΘΗΚΗ\_ CPV** µε την οποία ο χρήστης µπορεί να εισάγει στη βάση δεδοµένων του συστήµατος µία νέα κατηγορία CPV που χρησιµοποίησε η επιχείρηση.

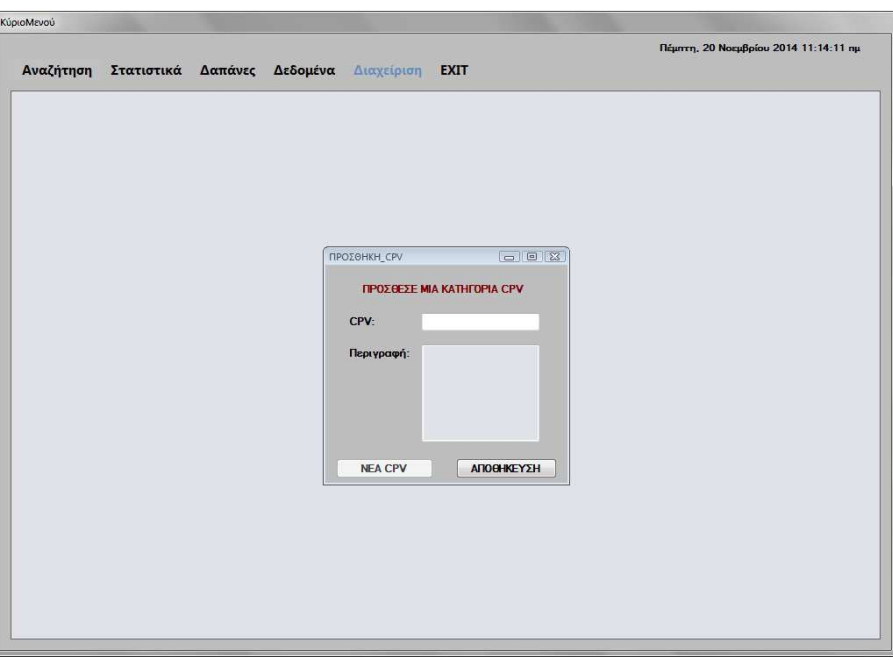

**Εικόνα 6.5.3**

Αυτή η φόρµα αποτελείται από δύο TextBox (**CPV** και **Περιγραφή**) και από δύο κουµπιά (**ΝΕΟ CPV** και **ΑΠΟΘΗΚΕΥΣΗ**).

Κατά την εκκίνηση της φόρµας τα πεδία είναι κενά και το κουµπί **ΑΠΟΘΗΚΕΥΣΗ** είναι ενεργό, ενώ το κουµπί **ΝΕΟ CPV** είναι ανενεργό.

### **TextBox CPV**

Στο πλαίσιο κειµένου **CPV** ο χρήστης πρέπει να πληκτρολογήσει την νέα κατηγορία CPV που θέλει να εισάγει στο σύστηµα. Το πλαίσιο κειµένου ελέγχει την πληκτρολόγηση που δίνει ο χρήστης και εµφανίζει µήνυµα προειδοποίησης, όπου ο χρήστης πρέπει να πατήσει **ΟΚ** για να συνεχίσει.

Πτυχιακή εργασία της φοιτήτριας Νεστοροπούλου Μαρίας

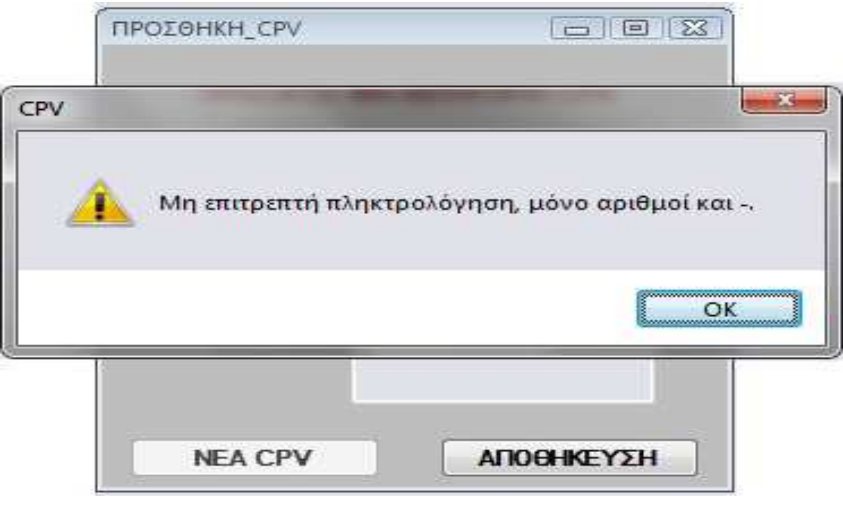

**Εικόνα 6.5.4** 

#### **TextBox Περιγραφή**

Στο πλαίσιο κειµένου **Περιγραφή** ο χρήστης πρέπει να πληκτρολογήσει την Περιγραφή της νέας κατηγορίας CPV που θέλει να εισάγει στο σύστηµα.

#### **ΚΟΥΜΠΙ ΑΠΟΘΗΚΕΥΣΗ**

Με το κουµπί **ΑΠΟΘΗΚΕΥΣΗ** το σύστηµα ελέγχει αν η κατηγορία CPV υπάρχει ήδη στη βάση δεδοµένων του συστήµατος και εµφανίζει κατάλληλο µήνυµα προειδοποίησης. ο χρήστης πρέπει να πατήσει **ΟΚ** για να συνεχίσει.

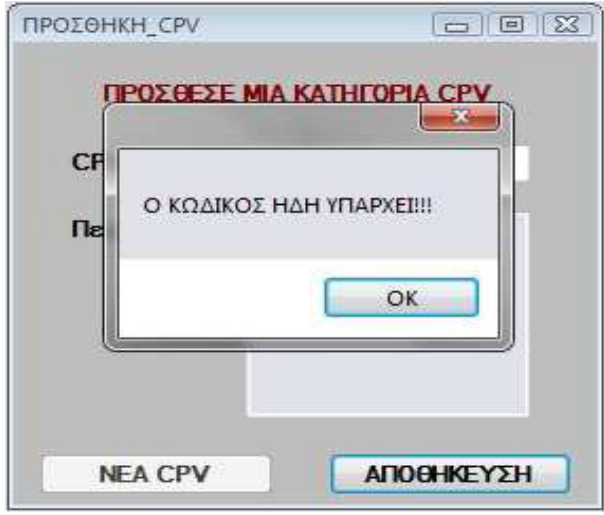

**Εικόνα 6.5.5** 

**64** από **107**

#### **ΚΟΥΜΠΙ ΝΕΟ CPV**

Με το κουµπί **ΝΕΟ CPV** η φόρµα επανέρχεται στην αρχική της κατάσταση, δηλαδή, όταν την άνοιξε ο χρήστης για πρώτη φορά και ο χρήστης µπορεί να εισάγει νέα κατηγορία CPV ή να κλείσει τη φόρµα.

Αν ο χρήστης κλείσει την φόρµα **ΠΡΟΣΘΗΚΗ\_CPV** εµφανίζεται η φόρµα **Κατηγορίες CPV** και πάλι.

#### **ΥΠΟΚΕΦΑΛΑΙΟ 6.6**

#### **Φόρµα Ενηµέρωση Προµηθευτή**

Στη φόρµα **ΕΝΗΜΕΡΩΣΗ\_ΠΡΟΜΗΘΕΥΤΗ** οι χρήστες έχουν την δυνατότητα διορθώσουν ή ενηµερώσουν τα στοιχεία ενός προµηθευτή που χρησιµοποιεί η επιχείρηση, στο σύστηµα.

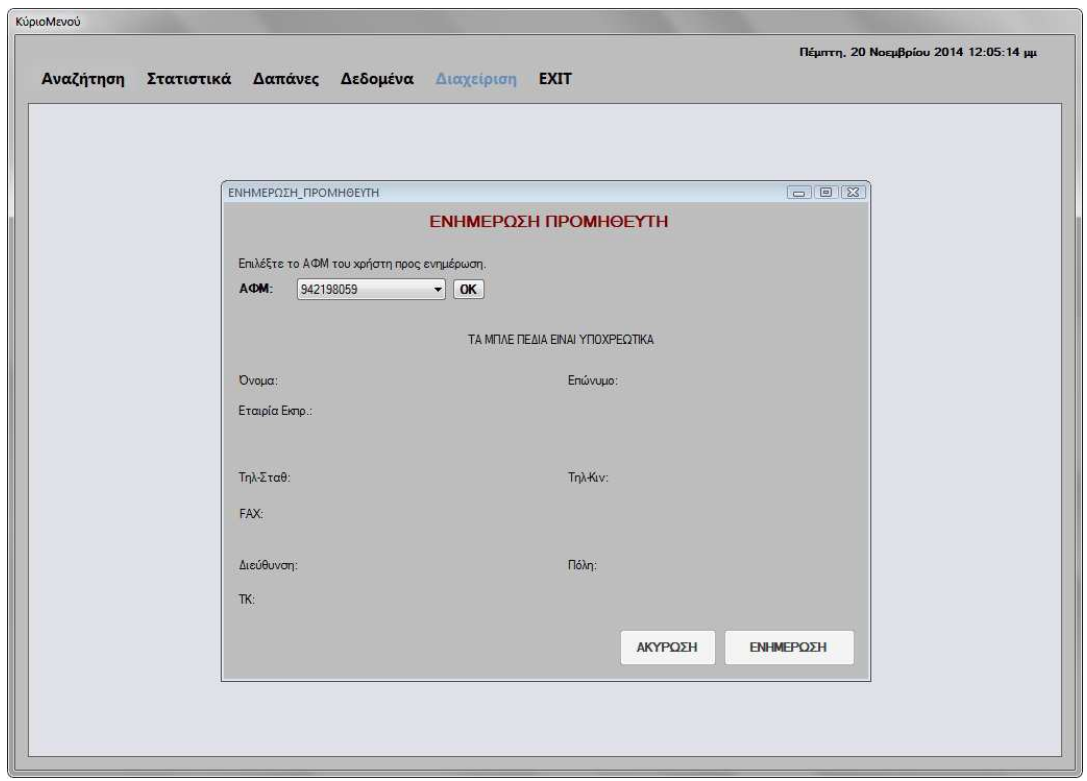

**Εικόνα 6.6.1** 

**65** από **107**

Η φόρµα αυτή αποτελείται από εννιά TextBox (**Όνοµα**, **Επώνυµο**, **∆ιεύθυνση**, **Τηλ-Κιν**, **Τηλ-Σταθ**, **FAX**, **Εταιρίες Εκπροσώπησης**, **Πόλη** και **ΤΚ**), τρία κουµπιά (**ΟΚ**, **ΑΚΥΡΩΣΗ** και **ΕΝΗΜΕΡΩΣΗ**) και ένα ComboBox (**ΑΦΜ**).

Κατά την εκκίνηση αυτής της φόρµας όλα τα πλαίσια κειµένου της φόρµας είναι αόρατα, το ComboBox **ΑΦΜ** έχει την λίστα των ΑΦΜ των προµηθευτών ώστε να επιλέξει ο χρήστης από την λίστα και τα κουµπιά **ΟΚ** και **ΕΝΗΜΕΡΩΣΗ** είναι ενεργά, ενώ το κουµπί **ΑΚΥΡΩΣΗ** είναι ανενεργό.

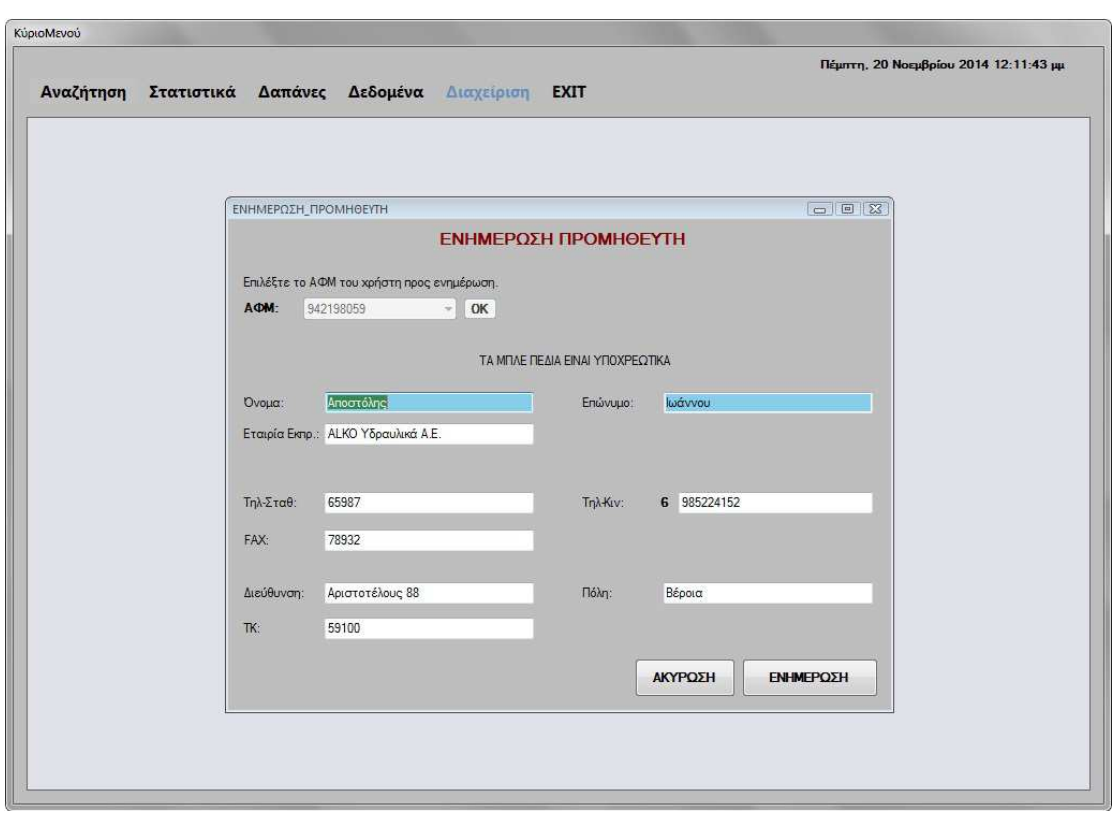

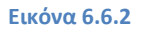

#### **ComboBox ΑΦΜ**

Στο ComboBox **ΑΦΜ** ο χρήστης πρέπει να επιλέξει το Α.Φ.Μ. ώστε να µπορέσει να εντοπίσει τον προµηθευτή που τον ενδιαφέρει. Μόλις επιλέξει το Α.Φ.Μ. πρέπει να πατήσει το κουµπί **ΟΚ** για να εµφανιστούν τα στοιχεία του προµηθευτή που τον ενδιαφέρει.

## **ΚΟΥΜΠΙ ΟΚ**

Το κουµπί **ΟΚ**, όταν το πατήσει ο χρήστης, όλα τα αόρατα πλαίσια κειµένου (**Όνοµα**, **Επώνυµο**, **∆ιεύθυνση**, **Τηλ-Κιν**, **Τηλ-Σταθ**, **FAX**, **Εταιρίες Εκπροσώπησης**, **Πόλη** και **ΤΚ**) µε τα στοιχεία του προµηθευτή που έχει επιλέξει ο χρήστης γίνονται ορατά και το κουµπί **ΑΚΥΡΩΣΗ** ενεργοποιείται.

### **TextBox**

Τα πλαίσια κειµένου (**Όνοµα**, **Επώνυµο**, **∆ιεύθυνση**, **Τηλ-Κιν**, **Τηλ-Σταθ**, **FAX**, **Εταιρίες Εκπροσώπησης**, **Πόλη** και **ΤΚ**) που είναι πλέον ορατά µπορούν τώρα να τα επεξεργαστεί ο χρήστης και να τους αλλάξει τιµές. Στα πεδία αυτά γίνονται έλεγχοι µε µηνύµατα, όπως και στη φόρµα **Εισαγωγή Προµηθευτή** που αναλύσαµε σε προηγούµενο κεφάλαιο. Τα πλαίσια κειµένου µε µπλε χρώµα είναι υποχρεωτικά.

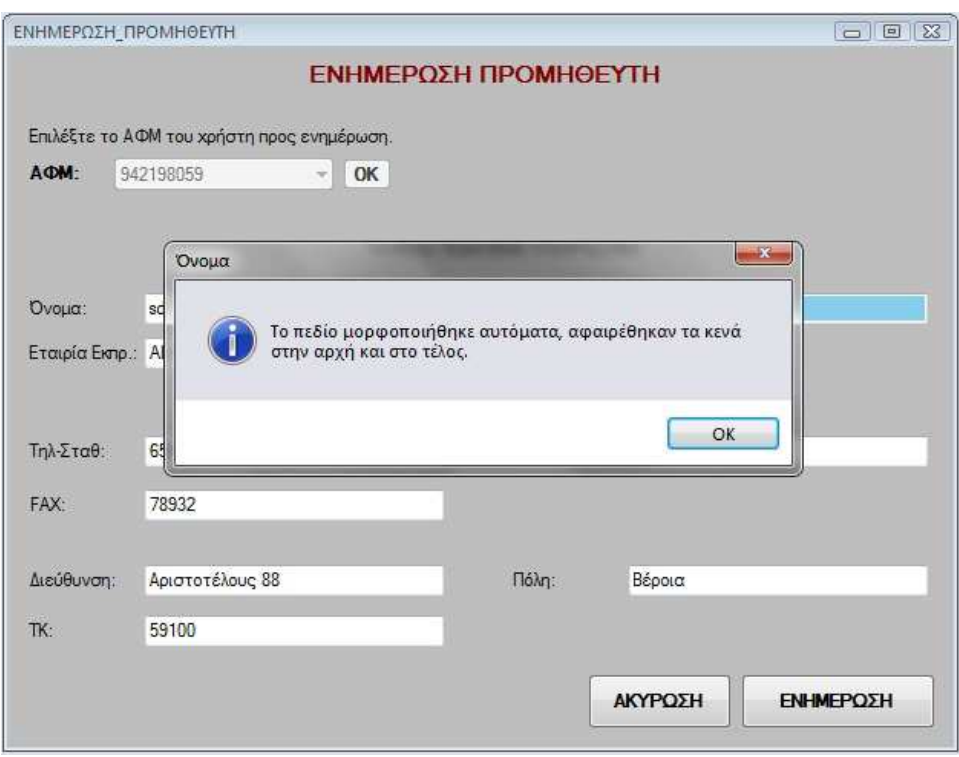

**Εικόνα 6.6.3** 

#### Πτυχιακή εργασία της φοιτήτριας Νεστοροπούλου Μαρίας

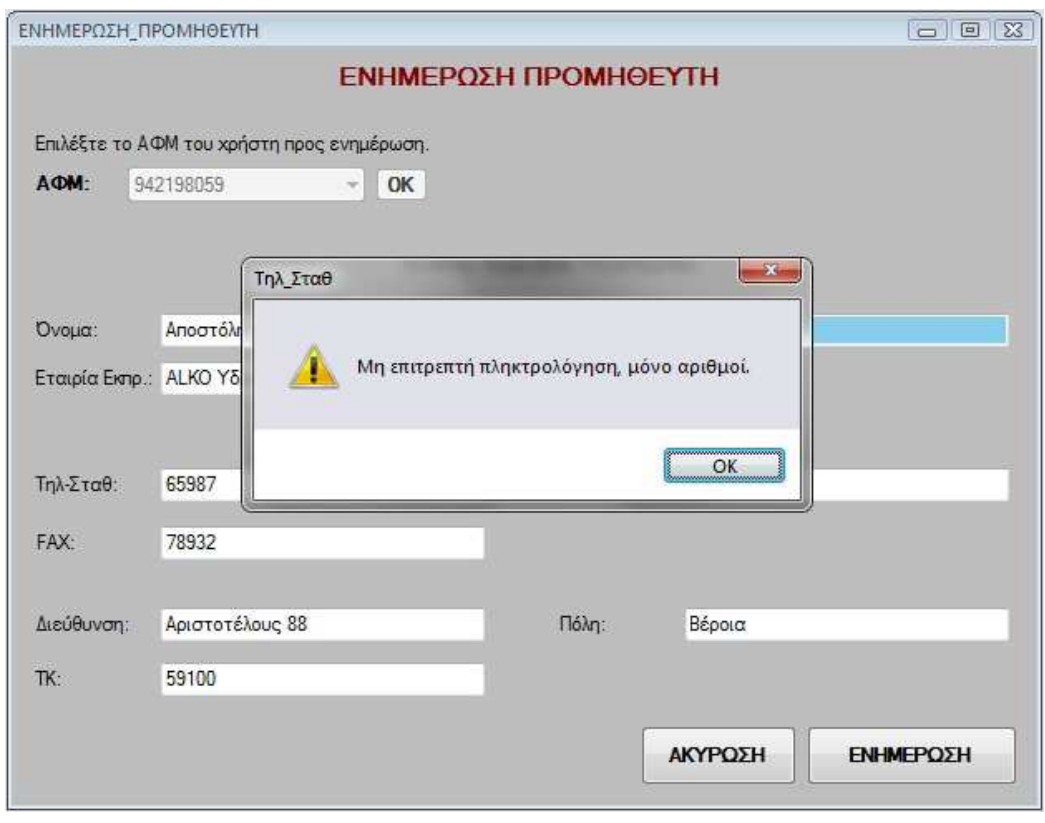

#### **Εικόνα 6.6.4**

#### **ΚΟΥΜΠΙ ΑΚΥΡΩΣΗ**

Κουµπί **ΑΚΥΡΩΣΗ**, όταν ο χρήστης πατήσει αυτό το κουµπί η ενηµέρωση ακυρώνεται, στη βάση δεδοµένων του συστήµατος δεν αποθηκεύεται καµία αλλαγή και η φόρµα επιστρέφει στην αρχική της κατάσταση, δηλαδή, όταν ο χρήστης την άνοιξε για πρώτη φορά.

#### **ΚΟΥΜΠΙ ΕΝΗΜΕΡΩΣΗ**

Το κουµπί **ΕΝΗΜΕΡΩΣΗ** αποθηκεύει τις αλλαγές των στοιχείων του προµηθευτή στη βάση δεδοµένων του συστήµατος. Όταν η ενηµέρωση του προµηθευτή έχει ολοκληρωθεί και οι αλλαγές αποθηκευτούν στη βάση δεδοµένων του συστήµατος, εµφανίζεται κατάλληλο µήνυµα στο χρήστη (ο χρήστης πρέπει να πατήσει **ΟΚ** στο µήνυµα για να συνεχίσει), και η φόρµα επανέρχεται στην αρχική της κατάσταση, δηλαδή, όταν ο χρήστης την άνοιξε για πρώτη φορά.

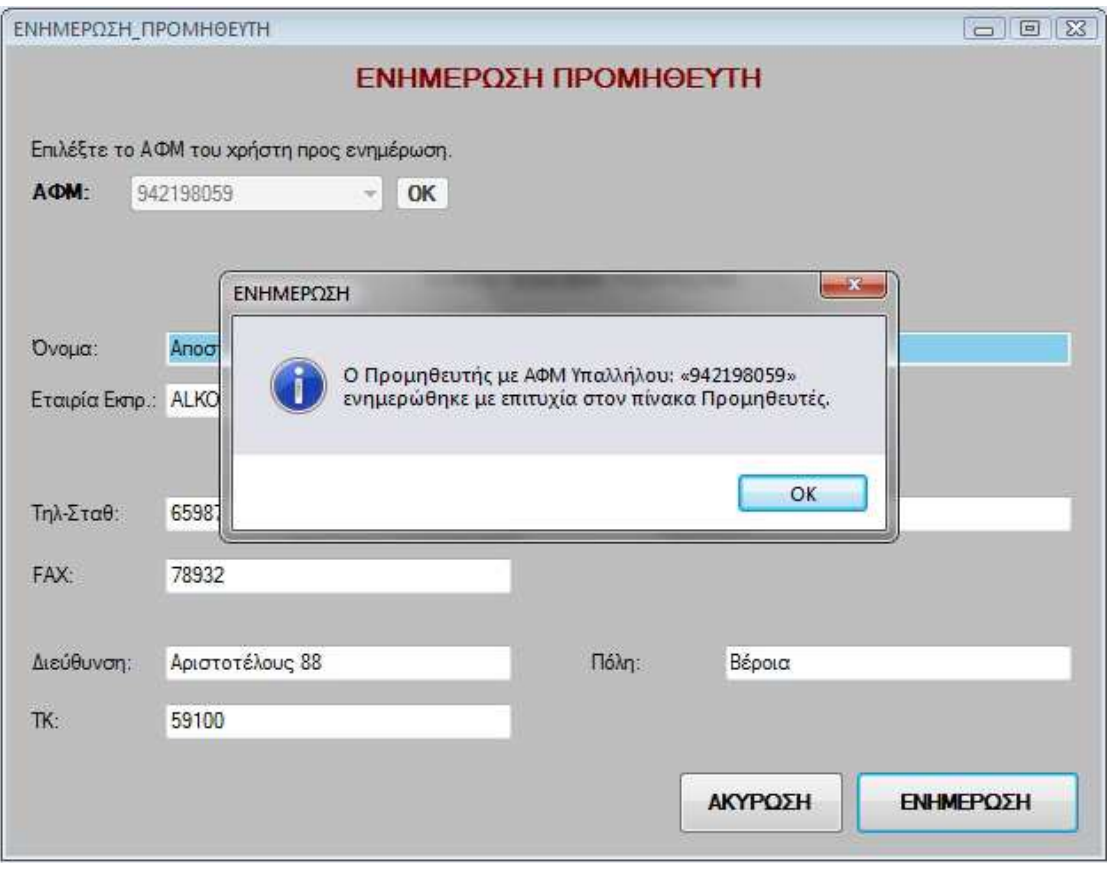

**Εικόνα 6.6.5** 

**ΚΕΦΑΛΑΙΟ 7 ∆ιαχείριση** 

### **ΕΙΣΑΓΩΓΗ**

Στο κεφάλαιο αυτό θα αναλύσουµε το κουµπί **∆ιαχείριση** του **Κυρίως Μενού** και τις δυνατότητες που παρέχει στους χρήστες. Το κουµπί **∆ιαχείριση** είναι ενεργό µόνο για τους χρήστες µε δικαιώµατα "**masteradmin**".

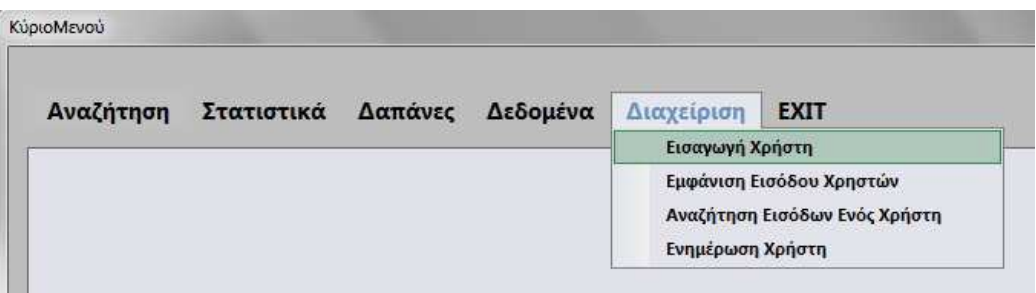

#### **Εικόνα 7.0.1**

Οι δυνατότητες που δίνονται στους χρήστες, είναι η εισαγωγή χρηστών, εµφάνιση εισόδου χρηστών, αναζήτηση εισόδων ενός χρήστη και ενηµέρωσης χρήστη µέσα από της αντίστοιχες φόρµες: **Εισαγωγή Χρήστη**, **Προϊόντα/Υπηρεσίες**, **Εµφάνιση Εισόδου Χρηστών**, **Αναζήτηση Εισόδων Ενός Χρήστη** και **Ενηµέρωση Χρήστη**, τις οποίες θα αναλύσουµε παρακάτω.

**ΥΠΟΚΕΦΑΛΑΙΟ 7.1** 

**Φόρµα Εισαγωγή Χρήστη**

Στη φόρµα **Εισαγωγή Χρήστη** οι χρήστες έχουν την δυνατότητα να καταχωρήσουν έναν νέο χρήστη της επιχείρησης, στο σύστηµα.

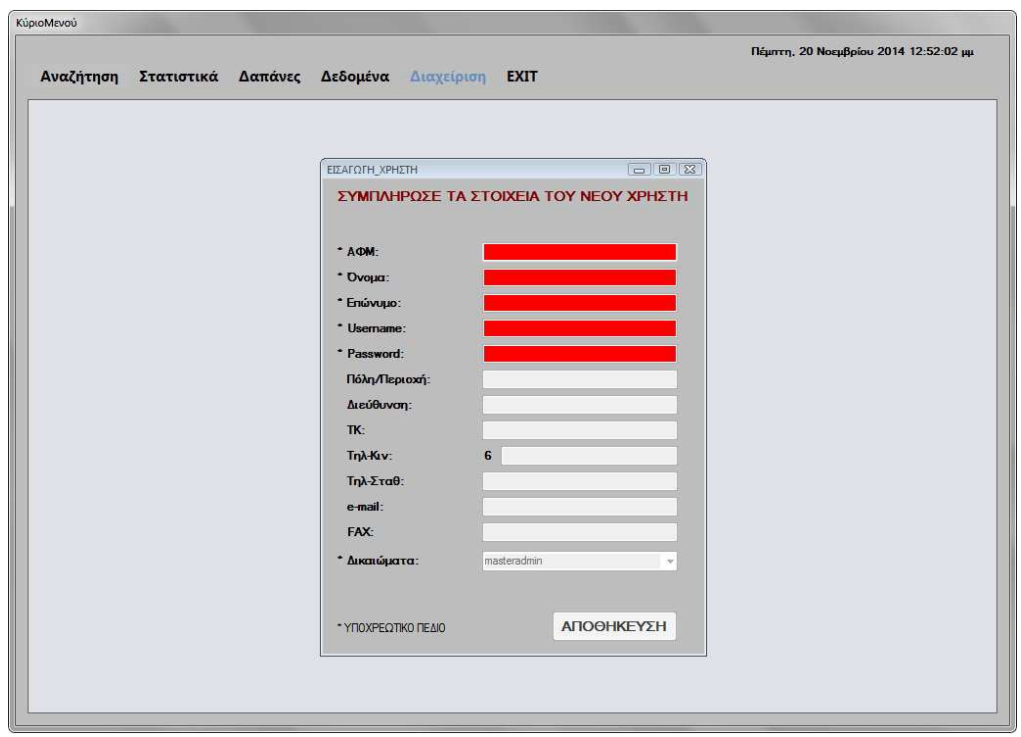

**Εικόνα 7.1.1** 

Η φόρµα αυτή αποτελείται από δώδεκα TextBox (**ΑΦΜ**, **Όνοµα**, **Επώνυµο**, **Username**, **Password**, **Πόλη/Περιοχή**, **∆ιεύθυνση**, **ΤΚ**, **Τηλ-Κιν**, **Τηλ-Σταθ**, **e-mail** και **FAX**), ένα ComboBox (**∆ικαιώµατα**) και ένα κουµπί (**ΑΠΟΘΗΚΕΥΣΗ**).

Κατά την εκκίνηση αυτής της φόρµας όλα τα πεδία της φόρµας είναι κενά, το ComboBox έχει µέσα τη λίστα δικαιωµάτων που µπορούν να δοθούν στους χρήστες και είναι ανενεργό και τα υποχρεωτικά πεδία έχουν κόκκινο χρώµα. Το κουµπί **ΑΠΟΘΗΚΕΥΣΗ** είναι ανενεργό.

### **TextBox ΑΦΜ**

Στο πλαίσιο κειµένου **ΑΦΜ** ο χρήστης πρέπει να πληκτρολογήσει το **ΑΦΜ** του νέου χρήστη. Όταν ο χρήστης κάνει κλικ στο πλαίσιο κειµένου εµφανίζεται µήνυµα ώστε να τον ενηµερώσει για το ποια είναι η επιθυµητή τιµή του πεδίου.

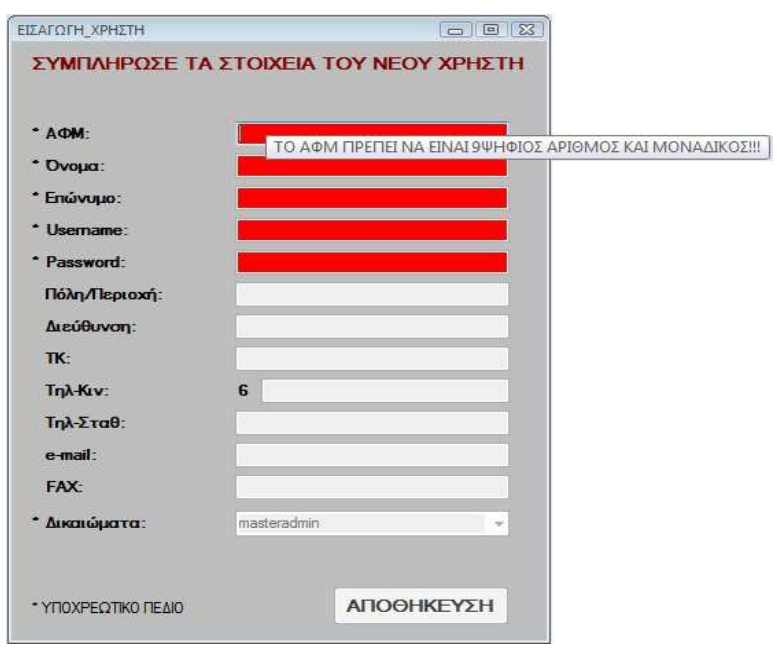

Πτυχιακή εργασία της φοιτήτριας Νεστοροπούλου Μαρίας

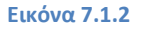

Στην περίπτωση που ο χρήστης πατήσει κάποιο πλήκτρο που δεν είναι αριθµός, η εφαρµογή θα του εµφανίσει µήνυµα προειδοποίησης, στο οποίο ο χρήστης πρέπει να πατήσει **ΟΚ** για να µπορέσει να συνεχίσει. Το ίδιο µήνυµα προειδοποίησης εµφανίζεται και στα πλαίσια κειµένου **Τηλ-Κιν**, **Τηλ-Σταθ**, **FAX** και **ΤΚ** που θα αναλύσουµε παρακάτω.

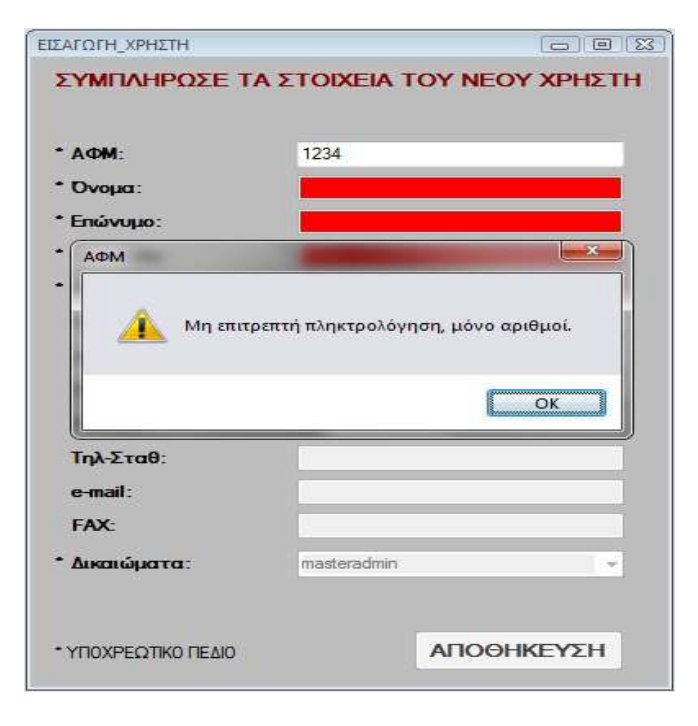

**72** από **107 Εικόνα 7.1.3**
Στην περίπτωση που ο χρήστης πληκτρολογήσει λιγότερα ή περισσότερα από εννιά νούµερα το πεδίο παραµένει κόκκινο και τα υπόλοιπα πεδία καθώς και το κουµπί **ΑΠΟΘΗΚΕΥΣΗ** παραµένουν ανενεργά. Ενώ αν ο χρήστης πληκτρολογήσει ένα **ΑΦΜ** το οποίο υπάρχει ήδη καταχωρηµένο θα του εµφανίσει κατάλληλο µήνυµα προειδοποίησης στο οποίο πρέπει να πατήσει **ΟΚ** για να συνεχίσει.

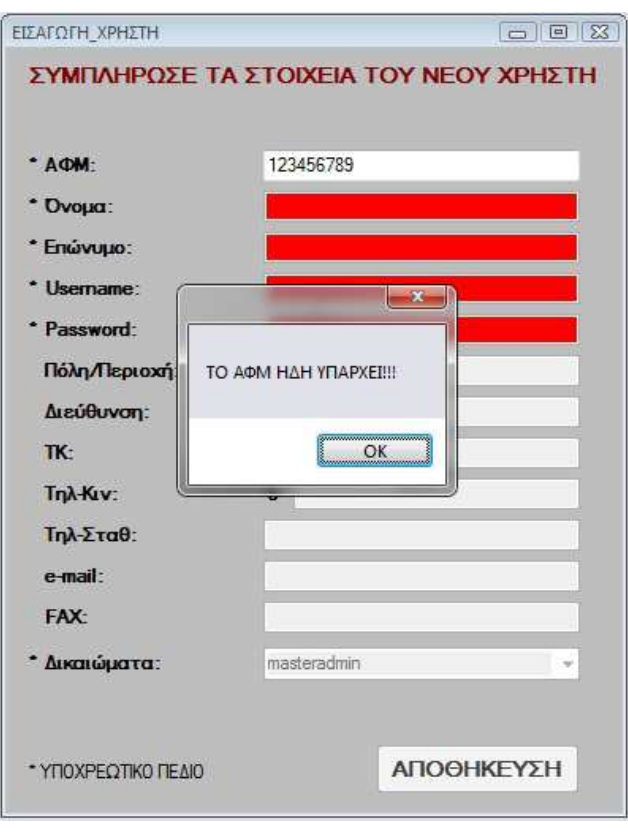

**Εικόνα 7.1.4** 

Αν η πληκτρολόγηση του χρήστη είναι σωστή τα πλαίσια κειµένου ενεργοποιούνται, ενώ το κουµπί **ΑΠΟΘΗΚΕΥΣΗ** παραµένει ανενεργό ώσπου ο χρήστης συµπληρώσει το **Όνοµα,** το **Επώνυµο**, το **Username**, το **Password** και να επιλέξει **∆ικαιώµατα** από το ComboBox που θεωρούνται υποχρεωτικά.

# **TextBox Όνοµα**

Στο πλαίσιο κειµένου **Όνοµα** ο χρήστης πρέπει να πληκτρολογήσει το Όνοµα του νέου χρήστη. Το πεδίο είναι υποχρεωτικό και παραµένει κόκκινο ώσπου ο χρήστης να πληκτρολογήσει οτιδήποτε. Αν δεν πληκτρολογήσει κάτι το κουµπί **ΑΠΟΘΗΚΕΥΣΗ** δεν ενεργοποιείται.

### **TextBox Επώνυµο**

Στο πλαίσιο κειµένου **Επώνυµο** ο χρήστης πρέπει να πληκτρολογήσει το Επώνυµο του νέου χρήστη. Το πεδίο είναι υποχρεωτικό και παραµένει κόκκινο ώσπου ο χρήστης να πληκτρολογήσει οτιδήποτε. Αν δεν πληκτρολογήσει κάτι το κουµπί **ΑΠΟΘΗΚΕΥΣΗ** δεν ενεργοποιείται.

### **TextBox Username**

Στο πλαίσιο κειµένου **Username** ο χρήστης πρέπει να πληκτρολογήσει το Username του νέου χρήστη. Όταν ο χρήστης κάνει κλικ στο πλαίσιο κειµένου εµφανίζεται µήνυµα ώστε να τον ενηµερώσει για το ποια είναι η επιθυµητή τιµή του πεδίου.

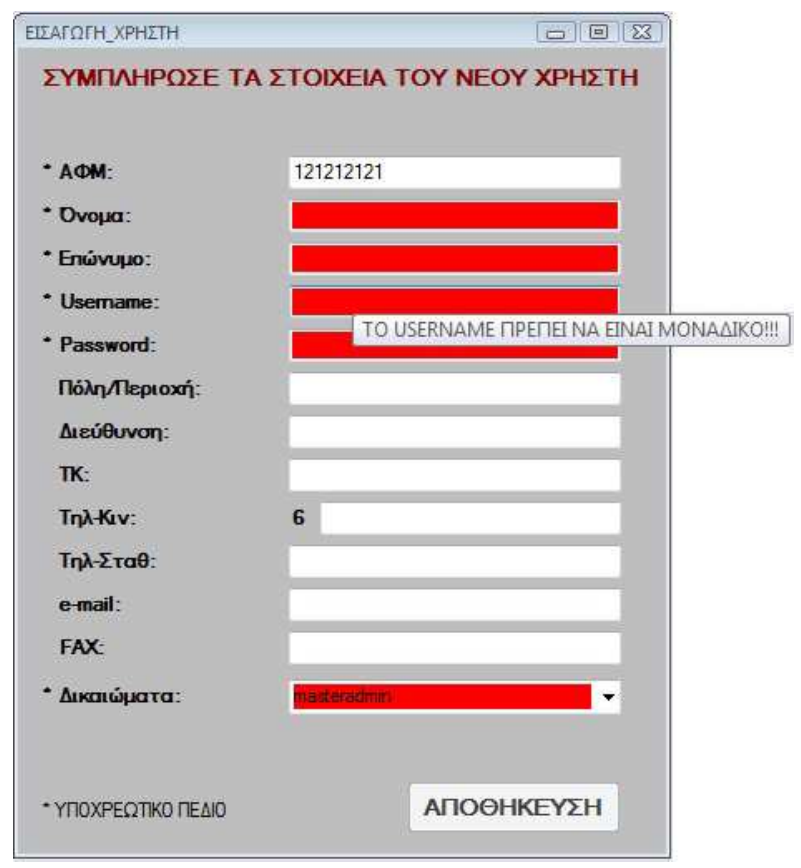

**Εικόνα 7.1.5** 

Στην περίπτωση που ο χρήστης πληκτρολογήσει ένα **Username** το οποίο υπάρχει ήδη καταχωρηµένο θα του εµφανίσει κατάλληλο µήνυµα προειδοποίησης στο οποίο πρέπει να πατήσει **ΟΚ** για να συνεχίσει. Ενώ το κουµπί **ΑΠΟΘΗΚΕΥΣΗ** παραµένουν ανενεργό.

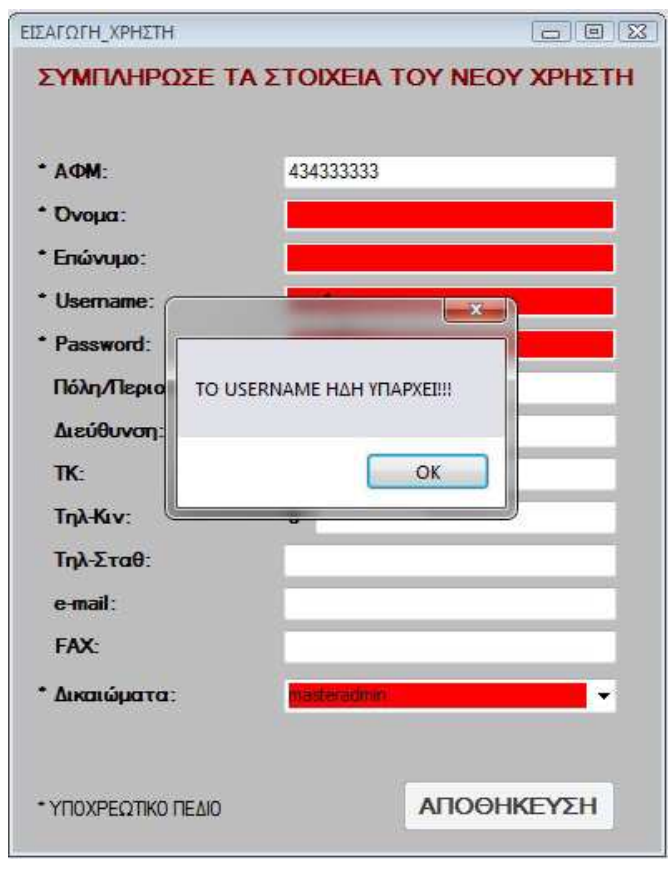

**Εικόνα 7.1.6** 

# **TextBox Password**

Στο πλαίσιο κειµένου **Password** ο χρήστης πρέπει να πληκτρολογήσει το Password του νέου χρήστη. Ενώ το κουµπί **ΑΠΟΘΗΚΕΥΣΗ** παραµένουν ανενεργό.

# **TextBox Πόλη/Περιοχή**

Στο πλαίσιο κειµένου **Πόλη/Περιοχή** ο χρήστης πρέπει να πληκτρολογήσει το Πόλη/Περιοχή του νέου χρήστη.

# **TextBox ∆ιεύθυνση**

Στο πλαίσιο κειµένου **∆ιεύθυνση** ο χρήστης πρέπει να πληκτρολογήσει το ∆ιεύθυνση του νέου χρήστη.

# **TextBox ΤΚ**

Στο πλαίσιο κειµένου **ΤΚ** ο χρήστης πρέπει να πληκτρολογήσει το ΤΚ του νέου χρήστη. Όπως προαναφέραµε σε αυτό το πλαίσιο κειµένου ο χρήστης πρέπει να πληκτρολογήσει τα πέντε ψηφία του αριθµού όπως εµφανίζεται στο µήνυµα σωστής πληκτρολόγηση και µπορεί να πληκτρολογήσει µόνο αριθµούς σε κάθε άλλη περίπτωση εµφανίζεται κατάλληλο µήνυµα.

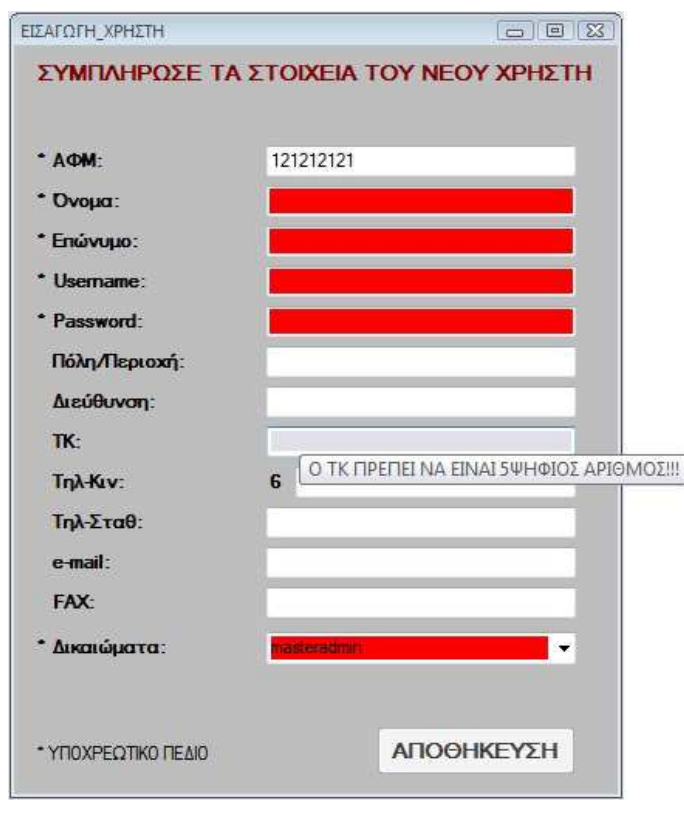

**Εικόνα 7.1.7** 

# **TextBox Τηλ-Κιν**

Στο πλαίσιο κειµένου **Τηλ-Κιν** ο χρήστης πρέπει να πληκτρολογήσει το κινητό τηλέφωνο του νέου χρήστη. Όπως προαναφέραµε σε αυτό το πλαίσιο κειµένου ο χρήστης πρέπει να πληκτρολογήσει τα εννιά ψηφία του αριθµού χωρίς το πρώτο έξι (6) όπως εµφανίζεται στο µήνυµα σωστής πληκτρολόγηση και µπορεί να πληκτρολογήσει µόνο αριθµούς σε κάθε άλλη περίπτωση εµφανίζεται κατάλληλο µήνυµα.

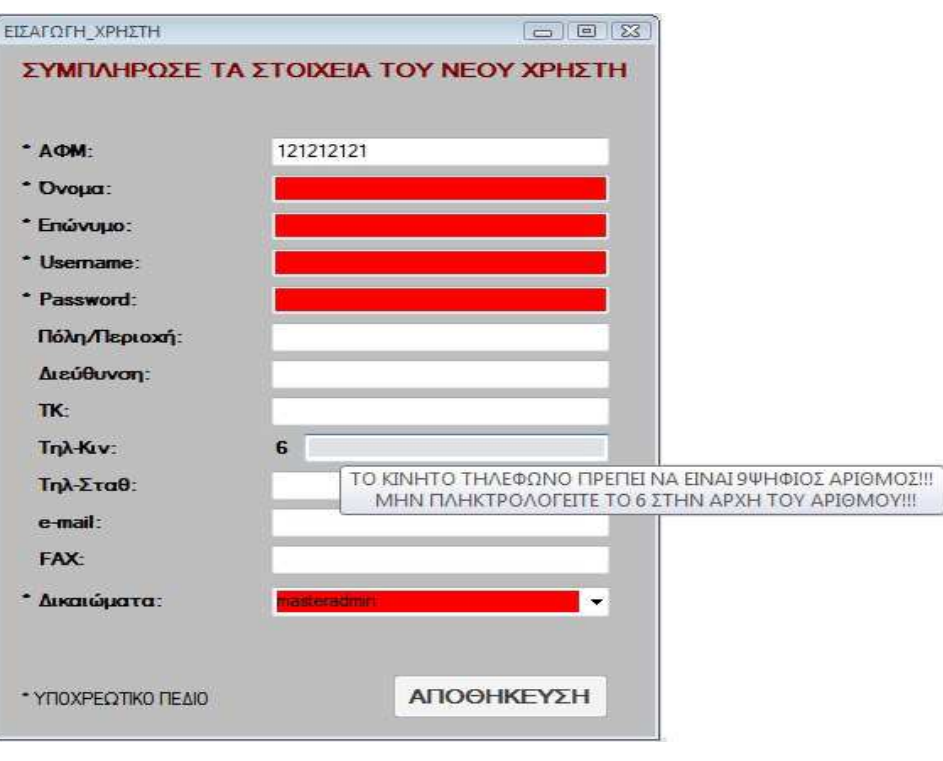

**Εικόνα 7.1.8** 

# **TextBox Τηλ-Σταθ**

Στο πλαίσιο κειµένου **Τηλ-Σταθ** ο χρήστης πρέπει να πληκτρολογήσει το σταθερό τηλέφωνο του νέου χρήστη. Όπως προαναφέραµε σε αυτό το πλαίσιο κειµένου ο χρήστης πρέπει να πληκτρολογήσει τα πέντε έως επτά ψηφία του αριθµού χωρίς τον κωδικό περιοχής όπως εµφανίζεται στο µήνυµα σωστής πληκτρολόγηση και µπορεί να πληκτρολογήσει µόνο αριθµούς σε κάθε άλλη περίπτωση εµφανίζεται κατάλληλο µήνυµα.

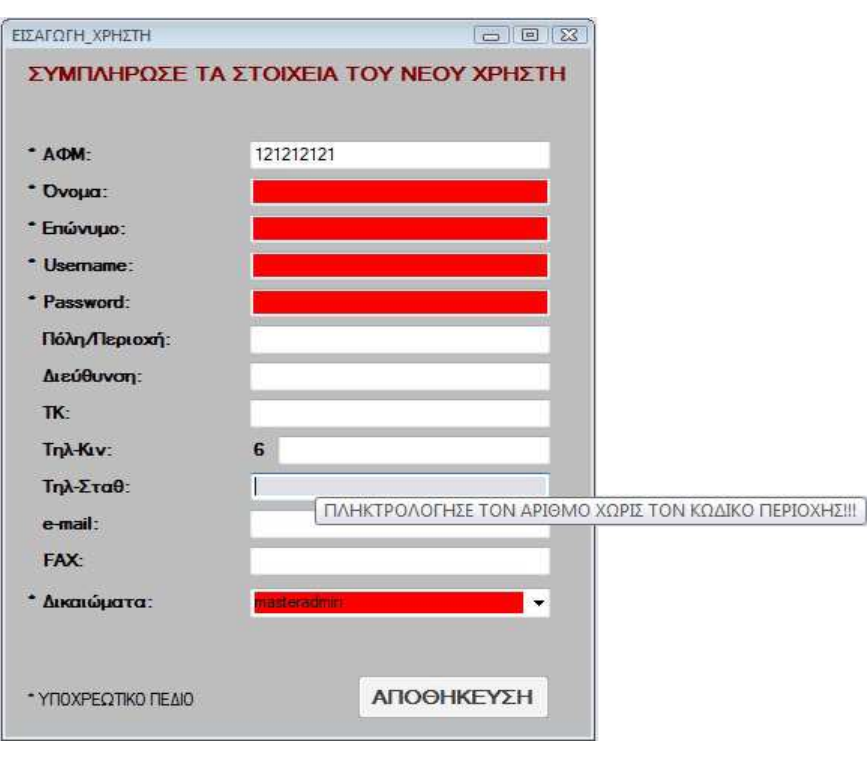

**Εικόνα 7.1.9** 

# **TextBox e-mail**

Στο πλαίσιο κειµένου **e-mail** ο χρήστης πρέπει να πληκτρολογήσει το e-mail του νέου χρήστη.

# **TextBox FAX**

Στο πλαίσιο κειµένου **FAX** ο χρήστης πρέπει να πληκτρολογήσει το FAX του νέου χρήστη. Όπως προαναφέραµε σε αυτό το πλαίσιο κειµένου ο χρήστης πρέπει να πληκτρολογήσει τα πέντε έως επτά ψηφία του αριθµού χωρίς τον κωδικό περιοχής όπως εµφανίζεται στο µήνυµα σωστής πληκτρολόγηση και µπορεί να πληκτρολογήσει µόνο αριθµούς σε κάθε άλλη περίπτωση εµφανίζεται κατάλληλο µήνυµα.

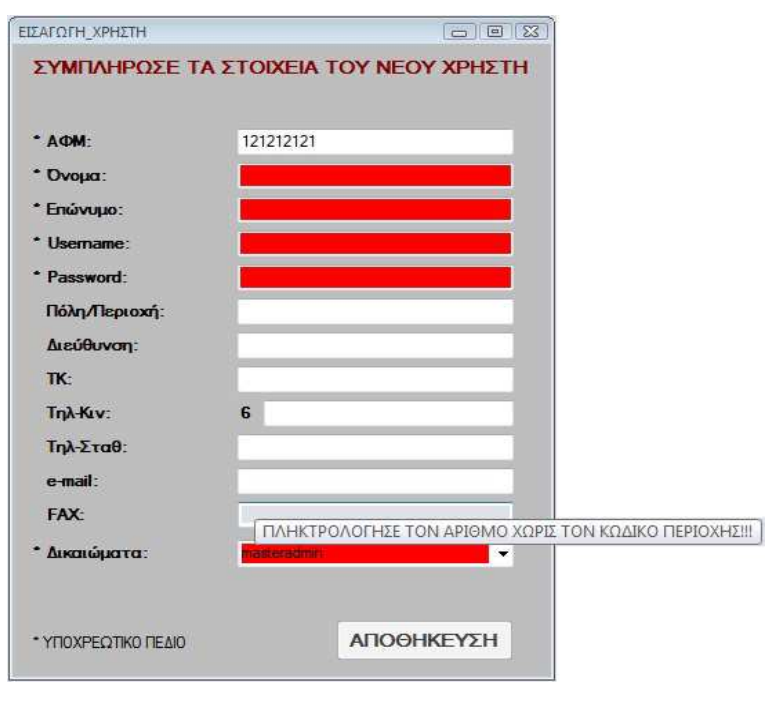

Πτυχιακή εργασία της φοιτήτριας Νεστοροπούλου Μαρίας

**Εικόνα 7.1.10** 

Όπως αναφέραµε στα πλαίσια κειµένου (**Τηλ-Κιν**, **Τηλ-Σταθ**, **FAX** και **ΤΚ**) σε περίπτωση λανθασµένης πληκτρολόγησης η εφαρµογή εµφανίζει µήνυµα προειδοποίησης, στο οποίο ο χρήστης πρέπει να πατήσει ΟΚ για να συνεχίσει.

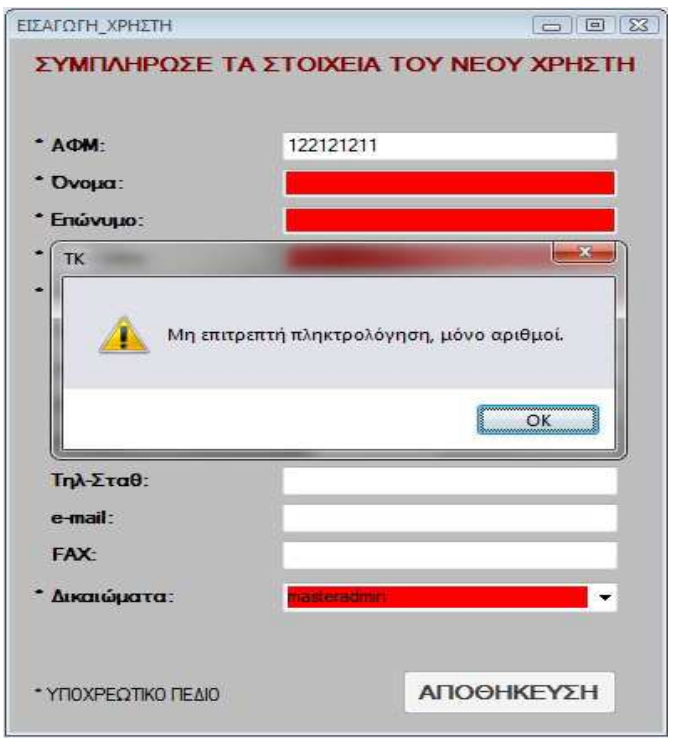

**Εικόνα 7.1.11** 

**79** από **107**

### **ComboBox ∆ικαιώµατα**

Στο ComboBox **∆ικαιώµατα** ο χρήστης πρέπει να επιλέξει τα ∆ικαιώµατα του χρήστη ώστε να µπορέσει να αποθηκεύσει τον νέο χρήστη.

Όταν ο χρήστης συµπληρώσει όλα τα υποχρεωτικά πεδία το κουµπί **ΑΠΟΘΗΚΕΥΣΗ** ενεργοποιείται.

### **ΚΟΥΜΠΙ ΑΠΟΘΗΚΕΥΣΗ**

Πατώντας ο χρήστης το κουµπί **ΑΠΟΘΗΚΕΥΣΗ** ο νέος χρήστης αποθηκεύεται στη βάση δεδοµένων του συστήµατος και η φόρµα επιστρέφει στην αρχική της κατάσταση.

# **ΥΠΟΚΕΦΑΛΑΙΟ 7.2**

### **Φόρµα Εµφάνιση Εισόδου Χρηστών**

Στη φόρµα **Εµφάνιση Εισόδου Χρηστών** οι χρήστες έχουν την δυνατότητα να δουν και να εκτυπώσουν τις εισόδους που έγιναν στο σύστηµα από τους χρήστες.

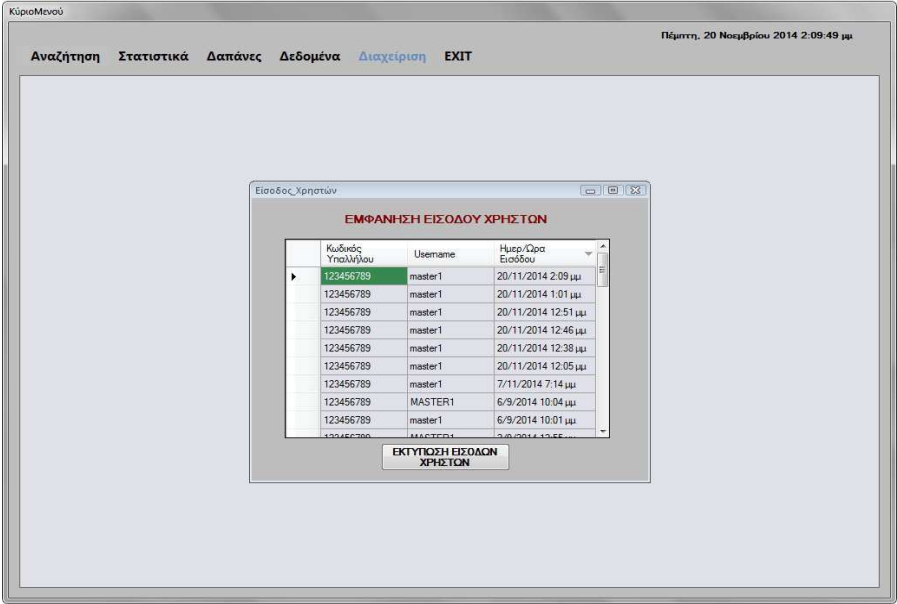

**80** από **107 Εικόνα 7.2.1** 

Η φόρµα αυτή αποτελείται από ένα πίνακα και ένα κουµπί (**ΕΚΤΥΠΩΣΗ ΕΙΣΟ∆ΩΝ ΧΡΗΣΤΩΝ**).

Κατά την εκκίνηση αυτής της φόρµας ο πίνακας εµφανίζει όλες τις εισόδους των χρηστών στο σύστηµα. Συγκεκριµένα **Κωδικός Υπαλλήλου**, **Username** και την **Ηµερ./Ώρα Εισόδου** τους. Το κουµπί **ΕΚΤΥΠΩΣΗ ΕΙΣΟ∆ΩΝ ΧΡΗΣΤΩΝ** είναι ενεργό.

### **ΚΟΥΜΠΙ ΕΚΤΥΠΩΣΗ ΕΙΣΟ∆ΩΝ ΧΡΗΣΤΩΝ**

Το κουµπί **ΕΚΤΥΠΩΣΗ ΕΙΣΟ∆ΩΝ ΧΡΗΣΤΩΝ**, εξάγει τα στοιχεία των εισόδων των χρηστών του συστήµατος σε ένα έγγραφο Microsoft Word ώστε ο χρήστης να µπορέσει να τα εκτυπώσει ή να τα αποθηκεύσει στον υπολογιστή του.

| 日の                                                                                                    | $\bullet$ $\overline{ }$ |                                                                                                    |          | Εγγραφο1 - Microsoft Word                                                                                                    |                           |                        |                        |                  | $\mathbb{C}$ and $\mathbb{C}$                                                    |                |
|----------------------------------------------------------------------------------------------------|--------------------------|----------------------------------------------------------------------------------------------------|----------|----------------------------------------------------------------------------------------------------|---------------------------|------------------------|------------------------|------------------|----------------------------------------------------------------------------------|----------------|
| Κεντρική                                                                                                | Εισαγωγή                 | Διάταξη σελίδας                                                                                                    | Αναφορές | Στοιχεία αλληλογραφίας                                                                                                    | Αναθεώρηση                | Προβολή                |                        |                  |                                                                                  |                |
| ¥,<br>ä<br>Επικόλληση<br>Πρόχειρο Γκ                                                                    | Calibri (Σώμα)           | $* 11 * A X$<br><b>B</b> $I \cup Y$ $\Rightarrow$ $\Rightarrow$ $X$ , $X'$ $Aa' \rightarrow Q'$ $\rightarrow A'$<br>Γραμματοσειρά                                                                     | Fa.      | <b>扫 "扫"建建 的 1</b><br> 三 ~ <br>■■■■■ 海川公・田・<br>Παράγραφος                                                                                                    | AaBbCcDc<br>Π Βασικό<br>程 | AaBbCcDt AaBbC<br>Στυλ | 1 Χωρίς δι Επικεφαλί - | Αλλαγή<br>gruk * | <b>A</b> Eupson<br><b>all</b> Αντικατάσταση<br><b>k</b> Επιλογή *<br>Επεξεργασία |                |
| ш                                                                                                    |                          |                                                                                                    |          | $\texttt{3}^{\times} \texttt{1}^{\times} \texttt{2}^{\times} \texttt{1}^{\times} \texttt{3}^{\times} \texttt{1}^{\times} \texttt{1}^{\times} \texttt{2}^{\times} \texttt{1}^{\times} \texttt{2}^{\times} \texttt{1}^{\times} \texttt{3}^{\times} \texttt{1}^{\times} \texttt{3}^{\times} \texttt{3}^{\times} \texttt{1}^{\times} \texttt{3}^{\times} \texttt{3}^{\times} \texttt{1}^{\times} \texttt{1}^{\times} \texttt{3}^{\times} \texttt{3}^{\times}$     |                           |                        |                        |                  |                                                                                  |                |
| $\infty$<br>$-4.7$<br>1 + 2 + 1 + 3 + 1 + 2 + 1 + 3 + 1 + 9 + 1 + 9 + 1 + 2 + 1 + 2 + 1 + 5 + 1 + 8 + 1 |                          | ΕΙΣΟΔΟΙ ΧΡΗΣΤΩΝ<br>123456789<br>456789458<br>695686314<br>741852963<br>963856987<br>123456789<br>456789458<br>695686314<br>741852963<br>963856987<br>123456789<br>456789458<br>695686314<br>123456789 |          | master1 24/3/2014 7:16:54 µµ<br>user1 24/3/2014 7:16:00 µµ<br>poweruser1 24/3/2014 7:17:32 µµ<br>admin1 24/3/2014 7:19:15 µµ<br>user2 25/3/2014 7:22:28 µµ<br>master1 24/3/2014 7:16:50 µµ<br>user1 24/3/2014 7:20:00 µµ<br>poweruser1 24/3/2014 7:17:27 µµ<br>admin1 24/3/2014 7:19:10 µµ<br>user2 25/3/2014 7:22:21 µµ<br>master1 12/4/2014 10:52:06 µµ<br>user1 12/4/2014 10:54:36 µµ<br>poweruser1 12/4/2014 11:07:03 µµ<br>MASTER1 12/4/2014 11:12:06 µµ |                           |                        |                        |                  |                                                                                  | $\bullet$      |
| Σελίδα: 1 από 2 Λέξεις: 222                                                                             | ∾                        | 123456789<br>Ελληνικά (Ελλάδας)                                                                                                    |          | master1 30/4/2014 8:46:16 µµ                                                                                                    |                           |                        | 日田日日 100% (一)          |                  | U                                                                                | $\bigoplus$ .: |
|                                                                                                    |                          |                                                                                                    |          |                                                                                                    |                           |                        |                        |                  |                                                                                  |                |

**Εικόνα 7.2.2** 

# **ΥΠΟΚΕΦΑΛΑΙΟ 7.3 Φόρµα Αναζήτηση Εισόδων Ενός Χρήστη**

Στη φόρµα **Αναζήτηση Εισόδων Ενός Χρήστη** οι χρήστες έχουν την δυνατότητα να δουν και να εκτυπώσουν τις εισόδους που έγιναν στο σύστηµα από έναν συγκεκριµένο χρήστη.

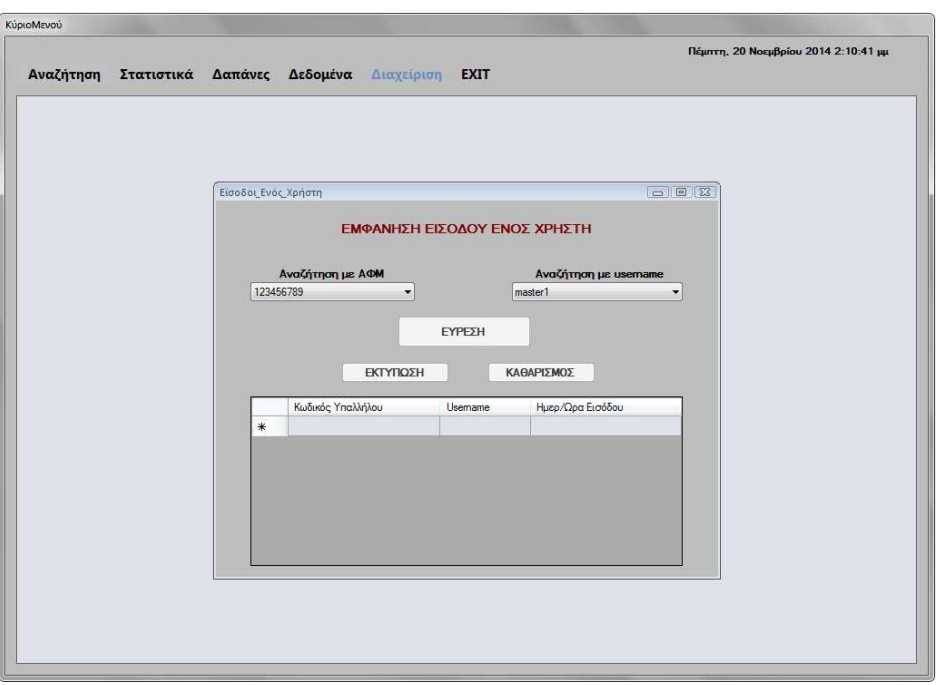

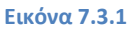

Η φόρµα αυτή αποτελείται από δύο ComboBox (**ΑΦΜ**, **Username**), τρία κουµπιά (**ΕΚΤΥΠΩΣΗ**, **ΚΑΘΑΡΙΣΜΟΣ** και **ΕΥΡΕΣΗ**) και ένα πίνακα.

Κατά την εκκίνηση αυτής της φόρµας όλα τα κουµπιά (**ΕΚΤΥΠΩΣΗ**, **ΚΑΘΑΡΙΣΜΟΣ** και **ΕΥΡΕΣΗ**) είναι ανενεργά ενώ ο πίνακας είναι κενός και τα ComboBox **ΑΦΜ** και **Username** είναι ενεργά.

# **ΚΟΥΜΠΙ ΚΑΘΑΡΙΣΜΟΣ**

Το κουµπί **ΚΑΘΑΡΙΣΜΟΣ** ενεργοποιείται όταν ο χρήστης πραγµατοποιήσει µία αναζήτηση. Με τον καθαρισµό, η φόρµα επανέρχεται στην αρχική της κατάσταση, δηλαδή, στη µορφή που είχε όταν ο χρήστης την άνοιξε για πρώτη φορά, που τα πεδία ήταν κενά.

### **ComboBox ΑΦΜ**

Στο ComboBox **ΑΦΜ** ο χρήστης πρέπει να επιλέξει το Α.Φ.Μ. ώστε να µπορέσει να εντοπίσει τον υπάλληλο/χρήστη που τον ενδιαφέρει. Μόλις επιλέξει το Α.Φ.Μ., τα κουµπιά (**ΕΚΤΥΠΩΣΗ**, **ΚΑΘΑΡΙΣΜΟΣ** και **ΕΥΡΕΣΗ**) είναι ενεργά και πρέπει να πατήσει το κουµπί **ΕΥΡΕΣΗ** για να εµφανιστούν τα στοιχεία που τον ενδιαφέρουν.

#### **ComboBox Username**

Στο ComboBox **Username** ο χρήστης πρέπει να επιλέξει το Username ώστε να µπορέσει να εντοπίσει τον υπάλληλο/χρήστη που τον ενδιαφέρει. Μόλις επιλέξει το Α.Φ.Μ., τα κουµπιά (**ΕΚΤΥΠΩΣΗ**, **ΚΑΘΑΡΙΣΜΟΣ** και **ΕΥΡΕΣΗ**) είναι ενεργά και πρέπει να πατήσει το κουµπί **ΕΥΡΕΣΗ** για να εµφανιστούν τα στοιχεία που τον ενδιαφέρουν.

### **ΚΟΥΜΠΙ ΕΥΡΕΣΗ**

Το κουµπί **ΕΥΡΕΣΗ** γεµίζει τον πίνακα εισόδων του υπαλλήλου/χρήστη µε τα στοιχεία που αντιστοιχούν στα προαναφερθέντα ComboBox που επέλεξε ο χρήστης.

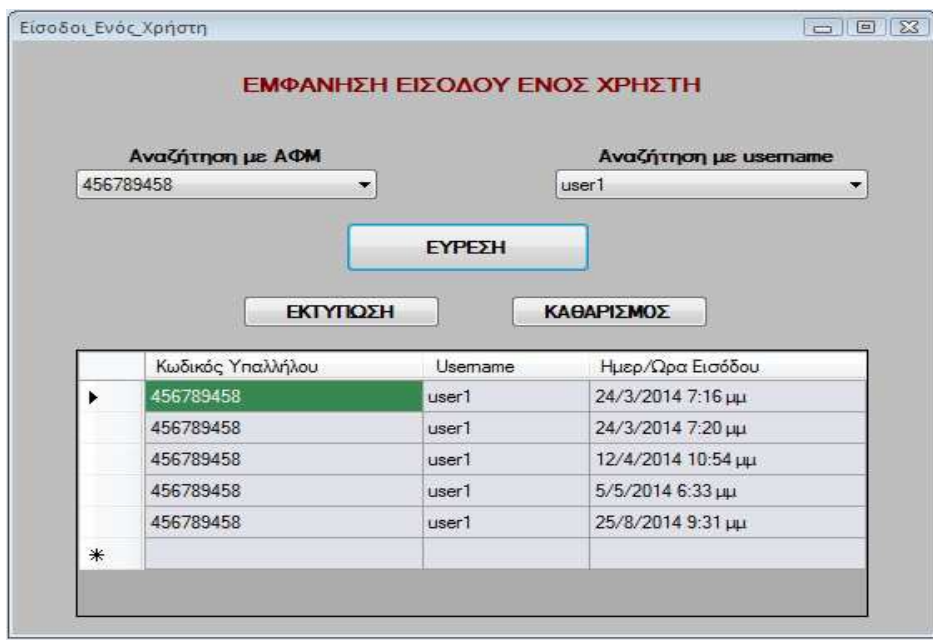

**Εικόνα 7.3.2** 

**83** από **107**

# **ΚΟΥΜΠΙ ΕΚΤΥΠΩΣΗ**

Το κουµπί **ΕΚΤΥΠΩΣΗ**, εξάγει τα στοιχεία των εισόδων του χρήστη, για τον οποίο πραγµατοποιήσαµε αναζήτηση, σε ένα έγγραφο Microsoft Word ώστε ο χρήστης να µπορέσει να τα εκτυπώσει ή να τα αποθηκεύσει στον υπολογιστή του.

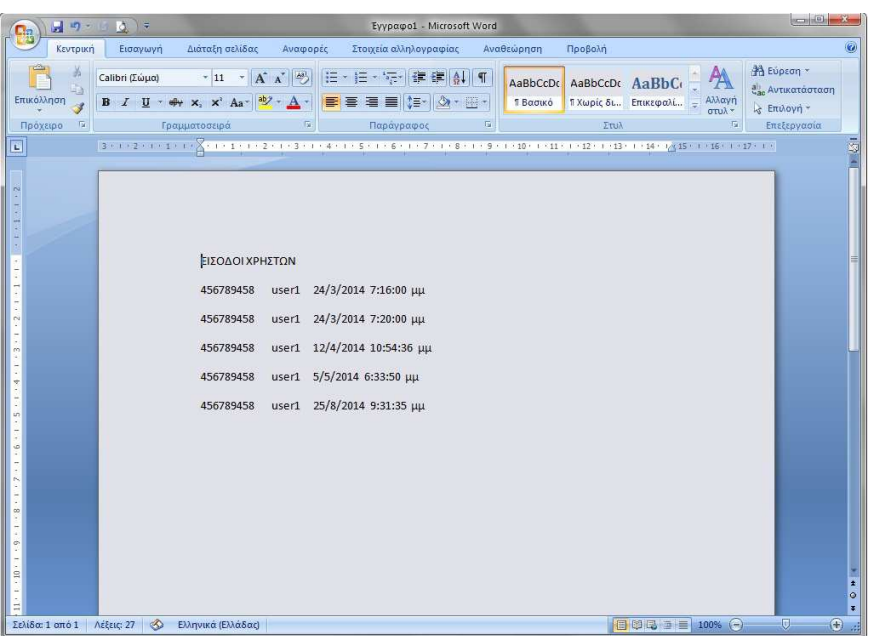

**Εικόνα 7.3.3** 

# **ΥΠΟΚΕΦΑΛΑΙΟ 7.4**

# **Φόρµα Ενηµέρωση Χρήστη**

Στη φόρµα **Ενηµέρωση Χρήστη** οι χρήστες έχουν την δυνατότητα διορθώσουν ή ενηµερώσουν τα στοιχεία ενός υπαλλήλου/χρήστη της επιχείρησης, στο σύστηµα.

Πτυχιακή εργασία της φοιτήτριας Νεστοροπούλου Μαρίας

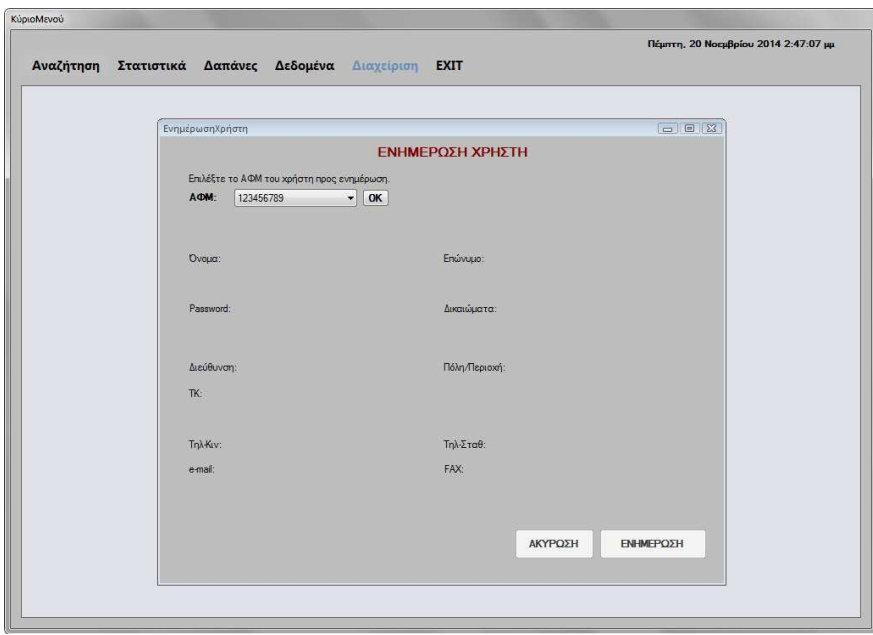

#### **Εικόνα 7.4.1**

Η φόρµα αυτή αποτελείται από δέκα TextBox (**Όνοµα**, **Επώνυµο**, **Password**, **Πόλη/Περιοχή**, **∆ιεύθυνση**, **ΤΚ**, **Τηλ-Κιν**, **Τηλ-Σταθ**, **e-mail** και **FAX**), τρία κουµπιά (**ΟΚ**, **ΑΚΥΡΩΣΗ** και **ΕΝΗΜΕΡΩΣΗ**) και δύο ComboBox (**ΑΦΜ**, **∆ικαιώµατα**).

Κατά την εκκίνηση αυτής της φόρµας όλα τα πλαίσια κειµένου της φόρµας είναι αόρατα, το ComboBox **ΑΦΜ** έχει την λίστα των ΑΦΜ των χρηστών ώστε να επιλέξει ο χρήστης από την λίστα και τα κουµπιά **ΑΚΥΡΩΣΗ** και **ΕΝΗΜΕΡΩΣΗ** είναι ανενεργά, ενώ το κουµπί **ΟΚ** είναι ενεργό.

### **ComboBox ΑΦΜ**

Στο ComboBox **ΑΦΜ** ο χρήστης πρέπει να επιλέξει το Α.Φ.Μ. ώστε να µπορέσει να εντοπίσει τον χρήστη που τον ενδιαφέρει. Μόλις επιλέξει το Α.Φ.Μ. πρέπει να πατήσει το κουµπί **ΟΚ** για να εµφανιστούν τα στοιχεία του προµηθευτή που τον ενδιαφέρει.

# **ΚΟΥΜΠΙ ΟΚ**

Το κουµπί **ΟΚ**, όταν το πατήσει ο χρήστης, όλα τα αόρατα πλαίσια κειµένου (**Όνοµα**, **Επώνυµο**, **Password**, **Πόλη/Περιοχή**, **∆ιεύθυνση**, **ΤΚ**, **Τηλ-Κιν**, **Τηλ-Σταθ**, **e-mail** και **FAX**) µε τα στοιχεία του χρήστη και το ComboBox (**∆ικαιώµατα**) που έχει επιλέξει ο χρήστης γίνονται ορατά και τα κουµπιά **ΑΚΥΡΩΣΗ** και **ΕΝΗΜΕΡΩΣΗ** ενεργοποιούνται.

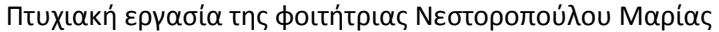

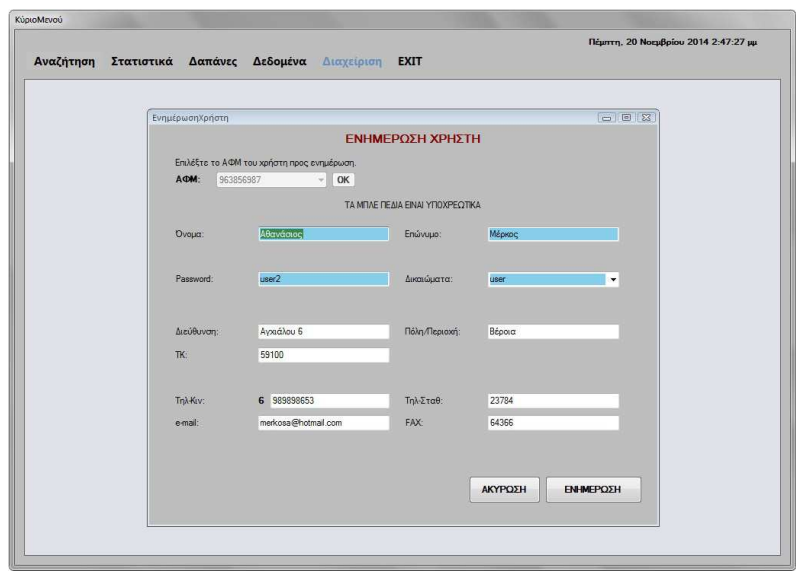

**Εικόνα 7.4.2** 

#### **TextBox & ComboBox ∆ικαιώµατα**

Τα πλαίσια κειµένου (**Όνοµα**, **Επώνυµο**, **Password**, **Πόλη/Περιοχή**, **∆ιεύθυνση**, **ΤΚ**, **Τηλ-Κιν**, **Τηλ-Σταθ**, **e-mail** και **FAX**) και το ComboBox (**∆ικαιώµατα**) που είναι πλέον ορατά µπορεί τώρα να τα επεξεργαστεί ο χρήστης και να τους αλλάξει τιµές. Στα πεδία αυτά γίνονται έλεγχοι µε µηνύµατα, όπως και στη φόρµα **Εισαγωγή Χρήστη** που αναλύσαµε σε προηγούµενο κεφάλαιο. Τα πλαίσια κειµένου µε µπλε χρώµα είναι υποχρεωτικά.

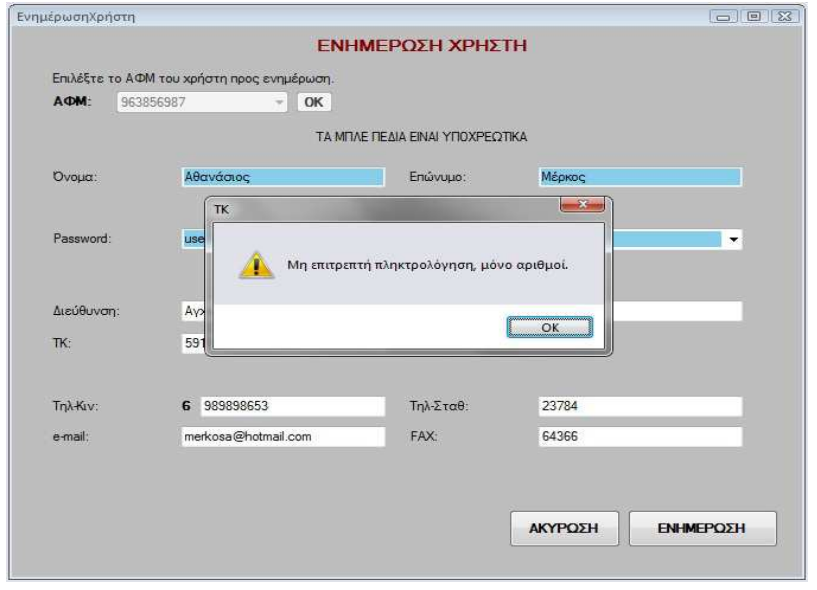

**86** από **107 Εικόνα 7.4.3**

# Πτυχιακή εργασία της φοιτήτριας Νεστοροπούλου Μαρίας

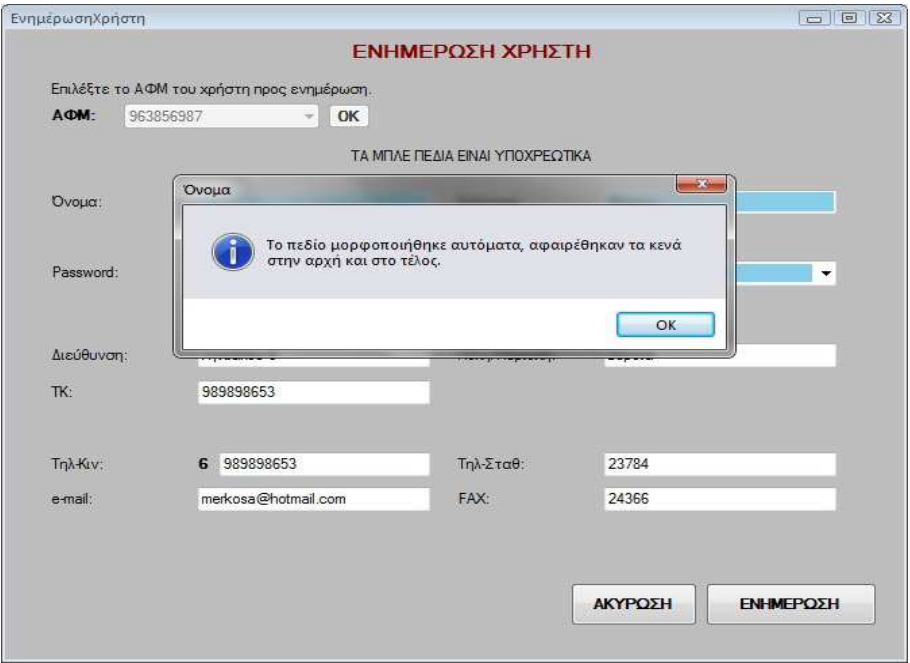

**Εικόνα 7.4.4**

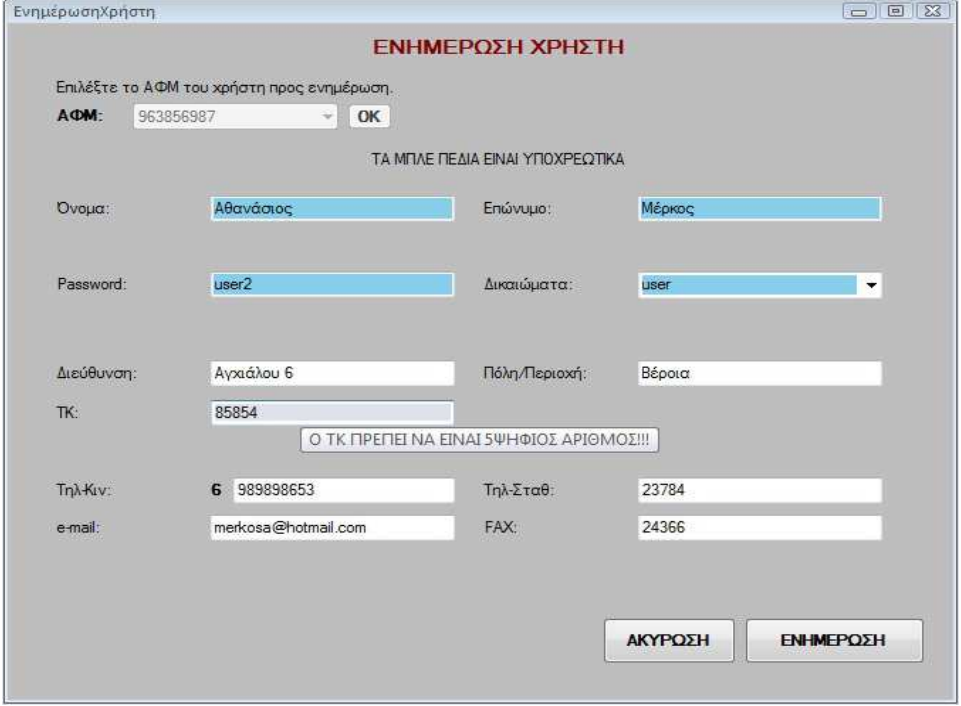

**Εικόνα 7.4.5** 

### **ΚΟΥΜΠΙ ΑΚΥΡΩΣΗ**

Κουµπί **ΑΚΥΡΩΣΗ**, όταν ο χρήστης πατήσει αυτό το κουµπί η ενηµέρωση ακυρώνεται, στη βάση δεδοµένων του συστήµατος δεν αποθηκεύεται καµία αλλαγή και η φόρµα επιστρέφει στην αρχική της κατάσταση, δηλαδή, όταν ο χρήστης την άνοιξε για πρώτη φορά.

### **ΚΟΥΜΠΙ ΕΝΗΜΕΡΩΣΗ**

Το κουµπί **ΕΝΗΜΕΡΩΣΗ** αποθηκεύει τις αλλαγές των στοιχείων του χρήστη στη βάση δεδοµένων του συστήµατος. Όταν η ενηµέρωση του χρήστη έχει ολοκληρωθεί και οι αλλαγές αποθηκευτούν στη βάση δεδοµένων του συστήµατος, εµφανίζεται κατάλληλο µήνυµα στο χρήστη (ο χρήστης πρέπει να πατήσει **ΟΚ** στο µήνυµα για να συνεχίσει), και η φόρµα επανέρχεται στην αρχική της κατάσταση, δηλαδή, όταν ο χρήστης την άνοιξε για πρώτη φορά.

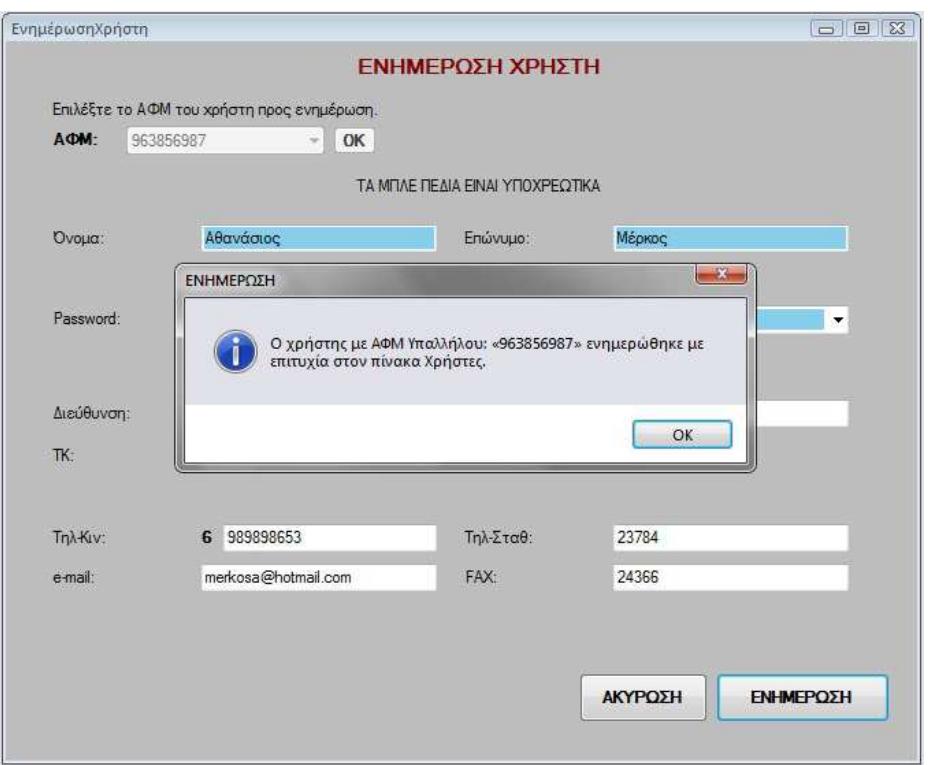

**Εικόνα 7.4.6**

#### **ΠΑΡΑΡΤΗΜΑΤΑ Α**

**Κώδικας Φόρµας Εισαγωγή Χρήστη**

```
Public Class ΕΙΣΑΓΩΓΗ_ΧΡΗΣΤΗ
```

```
 Private Sub Υπάλληλοι_ΧρήστεςBindingNavigatorSaveItem_Click(ByVal sender As
System.Object, ByVal e As System.EventArgs) 
         Me.Validate() 
        Me.Υπάλληλοι ΧρήστεςBindingSource.EndEdit()
         Me.TableAdapterManager.UpdateAll(Me.Ptuxiaki1DataSet) 
     End Sub
   Dim f1 As Integer = 0
    Private Sub ΕΙΣΑΓΩΓΗ ΧΡΗΣΤΗ Load(ByVal sender As System.Object, ByVal e As
System.EventArgs) Handles MyBase.Load 
         'TODO: This line of code loads data into the 
'Ptuxiaki1DataSet.Είσοδος_Χρηστών' table. You can move, or remove it, as 
needed.
Me.Είσοδος_ΧρηστώνTableAdapter.Fill(Me.Ptuxiaki1DataSet.Είσοδος_Χρηστών) 
         'TODO: This line of code loads data into the 
'Ptuxiaki1DataSet.Δικαιώματα' table. You can move, or remove it, as needed.
         Me.ΔικαιώματαTableAdapter.Fill(Me.Ptuxiaki1DataSet.Δικαιώματα) 
         Me.ΑΠΟΘΗΚΕΥΣΗ_ΧΡΗΣΤΗ.Enabled = False
         Me.ΑΦΜTextBox.BackColor = Color.Red 
         Me.UsernameTextBox.BackColor = Color.Red 
         Me.PasswordTextBox.BackColor = Color.Red 
         Me.ΌνομαTextBox.BackColor = Color.Red 
         Me.ΕπώνυμοTextBox.BackColor = Color.Red 
         Me.ΔικαιώματαComboBox.BackColor = Color.Red 
         Me.ΌνομαTextBox.Enabled = False
         Me.ΕπώνυμοTextBox.Enabled = False
        Me.UsernameTextBox.Enabled = False
        Me.PasswordTextBox.Enabled = False
         Me.Πόλη_ΠεριοχήTextBox.Enabled = False
        Me. Διεύθυνση TextBox. Enabled = False
         Me.ΤΚTextBox.Enabled = False
         Me.Τηλ_ΚινTextBox.Enabled = False
        Me. Τηλ ΣταθTextBox. Enabled = False
        Me.E mailTextBox.Enabled = False
        Me.FAXTextBox.Enabled = False
        Me. ΔικαιώματαComboBox. Enabled = False
         If UsernameTextBox.Text = "" Or PasswordTextBox.Text = "" Or
ΌνομαTextBox.Text = "" Or ΕπώνυμοTextBox.Text = "" Or fl = 0 Then
             Me.ΑΠΟΘΗΚΕΥΣΗ_ΧΡΗΣΤΗ.Enabled = False
         Else
            Me.AΠΟΘΗΚΕΥΣΗ ΧΡΗΣΤΗ.Enabled = True
         End If
     End Sub
```

```
 Private Sub ΑΦΜTextBox_GotFocus(ByVal sender As Object, ByVal e As
System.EventArgs) Handles ΑΦΜTextBox.GotFocus 
         ToolTip1.Active = True
         ToolTip1.Show("ΤΟ ΑΦΜ ΠΡΕΠΕΙ ΝΑ ΕΙΝΑΙ 9ΨΗΦΙΟΣ ΑΡΙΘΜΟΣ ΚΑΙ 
ΜΟΝΑΔΙΚΟΣ!!!", ΑΦΜTextBox) 
     End Sub
     Private Sub ΑΦΜTextBox_TextChanged(sender As System.Object, e As
System.EventArgs) Handles ΑΦΜTextBox.TextChanged 
         If (IsNumeric(Me.ΑΦΜTextBox.Text) = False Or Me.ΑΦΜTextBox.TextLength 
<= 8 Or Me.ΑΦΜTextBox.TextLength > 9) Then
             'Me.ΑΦΜTextBox.Text < 99999999 Or Me.ΑΦΜTextBox.Text > 999999999 Or 
             Me.ΑΦΜTextBox.BackColor = Color.Red 
             Me.ΌνομαTextBox.Enabled = False
             Me.ΕπώνυμοTextBox.Enabled = False
            Me.UsernameTextBox.Enabled = False
            Me.PasswordTextBox.Enabled = False
            Me.Πόλη ΠεριοχήTextBox.Enabled = False
            Me. Διεύθυνση TextBox. Enabled = False
             Me.ΤΚTextBox.Enabled = False
             Me.Τηλ_ΚινTextBox.Enabled = False
            Me. Τηλ ΣταθTextBox. Enabled = False
            Me.E mailTextBox.Enabled = False
            Me.FAXTextBox.Enabled = False
            Me. ΔικαιώματαComboBox. Enabled = False
         ElseIf
(Me.Υπάλληλοι_ΧρήστεςTableAdapter.ElegxosAFMNeouXrhsth(ΑΦΜTextBox.Text) > 0) 
And (Me.ΑΦΜTextBox.Text > 99999999) And (Me.ΑΦΜTextBox.Text <= 999999999) And
IsNumeric(Me.ΑΦΜTextBox.Text) = True Then
             MessageBox.Show("ΤΟ ΑΦΜ ΗΔΗ ΥΠΑΡΧΕΙ!!!", "", MessageBoxButtons.OK) 
             Me.ΑΦΜTextBox.BackColor = Color.Red 
         Else
             Me.ΑΦΜTextBox.BackColor = Color.White 
             Me.ΌνομαTextBox.Enabled = True
             Me.ΕπώνυμοTextBox.Enabled = True
            Me.UsernameTextBox.Enabled = True
            Me.PasswordTextBox.Enabled = True
             Me.Πόλη_ΠεριοχήTextBox.Enabled = True
            Me. Διεύθυνση TextBox. Enabled = True
             Me.ΤΚTextBox.Enabled = True
             Me.Τηλ_ΚινTextBox.Enabled = True
            Me. Tηλ ΣταθTextBox. Enabled = True
            Me.E mailTextBox.Enabled = True
            Me.FAXTextBox.Enabled = True
            Me. ΔικαιώματαComboBox. Enabled = True
         End If
     End Sub
     Private Sub UsernameTextBox_GotFocus(sender As Object, e As
System.EventArgs) Handles UsernameTextBox.GotFocus 
         Me.UsernameTextBox.BackColor = Color.Red 
         ToolTip2.Active = True
         ToolTip2.Show("ΤΟ USERNAME ΠΡΕΠΕΙ ΝΑ ΕΙΝΑΙ ΜΟΝΑΔΙΚΟ!!!", 
UsernameTextBox) 
     End Sub
```

```
 Private Sub UsernameTextBox_LostFocus(sender As Object, e As
System.EventArgs) Handles UsernameTextBox.LostFocus 
         ToolTip2.Active = False
```

```
 If
Me.Υπάλληλοι_ΧρήστεςTableAdapter.ElegxosUsernameNeouXrhsth(UsernameTextBox.Text
) > 0 Then
             MessageBox.Show("ΤΟ USERNAME ΗΔΗ ΥΠΑΡΧΕΙ!!!", "", 
MessageBoxButtons.OK) 
         End If
         If Me.UsernameTextBox.Text = "" Then
             Me.UsernameTextBox.BackColor = Color.Red 
         Else
            Me.UsernameTextBox.BackColor = Color.White
         End If
         If UsernameTextBox.Text = "" Or PasswordTextBox.Text = "" Or
ΌνομαTextBox.Text = "" Or ΕπώνυμοTextBox.Text = "" Or fl = 0 Then
            Me.AΠΟΘΗΚΕΥΣΗ XPHΣΤΗ.Enabled = False
         Else
            Me.AΠΟΘΗΚΕΥΣΗ ΧΡΗΣΤΗ.Enabled = True
         End If
     End Sub
     Private Sub ΌνομαTextBox_LostFocus(sender As Object, e As System.EventArgs) 
Handles ΌνομαTextBox.LostFocus 
         If UsernameTextBox.Text = "" Or PasswordTextBox.Text = "" Or
ΌνομαTextBox.Text = "" Or ΕπώνυμοTextBox.Text = "" Then
            Me. ΑΠΟΘΗΚΕΥΣΗ ΧΡΗΣΤΗ. Enabled = False
         Else
            Me.AΠΟΘΗΚΕΥΣΗ XPHΣΤΗ.Enabled = True
         End If
         If ΌνομαTextBox.Text = "" Then
             Me.ΌνομαTextBox.BackColor = Color.Red 
         Else
             Me.ΌνομαTextBox.BackColor = Color.White 
         End If
     End Sub
     Private Sub ΕπώνυμοTextBox_LostFocus(sender As Object, e As
System.EventArgs) Handles ΕπώνυμοTextBox.LostFocus 
         If UsernameTextBox.Text = "" Or PasswordTextBox.Text = "" Or
ΌνομαTextBox.Text = "" Or ΕπώνυμοTextBox.Text = "" Or fl = 0 Then
             Me.ΑΠΟΘΗΚΕΥΣΗ_ΧΡΗΣΤΗ.Enabled = False
         Else
            Me.AΠΟΘΗΚΕΥΣΗ ΧΡΗΣΤΗ.Enabled = True
         End If
         If ΕπώνυμοTextBox.Text = "" Then
             Me.ΕπώνυμοTextBox.BackColor = Color.Red 
         Else
             Me.ΕπώνυμοTextBox.BackColor = Color.White 
         End If
     End Sub
     Private Sub PasswordTextBox_LostFocus(sender As Object, e As
System.EventArgs) Handles PasswordTextBox.LostFocus 
         If UsernameTextBox.Text = "" Or PasswordTextBox.Text = "" Or
ΌνομαTextBox.Text = "" Or ΕπώνυμοTextBox.Text = "" Or fl = 0 Then
            Me.AΠΟΘΗΚΕΥΣΗ ΧΡΗΣΤΗ.Enabled = False
         Else
            Me.AΠΟΘΗΚΕΥΣΗ XPHΣΤΗ.Enabled = True
            Me.PasswordTextBox.BackColor = Color.White
         End If
         If PasswordTextBox.Text = "" Then
             Me.PasswordTextBox.BackColor = Color.Red 
         Else
```
**91** από **107**

```
92 από 107
             Me.PasswordTextBox.BackColor = Color.White 
         End If
     End Sub
    Private Sub ΔικαιώματαComboBox GotFocus(sender As Object, e As
System.EventArgs) Handles ΔικαιώματαComboBox.GotFocus 
        f1 = 0 Me.ΔικαιώματαComboBox.BackColor = Color.Red 
     End Sub
     Private Sub ΔικαιώματαComboBox_SelectedValueChanged(sender As Object, e As
System.EventArgs) Handles ΔικαιώματαComboBox.SelectedValueChanged 
        f1 = 1 Me.ΔικαιώματαComboBox.BackColor = Color.White 
     End Sub
    Private Sub TKTextBox GotFocus(sender As Object, e As System.EventArgs)
Handles ΤΚTextBox.GotFocus 
         ToolTip3.Active = True
     End Sub
    Private Sub TKTextBox LostFocus(sender As Object, e As System.EventArgs)
Handles ΤΚTextBox.LostFocus 
         ToolTip3.Active = False
     End Sub
     Private Sub Τηλ_ΚινTextBox_GotFocus(sender As Object, e As
System.EventArgs) Handles Τηλ ΚινTextBox.GotFocus
         ToolTip4.Active = True
     End Sub
     Private Sub Τηλ_ΚινTextBox_LostFocus(sender As Object, e As
System.EventArgs) Handles Τηλ ΚινTextBox.LostFocus
         ToolTip4.Active = False
     End Sub
     Private Sub Τηλ_ΣταθTextBox_GotFocus(sender As Object, e As
System.EventArgs) Handles Τηλ_ΣταθTextBox.GotFocus 
         ToolTip5.Active = True
     End Sub
    Private Sub Τηλ ΣταθTextBox LostFocus(sender As Object, e As
System.EventArgs) Handles Τηλ_ΣταθTextBox.LostFocus 
         ToolTip5.Active = False
     End Sub
     Dim p2, p3, p4 As Integer
    Private Sub ΑΠΟΘΗΚΕΥΣΗ ΧΡΗΣΤΗ Click(sender As System.Object, e As
System.EventArgs) Handles ΑΠΟΘΗΚΕΥΣΗ_ΧΡΗΣΤΗ.Click 
         Dim p1 As Integer = Convert.ToInt64(ΑΦΜTextBox.Text) 
         If ΤΚTextBox.Text.Trim = "" Then
            p2 = 0 Else
             p2 = Convert.ToInt64(ΤΚTextBox.Text) 
         End If
         If Τηλ_ΚινTextBox.Text.Trim = "" Then
            p3 = 0 Else
             p3 = Convert.ToInt64(Τηλ_ΚινTextBox.Text) 
         End If
         If Τηλ_ΣταθTextBox.Text.Trim = "" Then
```

```
 p4 = 0 
         Else
             p4 = Convert.ToUInt64(Τηλ_ΣταθTextBox.Text) 
         End If
        Me.Υπάλληλοι ΧρήστεςTableAdapter.NeosXrhsthsInsertQuery(p1,
ΌνομαTextBox.Text, ΕπώνυμοTextBox.Text, UsernameTextBox.Text, 
PasswordTextBox.Text, Πόλη_ΠεριοχήTextBox.Text, ΔιεύθυνσηTextBox.Text, p2, p3, 
p4, E_mailTextBox.Text, FAXTextBox.Text, ΔικαιώματαComboBox.Text) 
         Me.Ptuxiaki1DataSet.AcceptChanges() 
        Me.AΠΟΘΗΚΕΥΣΗ ΧΡΗΣΤΗ.Enabled = False
         Me.ΑΦΜTextBox.BackColor = Color.Red 
         Me.UsernameTextBox.BackColor = Color.Red 
         Me.PasswordTextBox.BackColor = Color.Red 
         Me.ΌνομαTextBox.BackColor = Color.Red 
         Me.ΕπώνυμοTextBox.BackColor = Color.Red 
         Me.ΔικαιώματαComboBox.BackColor = Color.Red 
     End Sub
     Private Sub ΌνομαTextBox_Leave(ByVal sender As System.Object, ByVal e As
System.EventArgs) Handles ΌνομαTextBox.Leave 
         If ΌνομαTextBox.Text.StartsWith(" ") Or ΌνομαTextBox.Text.EndsWith(" ") 
Then
             ΌνομαTextBox.Text = Trim(ΌνομαTextBox.Text) 
             MsgBox("Το πεδίο μορφοποιήθηκε αυτόματα, αφαιρέθηκαν τα κενά στην 
αρχή και στο τέλος.", vbInformation, "Όνομα") 
         End If
     End Sub
     Private Sub ΌνομαTextBox_KeyPress(ByVal sender As Object, ByVal e As
System.Windows.Forms.KeyPressEventArgs) Handles ΌνομαTextBox.KeyPress 
         ΌνομαTextBox.BackColor = Color.White 
         If Not Char.IsLetter(e.KeyChar) And Not e.KeyChar = " " And Not
Char.IsControl(e.KeyChar) Then
             e.Handled = True
             MsgBox("Μη επιτρεπτή πληκτρολόγηση, μόνο γράμματα και κενά.", 
vbExclamation, "Όνομα") 
         End If
     End Sub
     Private Sub ΕπώνυμοTextBox_Leave(ByVal sender As System.Object, ByVal e As
System.EventArgs) Handles ΕπώνυμοTextBox.Leave 
         If ΕπώνυμοTextBox.Text.StartsWith(" ") Or
ΕπώνυμοTextBox.Text.EndsWith(" ") Then
             ΕπώνυμοTextBox.Text = Trim(ΕπώνυμοTextBox.Text) 
 MsgBox("Το πεδίο μορφοποιήθηκε αυτόματα, αφαιρέθηκαν τα κενά στην 
αρχή και στο τέλος.", vbInformation, "Επώνυμο") 
         End If
     End Sub
     Private Sub ΕπώνυμοTextBox_KeyPress(ByVal sender As Object, ByVal e As
System.Windows.Forms.KeyPressEventArgs) Handles ΕπώνυμοTextBox.KeyPress 
         ΕπώνυμοTextBox.BackColor = Color.White 
         If Not Char.IsLetter(e.KeyChar) And Not e.KeyChar = " " And Not
Char.IsControl(e.KeyChar) Then
             e.Handled = True
             MsgBox("Μη επιτρεπτή πληκτρολόγηση, μόνο γράμματα και κενά.", 
vbExclamation, "Επώνυμο") 
         End If
```

```
 End Sub
     Private Sub ΑΦΜTextBox_KeyPress(ByVal sender As System.Object, ByVal e As
System.Windows.Forms.KeyPressEventArgs) Handles ΑΦΜTextBox.KeyPress 
         ΑΦΜTextBox.BackColor = Color.White 
         If Not Char.IsDigit(e.KeyChar) And Not Char.IsControl(e.KeyChar) Then
            e.Handled = True MsgBox("Μη επιτρεπτή πληκτρολόγηση, μόνο αριθμοί.", vbExclamation, 
"ΑΦΜ") 
         End If
     End Sub
     Private Sub ΑΦΜTextBox_Validating(ByVal sender As Object, ByVal e As
System.ComponentModel.CancelEventArgs) Handles ΑΦΜTextBox.Validating 
         If Not ΑΦΜTextBox.Text.Equals("") Then
             If ΑΦΜTextBox.TextLength <> 9 Then
                 e.Cancel = True
                 MsgBox("Πρέπει να πληκτρολογήσετε εννεαψήφιο αριθμό.", 
vbExclamation, "ΑΦΜ") 
             End If
         End If
     End Sub
    Private Sub TKTextBox KeyPress(ByVal sender As System.Object, ByVal e As
System.Windows.Forms.KeyPressEventArgs) Handles ΤΚTextBox.KeyPress 
         If Not Char.IsDigit(e.KeyChar) And Not Char.IsControl(e.KeyChar) Then
             e.Handled = True
             MsgBox("Μη επιτρεπτή πληκτρολόγηση, μόνο αριθμοί.", vbExclamation, 
"ΤΚ") 
         End If
     End Sub
     Private Sub ΤΚTextBox_Validating(ByVal sender As Object, ByVal e As
System.ComponentModel.CancelEventArgs) Handles ΤΚTextBox.Validating 
         If Not ΤΚTextBox.Text.Equals("") Then
             If ΤΚTextBox.TextLength <> 5 Then
                 e.Cancel = True
                 MsgBox("Πρέπει να πληκτρολογήσετε πενταψήφιο αριθμό.", 
vbExclamation, "TK") 
             End If
         End If
     End Sub
    Private Sub Τηλ ΚινTextBox KeyPress(ByVal sender As System.Object, ByVal e
As System.Windows.Forms.KeyPressEventArgs) Handles Τηλ_ΚινTextBox.KeyPress 
         If Not Char.IsDigit(e.KeyChar) And Not Char.IsControl(e.KeyChar) Then
             e.Handled = True
             MsgBox("Μη επιτρεπτή πληκτρολόγηση, μόνο αριθμοί.", vbExclamation, 
"Τηλ_Κιν") 
         End If
     End Sub
    Private Sub Τηλ ΚινTextBox Validating(ByVal sender As Object, ByVal e As
System.ComponentModel.CancelEventArgs) Handles Τηλ_ΚινTextBox.Validating 
         If Not Τηλ_ΚινTextBox.Text.Equals("") Then
```

```
 If Τηλ_ΚινTextBox.TextLength <> 9 Then
                 e.Cancel = True
                 MsgBox("Πρέπει να πληκτρολογήσετε 9ψήφιο αριθμό.", 
vbExclamation, "Τηλ_Κιν") 
             End If
         End If
     End Sub
     Private Sub Τηλ_ΣταθTextBox_KeyPress(ByVal sender As System.Object, ByVal e 
As System.Windows.Forms.KeyPressEventArgs) Handles Τηλ_ΣταθTextBox.KeyPress 
         If Not Char.IsDigit(e.KeyChar) And Not Char.IsControl(e.KeyChar) Then
             e.Handled = True
             MsgBox("Μη επιτρεπτή πληκτρολόγηση, μόνο αριθμοί.", vbExclamation, 
"Τηλ_Σταθ") 
         End If
     End Sub
    Private Sub Τηλ ΣταθTextBox Validating(ByVal sender As Object, ByVal e As
System.ComponentModel.CancelEventArgs) Handles Τηλ_ΣταθTextBox.Validating 
         If Not Τηλ_ΣταθTextBox.Text.Equals("") Then
             If Τηλ_ΣταθTextBox.TextLength < 5 Or Τηλ_ΣταθTextBox.TextLength > 7 
Then
                 e.Cancel = True
                 MsgBox("Πρέπει να πληκτρολογήσετε 5-7 ψηφία.", vbExclamation, 
"Τηλ_Σταθ") 
             End If
         End If
     End Sub
     Private Sub FAXTextBox_KeyPress(ByVal sender As System.Object, ByVal e As
System.Windows.Forms.KeyPressEventArgs) Handles FAXTextBox.KeyPress 
         If Not Char.IsDigit(e.KeyChar) And Not Char.IsControl(e.KeyChar) Then
             e.Handled = True
             MsgBox("Μη επιτρεπτή πληκτρολόγηση, μόνο αριθμοί.", vbExclamation, 
"FAX") 
         End If
     End Sub
    Private Sub FAXTextBox Validating(ByVal sender As Object, ByVal e As
System.ComponentModel.CancelEventArgs) Handles FAXTextBox.Validating 
         If Not FAXTextBox.Text.Equals("") Then
             If FAXTextBox.TextLength < 5 Or FAXTextBox.TextLength > 7 Then
                 e.Cancel = True
                 MsgBox("Πρέπει να πληκτρολογήσετε 5-7 ψηφία.", vbExclamation, 
"FAX") 
             End If
         End If
     End Sub
End Class
```
#### **ΠΑΡΑΡΤΗΜΑΤΑ Β**

### **Κώδικας Φόρµας Προσθήκη ∆απάνης**

```
Public Class Προσθήκη_Δαπάνης
     Dim fl As Boolean
 Private _format As Object
 Dim l1, l2, l3, TELxwrisFPA, teliko, telEkp As Double
     Dim ypoxPedia As Integer
     Private Property Format(ByVal p1 As Object, ByVal p2 As String) As Object
         Get
             Return _format 
         End Get
         Set(ByVal value As Object) 
             _format = value 
         End Set
     End Property
     Private Sub ΔαπάνεςBindingNavigatorSaveItem_Click(sender As System.Object, 
e As System.EventArgs) 
         Me.Validate() 
         Me.ΔαπάνεςBindingSource.EndEdit() 
         Me.TableAdapterManager.UpdateAll(Me.Ptuxiaki1DataSet) 
     End Sub
    Private Sub Προσθήκη Δαπάνης Load(sender As System.Object, e As
System.EventArgs) Handles MyBase.Load 
        Me. Button4. Enabled = False
         fl = False
         TELxwrisFPA = 0 
         teliko = 0 
        telEkp = 012 = 0 ypoxPedia = 0 
         Me.ΜεταφορικάTextBox.Text = "0"
         Me.Τόπος_ΧρήσηςTableAdapter1.Fill(Me.Ptuxiaki1DataSet.Τόπος_Χρήσης) 
         Me.Τόπος_ΧρήσηςComboBox.SelectedIndex = -1 
        Me. Κωδικοί ΑγορώνTableAdapter1. Fill(Me. Ptuxiaki1DataSet. Κωδικοί Αγορών)
        Me. Κωδικός Αγορών ComboBox. SelectedIndex = -1
         Me.Κατηγορίες_CPVTableAdapter1.Fill(Me.Ptuxiaki1DataSet.Κατηγορίες_CPV) 
         Me.Κατηγορία_CPVComboBox.SelectedIndex = -1 
         Me.ΠρομηθευτέςTableAdapter1.Fill(Me.Ptuxiaki1DataSet.Προμηθευτές) 
         Me.ΠρομηθευτήςComboBox.SelectedIndex = -1 
Me.Προϊόντα ΥπηρεσίεςTableAdapter1.Fill(Me.Ptuxiaki1DataSet. Προϊόντα Υπηρεσίες
)
```

```
 ComboBox1.SelectedIndex = -1
```

```
 End Sub
     Private Sub Button2_Click(sender As System.Object, e As System.EventArgs) 
Handles Button2.Click 
         If fl = True Then
             ΠροϊόνταShow.Show() 
         End If
     End Sub
    Private Sub Button3_Click(sender As System.Object, e As System.EventArgs) 
Handles Button3.Click 
        Me. Button4. Enabled = True
         If fl = True Then
             For i As Integer = 0 To Λεπτομέρειες_ΔαπάνηςDataGridView.RowCount - 
2
```

```
If the state of the state of the state of the state of the state of the state of the state of the state of the state of the state of the state of the state of the state of the state of the state of the state of the state
Λεπτομέρειες_ΔαπάνηςDataGridView.Rows(i).Cells(0).Value.Equals(ComboBox1.Text) 
Then
```

```
 MsgBox("Το προϊόν/υπηρεσία με κωδικό: «" & ComboBox1.Text & 
"» υπάρχει ήδη.", vbExclamation, "Εισαγωγή") 
                     ComboBox1.SelectedIndex = -1 
                     Exit Sub
                 End If
```

```
 Next
Me. Button3. Enabled = False
```
Λεπτομέρειες\_ΔαπάνηςDataGridView.Rows(Λεπτομέρειες\_ΔαπάνηςDataGridView.RowCount - 1).Cells(0).Value = ComboBox1.Text

Λεπτομέρειες\_ΔαπάνηςDataGridView.Rows(Λεπτομέρειες\_ΔαπάνηςDataGridView.RowCount - 1).Cells(6).Value = ComboBox1.SelectedValue

Λεπτομέρειες\_ΔαπάνηςDataGridView.Rows(Λεπτομέρειες\_ΔαπάνηςDataGridView.RowCount - 1).Cells(1).ReadOnly = False

Λεπτομέρειες\_ΔαπάνηςDataGridView.Rows(Λεπτομέρειες\_ΔαπάνηςDataGridView.RowCount - 1).Cells(1).Style.BackColor = Color.White

Λεπτομέρειες\_ΔαπάνηςDataGridView.Rows(Λεπτομέρειες\_ΔαπάνηςDataGridView.RowCount  $- 1$ ).Cells(1).Value = 0

Λεπτομέρειες\_ΔαπάνηςDataGridView.Rows(Λεπτομέρειες\_ΔαπάνηςDataGridView.RowCount - 1).Cells(2).ReadOnly = False

Λεπτομέρειες\_ΔαπάνηςDataGridView.Rows(Λεπτομέρειες\_ΔαπάνηςDataGridView.RowCount - 1).Cells(2).Style.BackColor = Color.White

Λεπτομέρειες\_ΔαπάνηςDataGridView.Rows(Λεπτομέρειες\_ΔαπάνηςDataGridView.RowCount  $- 1$ ).Cells(2).Value = 0

Λεπτομέρειες\_ΔαπάνηςDataGridView.Rows(Λεπτομέρειες\_ΔαπάνηςDataGridView.RowCount - 1).Cells(3).ReadOnly = False

Λεπτομέρειες\_ΔαπάνηςDataGridView.Rows(Λεπτομέρειες\_ΔαπάνηςDataGridView.RowCount - 1).Cells(3).Style.BackColor = Color.White

```
Λεπτομέρειες_ΔαπάνηςDataGridView.Rows(Λεπτομέρειες_ΔαπάνηςDataGridView.RowCount 
- 1).Cells(3).Value = 0
```
Λεπτομέρειες\_ΔαπάνηςDataGridView.Rows(Λεπτομέρειες\_ΔαπάνηςDataGridView.RowCount - 1).Cells(4).ReadOnly = False

Λεπτομέρειες\_ΔαπάνηςDataGridView.Rows(Λεπτομέρειες\_ΔαπάνηςDataGridView.RowCount - 1).Cells(4).Style.BackColor = Color.White

Λεπτομέρειες\_ΔαπάνηςDataGridView.Rows(Λεπτομέρειες\_ΔαπάνηςDataGridView.RowCount  $- 1$ ).Cells(4).Value = 0

```
Λεπτομέρειες_ΔαπάνηςDataGridView.Rows(Λεπτομέρειες_ΔαπάνηςDataGridView.RowCount 
- 1).Cells(0).Style.BackColor = Color.Gray 
         End If
        Me.ComboBox1.SelectedIndex = -1
        f1 = False End Sub
     Private Sub ComboBox1_SelectedValueChanged(sender As Object, e As
System.EventArgs) Handles ComboBox1.SelectedValueChanged 
        f1 = True End Sub
    Private Sub Πώληση_DataGridView_CellClick(ByVal sender As Object, ByVal e
```

```
As System.Windows.Forms.DataGridViewCellEventArgs) Handles
Λεπτομέρειες_ΔαπάνηςDataGridView.CellClick
```

```
If e. ColumnIndex > -1 Then
```
 If Λεπτομέρειες\_ΔαπάνηςDataGridView.Columns(e.ColumnIndex).Name = "akuro" Then

If Not Λεπτομέρειες\_ΔαπάνηςDataGridView.CurrentRow.IsNewRow

#### Then

Λεπτομέρειες\_ΔαπάνηςDataGridView.Rows.Remove(Λεπτομέρειες\_ΔαπάνηςDataGridView.C urrentRow)

```
 End If
          End If
     End If
 End Sub
```
 Private Sub Λεπτομέρειες\_ΔαπάνηςDataGridView\_CellEndEdit(sender As Object, e As System.Windows.Forms.DataGridViewCellEventArgs) Handles Λεπτομέρειες\_ΔαπάνηςDataGridView.CellEndEdit

```
 Λεπτομέρειες_ΔαπάνηςDataGridView_CellStateChanged() 
 End Sub
```
 Private Sub Λεπτομέρειες\_ΔαπάνηςDataGridView\_CellStateChanged() Handles Λεπτομέρειες\_ΔαπάνηςDataGridView.CellStateChanged

End Sub

```
99 από 107
     Private Sub Λεπτομέρειες_ΔαπάνηςDataGridView_EditingControlShowing(ByVal
sender As Object, ByVal e As
System.Windows.Forms.DataGridViewEditingControlShowingEventArgs) Handles
Λεπτομέρειες_ΔαπάνηςDataGridView.EditingControlShowing 
          If TypeOf e.Control Is TextBox Then
              RemoveHandler DirectCast(e.Control, TextBox).KeyPress, AddressOf
Λεπτομέρειες_ΔαπάνηςDataGridView_KeyPress 
              AddHandler DirectCast(e.Control, TextBox).KeyPress, AddressOf
Λεπτομέρειες_ΔαπάνηςDataGridView_KeyPress 
          End If
     End Sub
     Private Sub Λεπτομέρειες_ΔαπάνηςDataGridView_CellValidating(sender As
Object, e As System.Windows.Forms.DataGridViewCellValidatingEventArgs) Handles
Λεπτομέρειες_ΔαπάνηςDataGridView.CellValidating 
          If Λεπτομέρειες_ΔαπάνηςDataGridView.CurrentRow.Cells(1).IsInEditMode = 
True Or _ 
              Λεπτομέρειες_ΔαπάνηςDataGridView.CurrentRow.Cells(2).IsInEditMode = 
True Or _ 
              Λεπτομέρειες_ΔαπάνηςDataGridView.CurrentRow.Cells(3).IsInEditMode = 
True Or _ 
              Λεπτομέρειες_ΔαπάνηςDataGridView.CurrentRow.Cells(4).IsInEditMode = 
True Then
              If e.FormattedValue.Equals("") Then
                   e.Cancel = True
                  Me. Button3. Enabled = False
              Else
                  Me. Button3. Enabled = True
              End If
          End If
     End Sub
     Private Sub Λεπτομέρειες_ΔαπάνηςDataGridView_KeyPress(sender As Object, e 
As System.Windows.Forms.KeyPressEventArgs) Handles
Λεπτομέρειες_ΔαπάνηςDataGridView.KeyPress 
          If Λεπτομέρειες_ΔαπάνηςDataGridView.CurrentRow.Cells(1).IsInEditMode = 
True Then
              If e.KeyChar.ToString.Equals(",") Then
If the state of the state of the state of the state of the state of the state of the state of the state of the state of the state of the state of the state of the state of the state of the state of the state of the state
Λεπτομέρειες_ΔαπάνηςDataGridView.CurrentRow.Cells(1).EditedFormattedValue.ToStr
ing.Contains(",") Then
                        e.Handled = True
                   Else
                        e.Handled = False
                   End If
              ElseIf Not Char.IsDigit(e.KeyChar) And Not
Char.IsControl(e.KeyChar) Then
                  e.Handled = True MsgBox("Μη επιτρεπτή πληκτρολόγηση, μόνο αριθμοί και «,».", 
vbExclamation, "") 
              End If
          End If
          If Λεπτομέρειες_ΔαπάνηςDataGridView.CurrentRow.Cells(2).IsInEditMode = 
True Then
              If e.KeyChar.ToString.Equals(",") Then
```

```
 If
Λεπτομέρειες_ΔαπάνηςDataGridView.CurrentRow.Cells(2).EditedFormattedValue.ToStr
ing.Contains(",") Then
                        e.Handled = True
                   Else
                        e.Handled = False
                   End If
               ElseIf Not Char.IsDigit(e.KeyChar) And Not
Char.IsControl(e.KeyChar) Then
                   e.Handled = True
                   MsgBox("Μη επιτρεπτή πληκτρολόγηση, μόνο αριθμοί και «,».", 
vbExclamation, "") 
               End If
          End If
          If Λεπτομέρειες_ΔαπάνηςDataGridView.CurrentRow.Cells(3).IsInEditMode = 
True Then
               If e.KeyChar.ToString.Equals(",") Then
                   If
Λεπτομέρειες_ΔαπάνηςDataGridView.CurrentRow.Cells(3).EditedFormattedValue.ToStr
ing.Contains(",") Then
                        e.Handled = True
                   Else
                        e.Handled = False
                   End If
               ElseIf Not Char.IsDigit(e.KeyChar) And Not
Char.IsControl(e.KeyChar) Then
                   e.Handled = True
                   MsgBox("Μη επιτρεπτή πληκτρολόγηση, μόνο αριθμοί και «,».", 
vbExclamation, "") 
              End If
          End If
          If Λεπτομέρειες_ΔαπάνηςDataGridView.CurrentRow.Cells(4).IsInEditMode = 
True Then
               If e.KeyChar.ToString.Equals(",") Then
If the state of the state of the state of the state of the state of the state of the state of the state of the state of the state of the state of the state of the state of the state of the state of the state of the state
Λεπτομέρειες_ΔαπάνηςDataGridView.CurrentRow.Cells(4).EditedFormattedValue.ToStr
ing.Contains(",") Then
                       e.Handled = True Else
                        e.Handled = False
                   End If
               ElseIf Not Char.IsDigit(e.KeyChar) And Not
Char.IsControl(e.KeyChar) Then
                   e.Handled = True
                   MsgBox("Μη επιτρεπτή πληκτρολόγηση, μόνο αριθμοί και «,».", 
vbExclamation, "") 
               End If
          End If
     End Sub
     Private Sub Button4_Click(sender As System.Object, e As System.EventArgs) 
Handles Button4.Click 
          For i As Integer = 0 To Λεπτομέρειες_ΔαπάνηςDataGridView.RowCount - 2 
              11 =Double.Parse(Λεπτομέρειες_ΔαπάνηςDataGridView.Rows(i).Cells(1).Value) * 
Double.Parse(Λεπτομέρειες_ΔαπάνηςDataGridView.Rows(i).Cells(2).Value) 
               TELxwrisFPA += l1
```
Next

```
 For i As Integer = 0 To Λεπτομέρειες_ΔαπάνηςDataGridView.RowCount - 2 
            11 =Double.Parse(Λεπτομέρειες_ΔαπάνηςDataGridView.Rows(i).Cells(1).Value) * 
Double.Parse(Λεπτομέρειες_ΔαπάνηςDataGridView.Rows(i).Cells(2).Value) 
            13 = (11 *Double.Parse(Λεπτομέρειες_ΔαπάνηςDataGridView.Rows(i).Cells(4).Value)) / 100 
            12 = ((11 + 13) *Double.Parse(Λεπτομέρειες_ΔαπάνηςDataGridView.Rows(i).Cells(3).Value)) / 100 
             teliko += (l1 + l3) - l2 
            12 = 0 Next
         If Me.ΜεταφορικάTextBox.Text = "0" Then
             Ποσό_Με_ΦΠΑTextBox.Text = teliko.ToString 
             Ποσό_Χωρίς_ΦΠΑTextBox.Text = TELxwrisFPA.ToString 
         Else
             Ποσό_Με_ΦΠΑTextBox.Text = teliko.ToString + 
Double.Parse(Me.ΜεταφορικάTextBox.Text) 
             Ποσό_Χωρίς_ΦΠΑTextBox.Text = TELxwrisFPA.ToString + 
Double.Parse(Me.ΜεταφορικάTextBox.Text) 
         End If
        Me. Button4. Enabled = False
     End Sub
     Dim f As Boolean
    Private Sub Button1 Click(sender As System.Object, e As System.EventArgs)
Handles Button1.Click 
         Select Case MsgBox("ΕΙΣΑΙ ΣΙΓΟΥΡΟΣ ΓΙΑ ΤΗΝ ΑΠΟΘΗΚΕΥΣΗ ΤΗΣ ΔΑΠΑΝΗΣ?", 
MsgBoxStyle.YesNo, "") 
             Case MsgBoxResult.Yes 
                f = True Case MsgBoxResult.No 
                f = False End Select
        If f = True Then
             ypoxPedia = 0 
             If Me.Κωδικός_ΤιμολογίουTextBox.Text = "" Or Me.Button4.Enabled = 
True _ 
                 Or Me.ΔΙΑΥΓΕΙΑTextBox.Text = "" Or
Me.Κατηγορία_CPVComboBox.SelectedIndex = -1 _ 
                 Or Me.Κωδικός_ΑγορώνComboBox.SelectedIndex = -1 Or
Me. Τόπος Χρήσης ComboBox. Selected Index = -1
                 Or Me.ΠρομηθευτήςComboBox.SelectedIndex = -1 Or
Λεπτομέρειες_ΔαπάνηςDataGridView.RowCount < 2 Then
                 ypoxPedia = 1 
             Else
                 ΠροϊόνταΠαραγγελίας() 
             End If
            If ypoxPedia \leftrightarrow 0 Then
                 MsgBox("ΠΑΡΑΚΑΛΩ ΣΥΜΠΛΗΡΩΣΤΕ ΟΛΑ ΤΑ ΠΕΔΙΑ!!!", vbExclamation, 
"") 
             Else
```
Me.ΔαπάνεςTableAdapter.InsertΔαπανηΝΕΑ(Κωδικός\_ΤιμολογίουTextBox.Text.ToString, ΠρομηθευτήςComboBox.SelectedValue, ΗμερομηνίαDateTimePicker.Value, Τόπος\_ΧρήσηςComboBox.SelectedValue, Κατηγορία\_CPVComboBox.SelectedValue, Κωδικός\_ΑγορώνComboBox.SelectedValue, Decimal.Parse(ΜεταφορικάTextBox.Text),

```
Decimal.Parse(Ποσό_Χωρίς_ΦΠΑTextBox.Text), 
Decimal.Parse(Ποσό_Με_ΦΠΑTextBox.Text), ΔΙΑΥΓΕΙΑTextBox.Text) 
                For i As Integer = 0 To
Λεπτομέρειες_ΔαπάνηςDataGridView.RowCount - 2 
                      Dim S As Double = 
Double.Parse(Λεπτομέρειες_ΔαπάνηςDataGridView.Rows(i).Cells(3).Value) 
                      Dim S1 As Double = 
Double.Parse(Λεπτομέρειες_ΔαπάνηςDataGridView.Rows(i).Cells(4).Value) 
Me.Λεπτομέρειες_ΔαπάνηςTableAdapter.InsertΝΕΑ(Λεπτομέρειες_ΔαπάνηςDataGridView.
Rows(i).Cells(6).Value, ΔαπάνεςTableAdapter.MaxID, 
Double.Parse(Λεπτομέρειες_ΔαπάνηςDataGridView.Rows(i).Cells(1).Value), 
Double.Parse(Λεπτομέρειες_ΔαπάνηςDataGridView.Rows(i).Cells(2).Value), S, S1) 
                 Next
                 TELxwrisFPA = 0 
                 teliko = 0 
                telEkp = 012 = 0 Me.ΜεταφορικάTextBox.Text = "0"
                 Ποσό_Με_ΦΠΑTextBox.Text = ""
                 Ποσό_Χωρίς_ΦΠΑTextBox.Text = ""
                 Me.Τόπος_ΧρήσηςComboBox.SelectedIndex = -1 
                Me. Κωδικός ΑγορώνComboBox.SelectedIndex = -1
                 Me.Κατηγορία_CPVComboBox.SelectedIndex = -1 
                 Me.ΠρομηθευτήςComboBox.SelectedIndex = -1 
                 Me.ΔΙΑΥΓΕΙΑTextBox.Text = ""
                 Me.Κωδικός_ΤιμολογίουTextBox.Text = ""
                 Me.ΗμερομηνίαDateTimePicker.Refresh() 
                Me. Button4. Enabled = True
                Me. Button4. Enabled = True
                 Me.Λεπτομέρειες_ΔαπάνηςDataGridView.Rows.Clear() 
                 Me.ΗμερομηνίαDateTimePicker.ResetText() 
                Me. Button4. Enabled = False
             End If
         End If
     End Sub
     Private Sub ΠροϊόνταΠαραγγελίας() 
         If Not Λεπτομέρειες_ΔαπάνηςDataGridView.Rows(0).Cells(1).Value = 
Nothing Then
             For i As Integer = 0 To Λεπτομέρειες_ΔαπάνηςDataGridView.RowCount - 
2 
                 If Not Λεπτομέρειες_ΔαπάνηςDataGridView.Rows(i).Cells(1).Value 
= Nothing Then
                      If Λεπτομέρειες_ΔαπάνηςDataGridView.Rows(i).Cells(2).Value 
= Nothing Then
                          ypoxPedia += 1 
                          MsgBox("Δώστε Τιμή Μονάδας.", vbExclamation, 
"ΟΛΟΚΛΗΡΩΣΗ") 
                          Exit For
                      End If
                      If Λεπτομέρειες_ΔαπάνηςDataGridView.Rows(i).Cells(4).Value 
= Nothing Then
                          ypoxPedia += 1 
                          MsgBox("Δώστε ΦΠΑ.", vbExclamation, "ΟΛΟΚΛΗΡΩΣΗ") 
                          Exit For
```
**102** από **107**

```
 End If
                  Else
                      MsgBox("Δώστε Ποσότητα.", vbExclamation, "ΟΛΟΚΛΗΡΩΣΗ") 
                  End If
             Next
         Else
             ypoxPedia += 1 
             MsgBox("Δεν έχετε προϊόντα προς παραγγελία.", vbExclamation, 
"ΟΛΟΚΛΗΡΩΣΗ") 
         End If
     End Sub
End Class
```
# **ΠΑΡΑΡΤΗΜΑΤΑ Γ**

#### **Κώδικας Φόρµας Αναζήτηση ∆απάνης**

```
Public Class Αναζήτηση Δαπανών
     Dim onomaPrYp As String
     Private Sub Αναζήτηση_Δαπανών_Load(sender As System.Object, e As
System.EventArgs) Handles MyBase.Load 
        Me. Button2. Enabled = False
        Me. IDTextBox. Enabled = False
        Me. Ημερομηνία TextBox. Enabled = False
         Me.Κατηγορία_CPVTextBox.Enabled = False
         Me.Κωδικός_ΑγορώνTextBox.Enabled = False
        Me. Κωδικός Τιμολογίου TextBox. Enabled = False
        Me.ΜεταφορικάTextBox.Enabled = False
        Me.Προμηθευτής TextBox. Enabled = False
        Me. Τόπος Χρήσης TextBox. Enabled = False
        Me.Ποσό Χωρίς ΦΠΑΤextBox.Enabled = False
         Me.Ποσό_Με_ΦΠΑTextBox.Enabled = False
         Me.Λεπτομέρειες_ΔαπάνηςDataGridView.Enabled = False
     End Sub
     Private Sub Button1_Click(sender As System.Object, e As System.EventArgs) 
Handles Button1.Click 
         If Me.ΔαπάνεςTableAdapter.ElegxosΔΙΑΥΓΕΙΑ(Me.TextBox1.Text) <> 0 Then
             Me.ΔαπάνεςTableAdapter.FillByΔΙΑΥΓΕΙΑ(Me.Ptuxiaki1DataSet.Δαπάνες, 
Me.TextBox1.Text) 
Me.Λεπτομέρειες_ΔαπάνηςTableAdapter.FillByΚωδικόςΔαπάνης(Me.Ptuxiaki1DataSet.Λε
πτομέρειες_Δαπάνης, Me.IDTextBox.Text) 
            For i As Integer = 0 To
Me.Λεπτομέρειες ΔαπάνηςDataGridView.RowCount - 1
                 onomaPrYp = 
Me.Προϊόντα ΥπηρεσίεςTableAdapter1.FillByID_ONOMA(Me.Ptuxiaki1DataSet. Προϊόντα
_Υπηρεσίες, Me.Λεπτομέρειες_ΔαπάνηςDataGridView.Rows(i).Cells(0).Value) 
                 Me.Λεπτομέρειες_ΔαπάνηςDataGridView.Rows(i).Cells(1).Value = 
onomaPrYp 
             Next
            Me. Button2. Enabled = True
         Else
             MsgBox("Ο ΚΩΔΙΚΟΣ ΠΟΥ ΕΔΩΣΕΣ ΔΕΝ ΥΠΑΡΧΕΙ", vbExclamation, "") 
             Me.TextBox1.Text = ""
         End If
     End Sub
    Private Sub Button2 Click(sender As System.Object, e As System.EventArgs)
Handles Button2.Click 
         'Αναζήτηση_Δαπανών_Load(Me, New System.EventArgs)
         'Me.Λεπτομέρειες_ΔαπάνηςDataGridView.Rows.Clear()
        Me. IDTextBox.Fext = "" Me.ΗμερομηνίαTextBox.Text = ""
        Me.Κατηγορία CPVTextBox.Text = ""
        Me. Κωδικός Αγορών TextBox. Text = ""
         Me.Κωδικός_ΤιμολογίουTextBox.Text = ""
```

```
104 από 107
```

```
 Me.ΜεταφορικάTextBox.Text = ""
         Me.ΠρομηθευτήςTextBox.Text = ""
         Me.Τόπος_ΧρήσηςTextBox.Text = ""
         Me.Ποσό_Χωρίς_ΦΠΑTextBox.Text = ""
         Me.Ποσό_Με_ΦΠΑTextBox.Text = ""
        Me.TextBox1.Text = ""
        Me. Button2. Enabled = False
         Me.ΔαπάνεςTableAdapter.FillByΔΙΑΥΓΕΙΑ(Me.Ptuxiaki1DataSet.Δαπάνες, 
Me.TextBox1.Text)
```

```
Me.Λεπτομέρειες_ΔαπάνηςTableAdapter.FillByΚωδικόςΔαπάνης(Me.Ptuxiaki1DataSet.Λε
πτομέρειες_Δαπάνης, -1) 
         'Me.ΔαπάνεςBindingNavigator.Refresh()
```

```
 End Sub
End Class
```
#### **ΠΑΡΑΡΤΗΜΑΤΑ ∆**

### **Κώδικας Φόρµας Αναζήτηση ∆απάνης**

Imports System.ComponentModel Imports Microsoft.Office.Interop

Public Class Είσοδος\_Χρηστών

```
Private Sub Είσοδος ΧρηστώνBindingNavigatorSaveItem Click(ByVal sender As
System.Object, ByVal e As System.EventArgs)
        Me.Validate()
         Me.Είσοδος_ΧρηστώνBindingSource.EndEdit() 
         Me.TableAdapterManager.UpdateAll(Me.Ptuxiaki1DataSet)
```
End Sub

```
 Private Sub Είσοδος_Χρηστών_Load(ByVal sender As System.Object, ByVal e As
System.EventArgs) Handles MyBase.Load 
         'TODO: This line of code loads data into the 
'Ptuxiaki1DataSet.Είσοδος_Χρηστών' table. You can move, or remove it, as 
needed.
Me.Είσοδος_ΧρηστώνTableAdapter.Fill(Me.Ptuxiaki1DataSet.Είσοδος_Χρηστών) 
         Είσοδος_ΧρηστώνDataGridView.Sort(DataGridViewTextBoxColumn3, 
ListSortDirection.Descending) 
         Me.Ptuxiaki1DataSet.AcceptChanges() 
     End Sub
     Dim x As Word.Application 
     Private Sub Button1_Click(sender As System.Object, e As System.EventArgs) 
Handles Button1.Click 
        x = CreateObject("Word.Application") 
         x.Visible = True
         Dim d As Word.Document = x.Documents.Add 
         Dim startBold As Int32 = d.Range.End - 1 
         d.Range.InsertAfter("ΕΙΣΟΔΟΙ ΧΡΗΣΤΩΝ" + vbCrLf) 
         Dim endBold As Int32 = d.Range.End - 1 
         For Each r As DataRow In Ptuxiaki1DataSet.Tables("Είσοδος 
Χρηστών").Rows 
             d.Range.InsertAfter(r("Κωδικός Υπαλλήλου").ToString + Space(5) + 
r("Username") + Space(5) + r("Ημερ/Ωρα Εισόδου").ToString + vbCrLf) 
         Next
         'd.Close()
         x.Quit() 
         System.Runtime.InteropServices.Marshal.ReleaseComObject(x) 
     End Sub
End Class
```
Πτυχιακή εργασία της φοιτήτριας Νεστοροπούλου Μαρίας